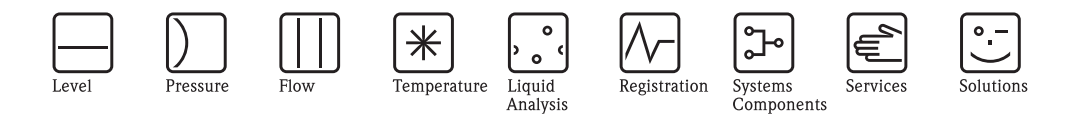

Descrizione delle funzioni dello strumento

Prosonic M FMU40/41/42/43/44 con HART, PROFIBUS-PA e FOUNDATION Fieldbus

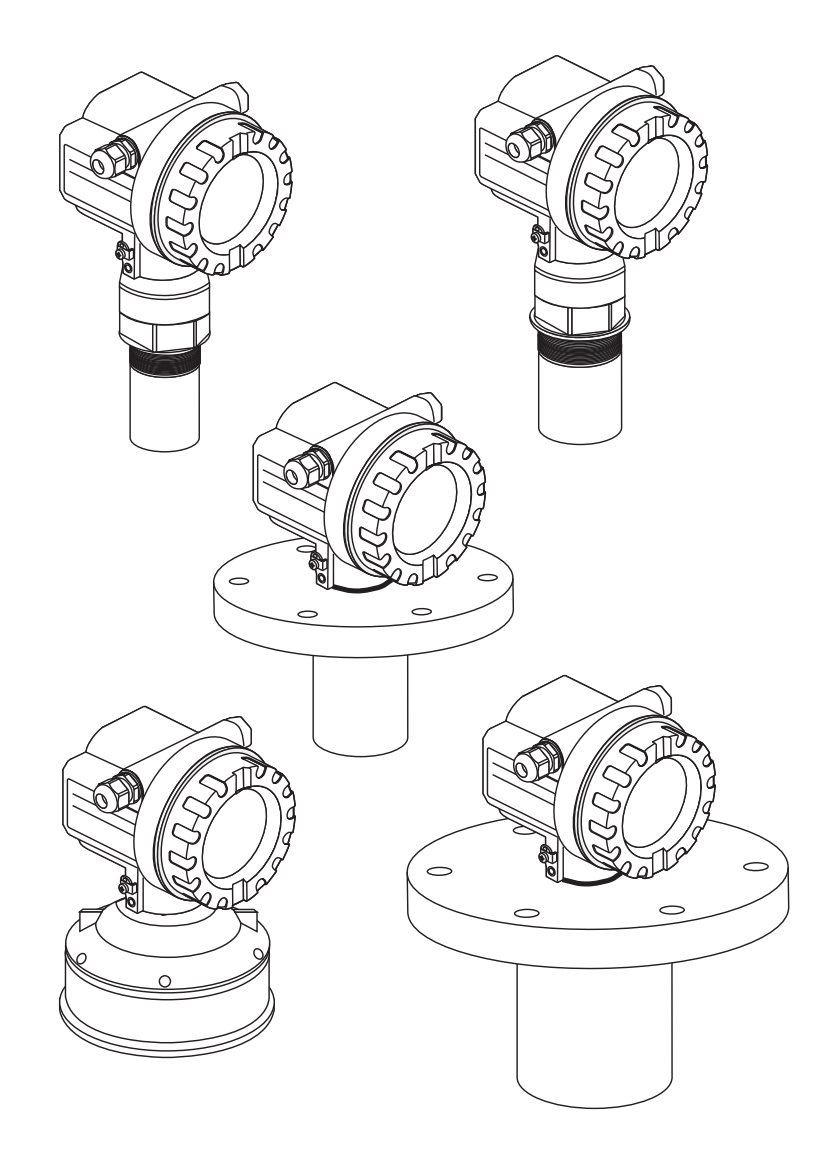

BA00240F/16/IT/13.12

Valido a partire dalla vers. software: V 01.04.00 (amplificatore) V 01.04.00 (comunicazione)

# Istruzioni brevi

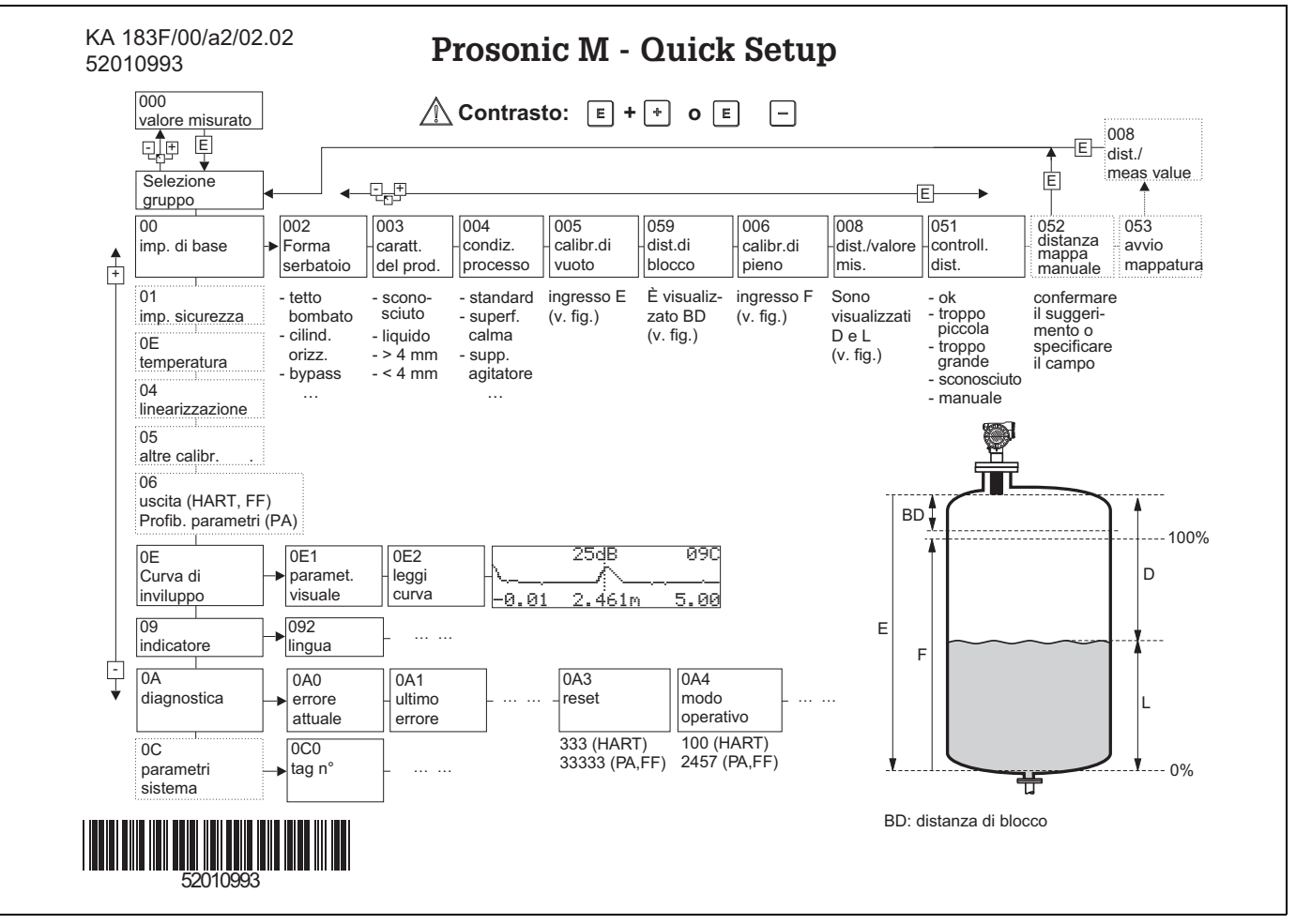

# Contenuto delle istruzioni di funzionamento

Queste istruzioni di funzionamento contengono tutte le funzioni del menu operativo di Prosonic M e riguardano ogni tipo di dispositivo (FMU40/41/42/43/44) e tutte le varianti di comunicazione.

Le informazioni relative alle operazioni di montaggio, cablaggio, ricerca guasti e manutenzione sono riportate nei seguenti documenti. Questi documenti sono disponibili nel CD-ROM "Device Descriptions + Documentation".

- BA00237F/00/EN (HART)
- BA00238F/00/EN (PROFIBUS PA)
- BA00239F/00/EN (FOUNDATION Fieldbus)

# <span id="page-2-0"></span>Indice

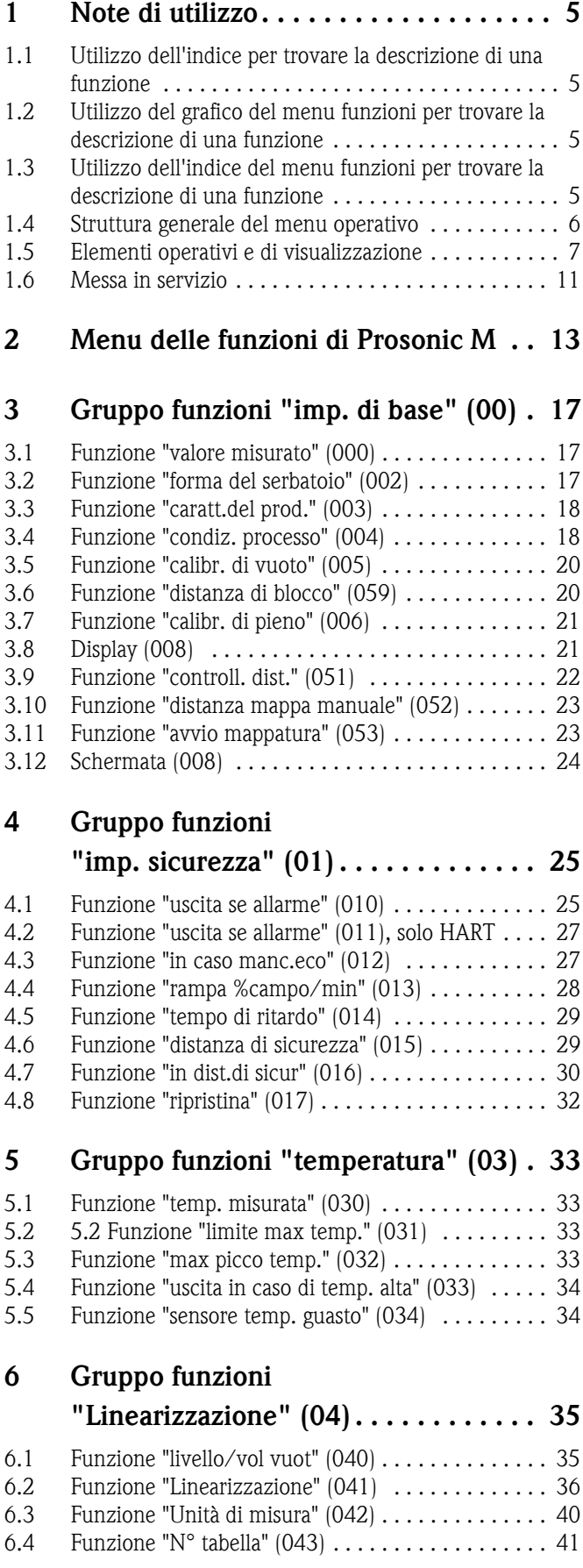

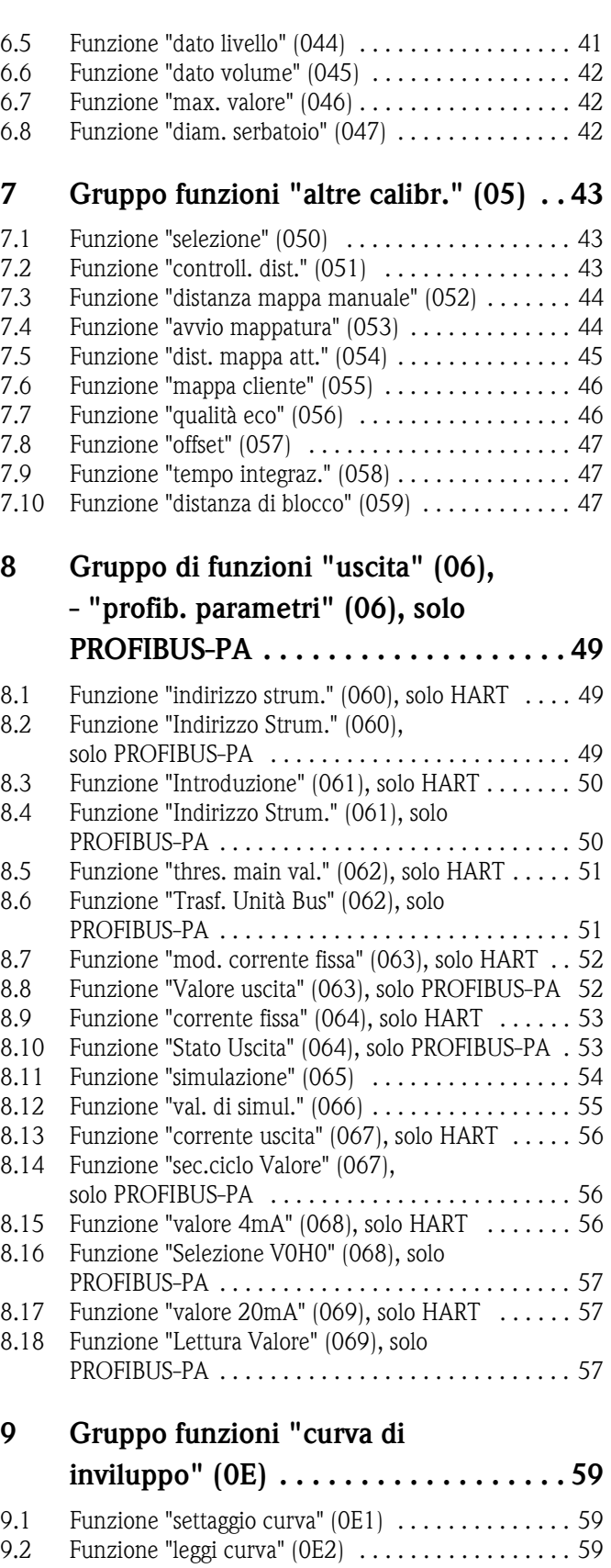

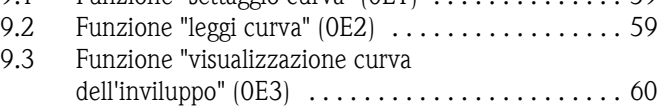

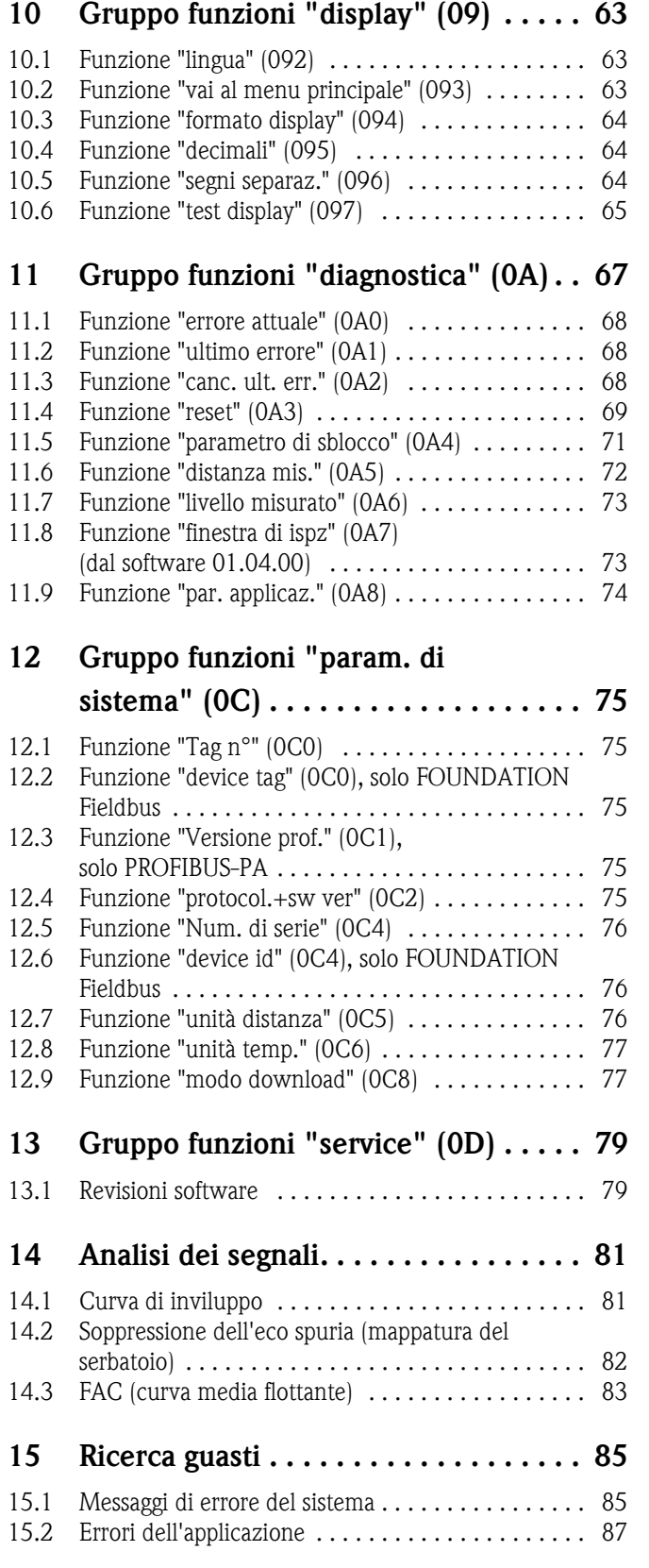

### <span id="page-4-0"></span>1 Note di utilizzo

Sono disponibili diverse opzioni per accedere alla descrizione delle funzioni dello strumento o alle modalità di configurazione dei parametri.

### <span id="page-4-1"></span>1.1 Utilizzo dell'indice per trovare la descrizione di una funzione

Tutte le funzioni sono elencate nell'indice e ordinate per gruppo di funzioni (ad es. "imp. di base", "imp. sicurezza", ecc.). È possibile accedere a una descrizione più dettagliata di una funzione utilizzando un riferimento/collegamento alla pagina corrispondente. L'indice si trova a  $\rightarrow \Box$  3.

### <span id="page-4-2"></span>1.2 Utilizzo del grafico del menu funzioni per trovare la descrizione di una funzione

Si tratta di uno schema che, iniziando dal livello più alto ovvero dai gruppi di funzioni, porta alla descrizione esatta della funzione desiderata.

Nella tabella sono elencati tutti i gruppi di funzioni e le funzioni disponibili dello strumento (→ ä [13](#page-12-0)). Selezionare il gruppo di funzioni o la funzione desiderata. Per accedere alla descrizione esatta del gruppo di funzioni o della funzione, utilizzare il riferimento alla pagina corrispondente.

### <span id="page-4-3"></span>1.3 Utilizzo dell'indice del menu funzioni per trovare la descrizione di una funzione

Per semplificare la navigazione all'interno del menu funzioni, a ogni funzione è stata assegnata una posizione che viene visualizzata sul display. Per accedere alle varie funzioni, utilizzare il riferimento alla pagina corrispondente riportato nell'indice del menu funzioni ( $\rightarrow \Box$ ) [91\)](#page-90-0) che elenca tutti i nomi delle funzioni in ordine alfabetico e numerico.

### <span id="page-5-0"></span>1.4 Struttura generale del menu operativo

- Il menu operativo è articolato in due livelli:
- Gruppi di funzioni (00, 01, 03, …, 0C, 0D): Le singole opzioni operative dello strumento sono suddivise sinteticamente in diversi gruppi di funzioni. I gruppi di funzioni disponibili includono, ad esempio: "imp. di base", "imp. sicurezza", "uscita", "display", ecc.
- Funzioni (001, 002, 003, …, 0D8, 0D9): Ogni gruppo di funzioni è costituito da una o più funzioni. Le funzioni servono al funzionamento o alla configurazione dei parametri dello strumento. Qui è possibile inserire i valori numerici o selezionare e salvare i parametri. Le funzioni disponibili del gruppo funzioni "imp. di base (00)" includono ad esempio: "forma del serbatoio (002)",

"caratt.del prod. (003)", "condiz. processo (004)", "calibr. di vuoto (005)", ecc.

Se, ad esempio, è necessario modificare l'applicazione dello strumento, procedere come segue:

- 1. Selezionare il gruppo funzioni "imp. di base (00)".
- 2. Selezionare la funzione "forma del serbatoio (002)" (dove si seleziona la forma del serbatoio esistente).

### 1.4.1 Identificazione delle funzioni

Per facilitare l'orientamento nei menu delle funzioni ( $\rightarrow \Box$  [13\)](#page-12-0), sul display viene visualizzata la posizione corrispondente di ogni funzione.

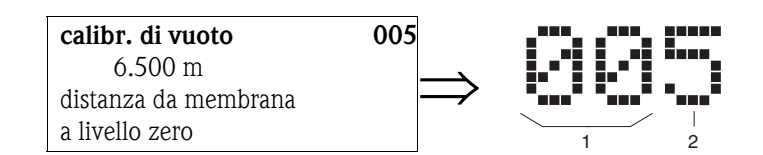

*1 Gruppo funzioni*

*2 Funzione*

Le prime due cifre identificano il gruppo di funzioni:

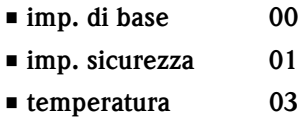

…

La terza cifra identifica la numerazione delle singole funzioni all'interno del gruppo:

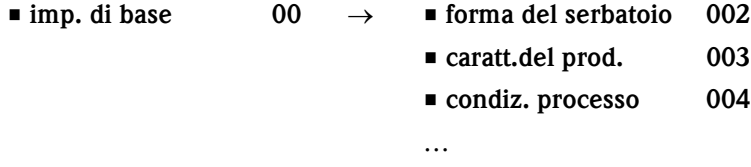

Di seguito, la posizione viene sempre indicata tra parentesi (ad es. "forma del serbatoio" (002)) dopo la funzione descritta.

# <span id="page-6-0"></span>1.5 Elementi operativi e di visualizzazione

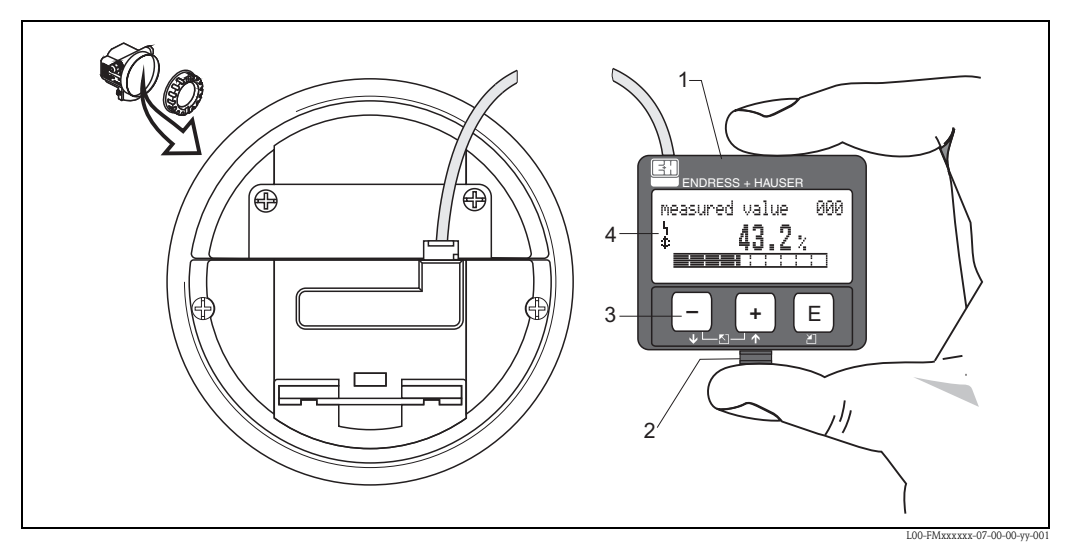

- *1 LCD (display a cristalli liquidi)*
- *2 Attacco a scatto*
- *3 Tasti*
- *4 Simboli*

### 1.5.1 Display

#### Display a cristalli liquidi (LCD):

Quattro righe da 20 caratteri ognuna. Contrasto del display regolabile tramite una combinazione di tasti.

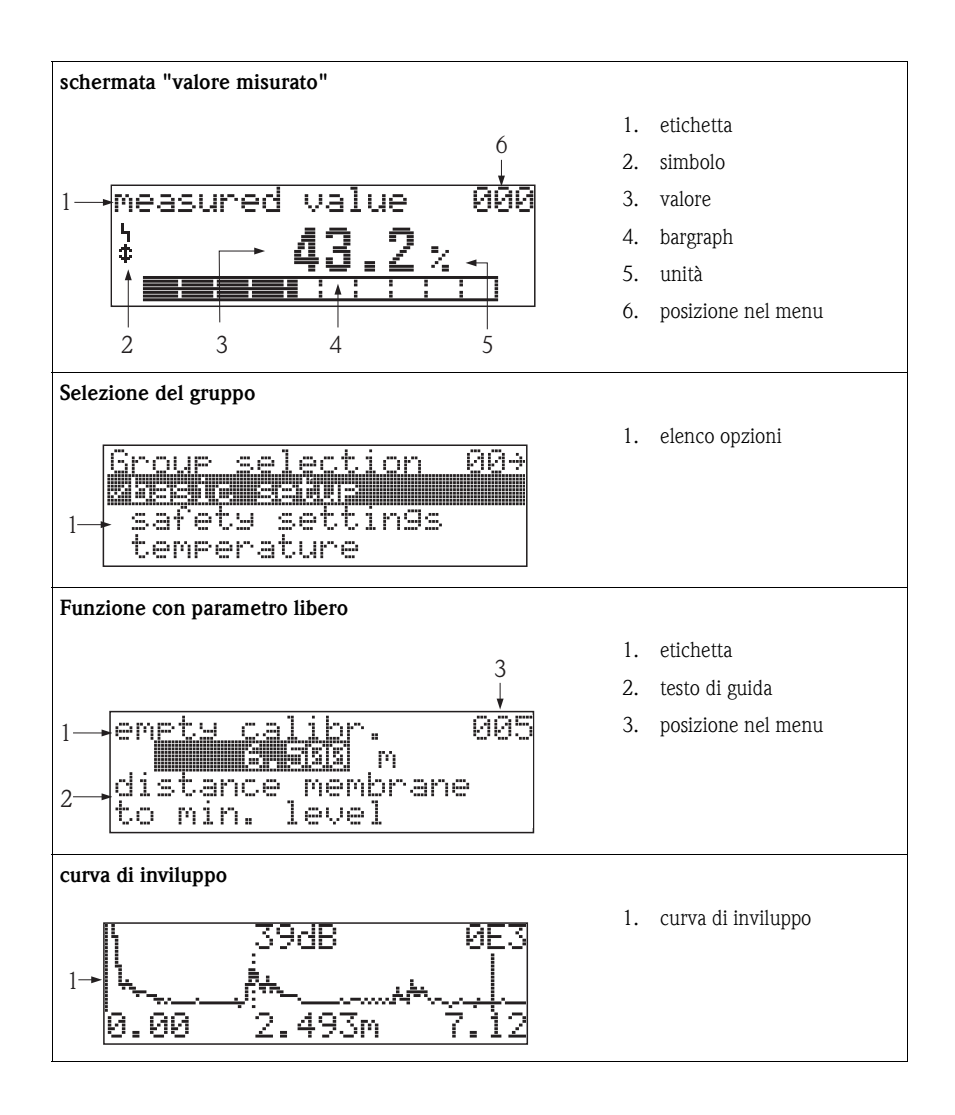

### 1.5.2 Simboli del display

La tabella seguente descrive i simboli che compaiono sul display a cristalli liquidi:

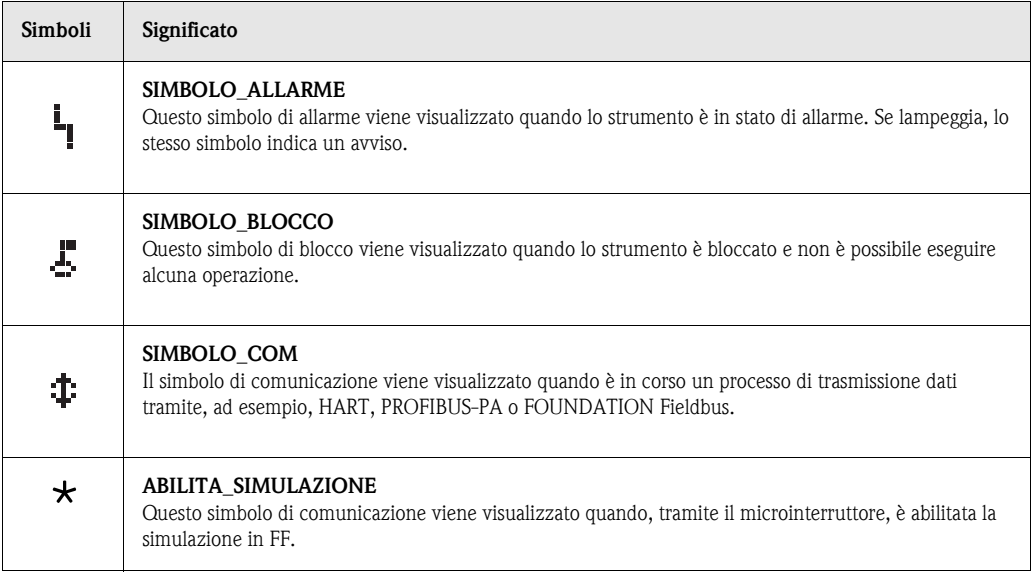

### 1.5.3 Assegnazione dei tasti

Gli elementi operativi si trovano all'interno della custodia e sono accessibili aprendo il coperchio.

### Funzioni dei tasti

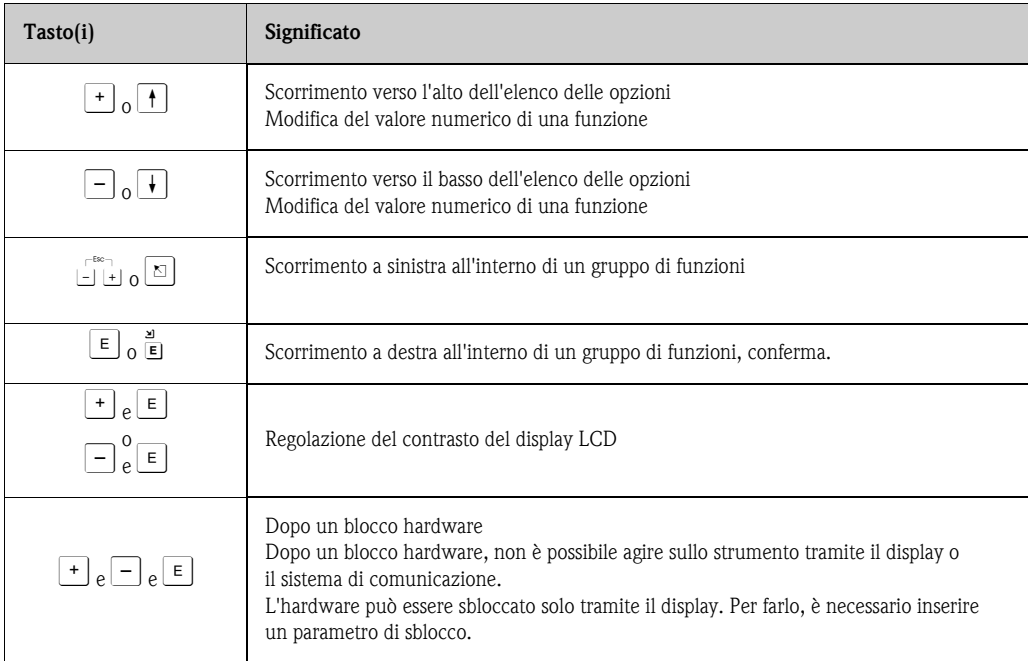

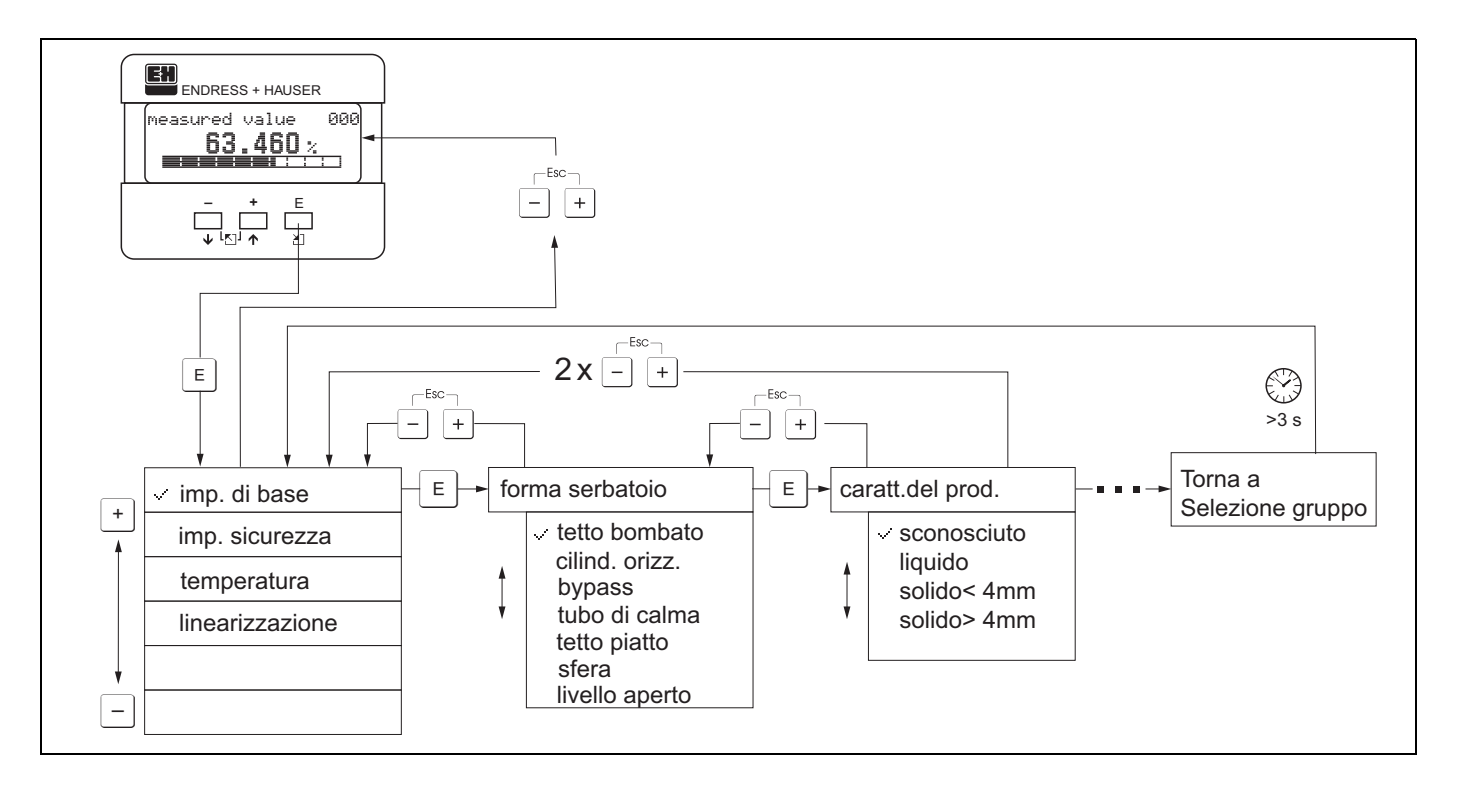

### 1.5.4 Funzionamento con il display VU331

- 1. Passare dalla schermata "valore misurato" a **selezione gruppo** premendo  $\epsilon$ .
- 2. Premere  $\Box$  o  $\Box$  per selezionare il **gruppo di funzioni** desiderato e confermare premendo  $\Box$ .

Note! L'opzione attiva è contrassegnata da un ✓ a sinistra del testo.

3. Attivare la modalità di modifica con  $\lceil \cdot \rceil$  o  $\lceil \cdot \rceil$ .

#### Menu di selezione

- a) Selezionare il parametro desiderato nella funzione selezionata con il tasto  $\Box$  o  $\Box$ .
- b)  $\epsilon$  conferma la selezione;  $\checkmark$  viene visualizzato davanti al parametro selezionato.
- c)  $\epsilon$  conferma il valore modificato; il sistema esce dalla modalità di modifica.
- d)  $\pm$  e  $\equiv$  (=  $\frac{\Gamma}{2}$ ) interrompono la selezione; il sistema esce dalla modalità di modifica.

#### Digitazione di numeri e lettere

- a) Premere  $\pm$  o  $\pm$  per modificare il primo carattere del valore numerico/testo.
- b)  $\boxed{\underline{\epsilon}}$  posiziona il cursore sul carattere successivo; proseguire come indicato al punto a. fino a completare la modifica.
- c) Se in corrispondenza del cursore viene visualizzato il simbolo ↵, premere E per confermare il valore inserito; il sistema esce dalla modalità di modifica.
- d) Se in corrispondenza del cursore viene visualizzato il simbolo ←, premere F per tornare al carattere precedente (ad es. per correzioni).
- e)  $\pm$  e  $\pm$  (=  $\frac{\pi}{2}$ ) interrompono la selezione; il sistema esce dalla modalità di modifica.
- 4. Premere  $\equiv$  per selezionare la **funzione** successiva.
- 5. Premere una volta  $\pm$  e  $\equiv$  (=  $\pm$ ); ritorno alla **funzione** precedente.
	- Premere due volte  $\pm$  e  $\equiv$  (=  $\frac{\Gamma}{2}$ ); ritorno a **selezione gruppo.**
- 6. Premere  $\pm$  e  $\equiv$  (=  $\pm$ ) per tornare alla schermata **valore misurato.**

### <span id="page-10-0"></span>1.6 Messa in servizio

### 1.6.1 Accensione del misuratore

Alla messa in tensione lo strumento viene, prima di tutto, inizializzato. Successivamente, compaiono per cinque secondi le seguenti informazioni:

- Tipo di dispositivo
- Versione software

Premere E per uscire da questa schermata.

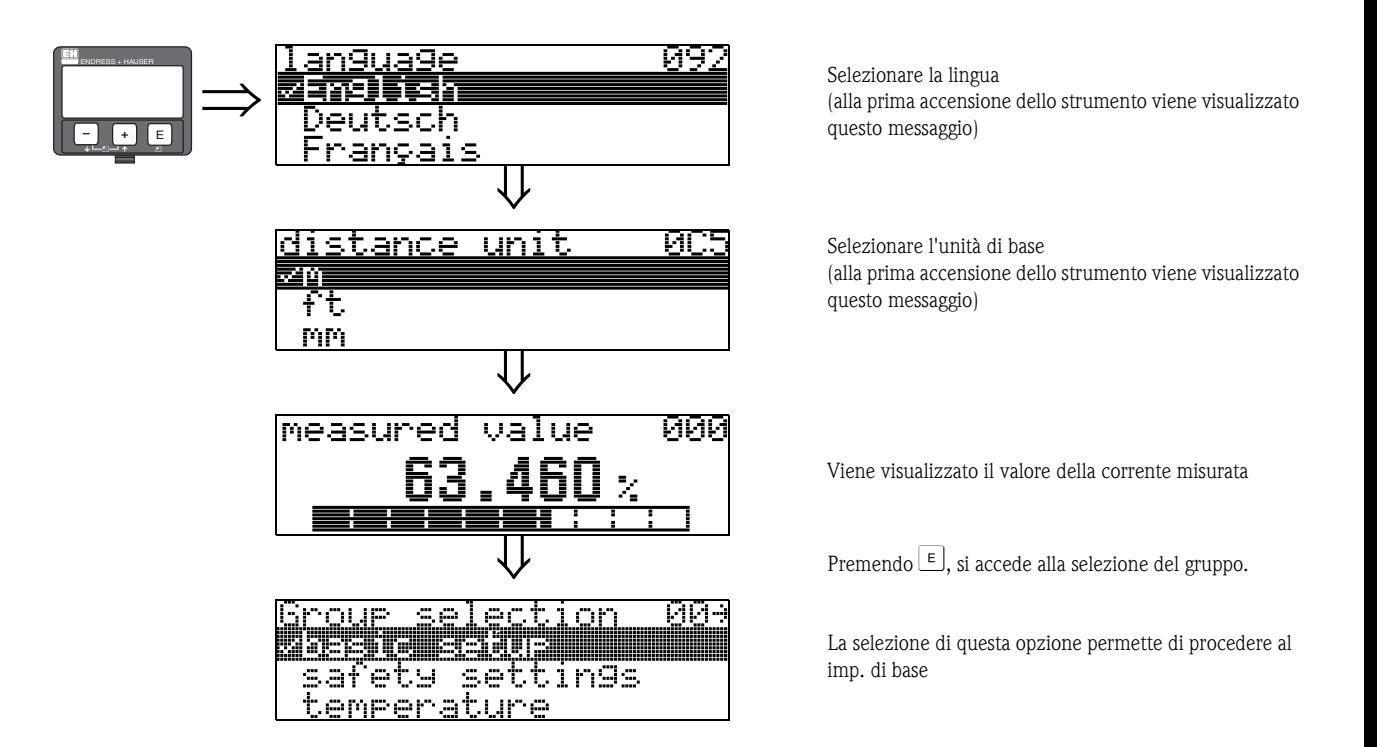

# <span id="page-12-0"></span>2 Menu delle funzioni di Prosonic M

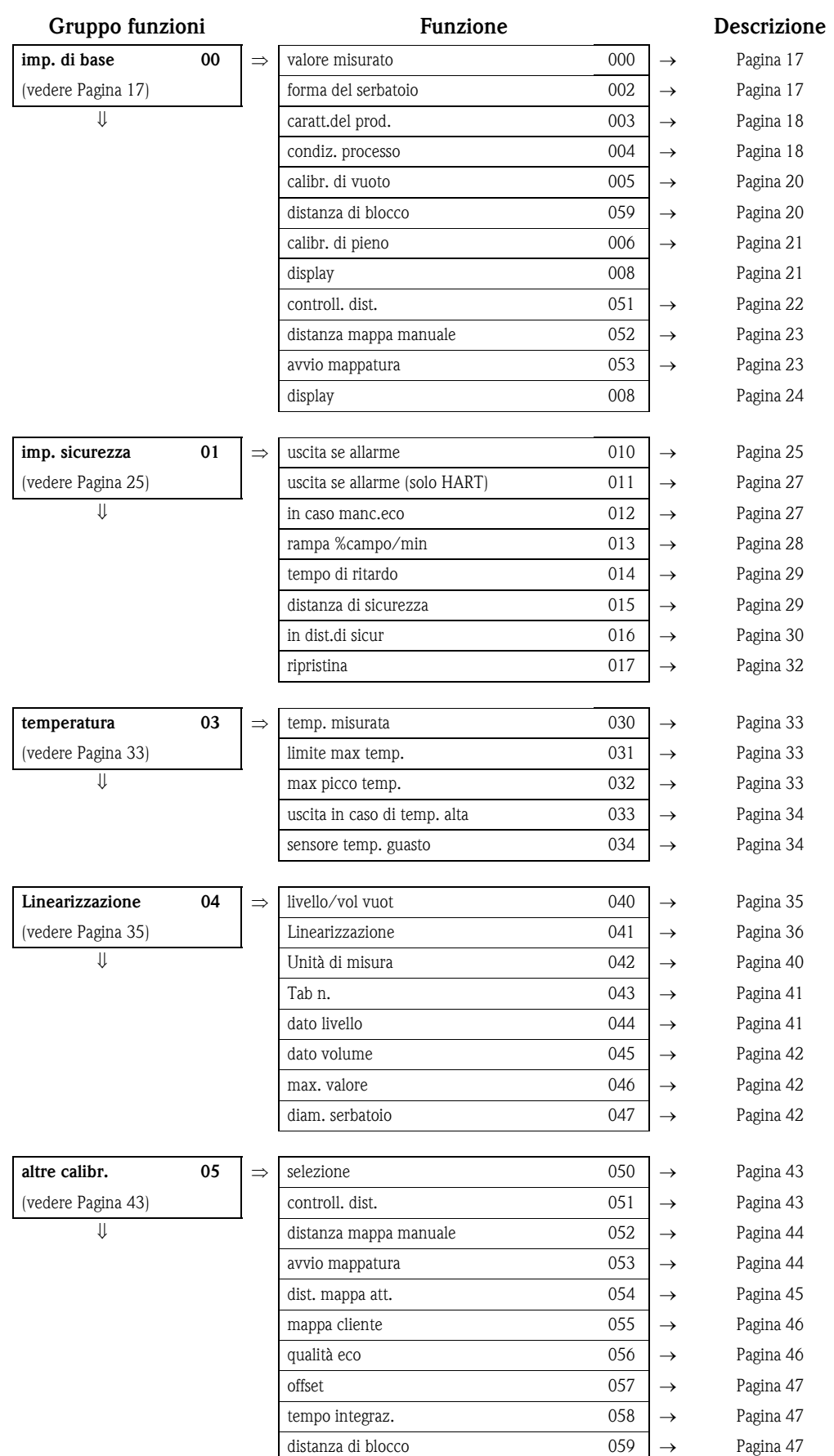

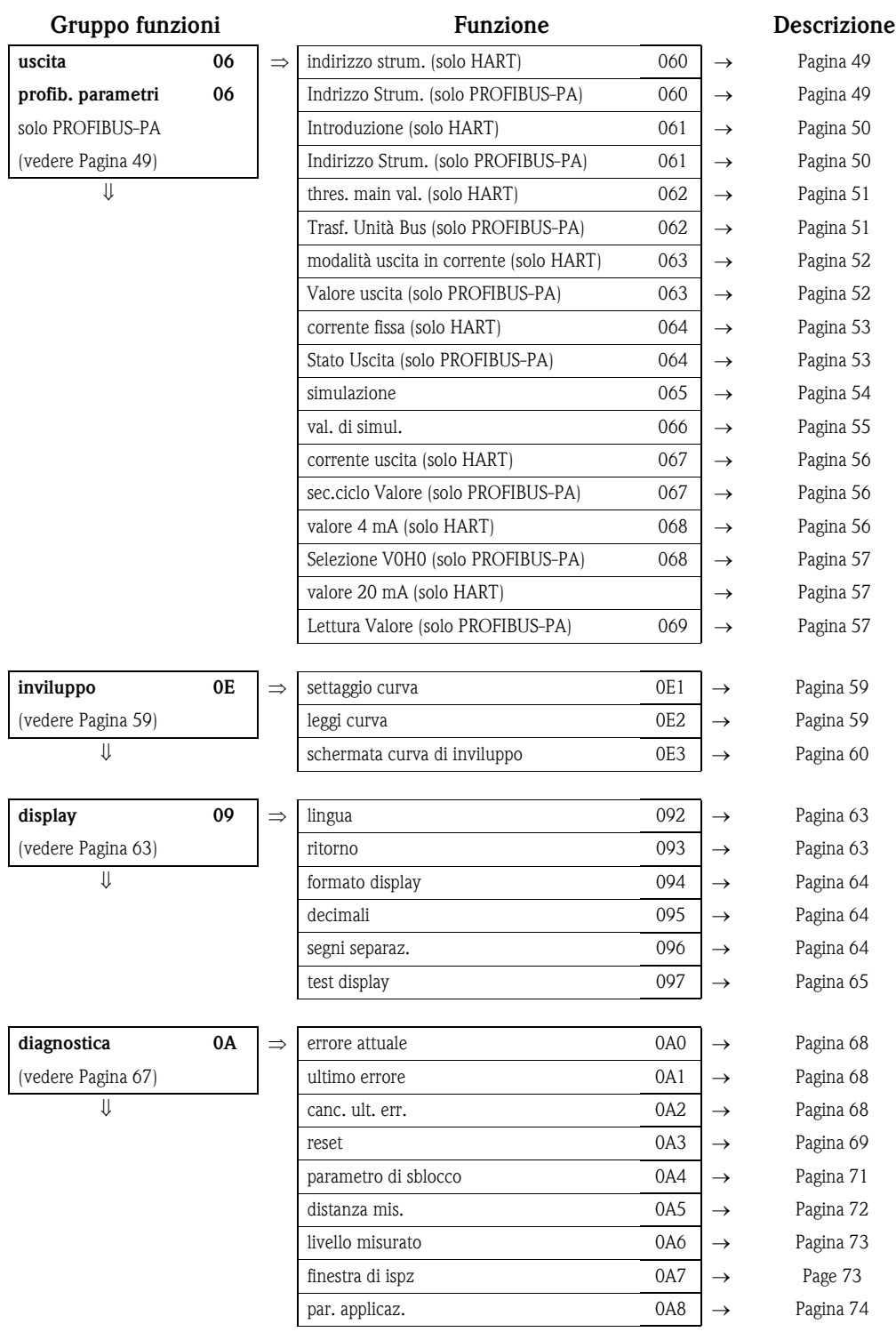

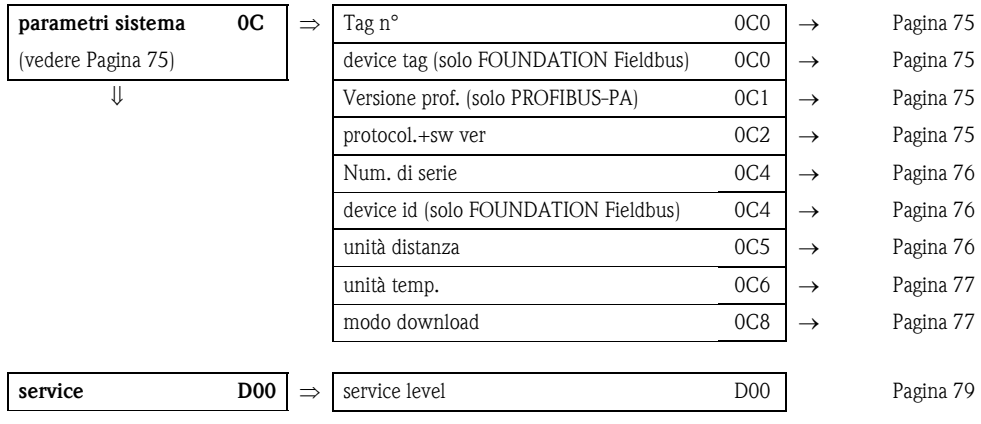

# <span id="page-16-0"></span>3 Gruppo funzioni "imp. di base" (00)

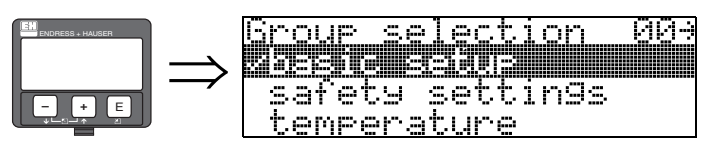

### <span id="page-16-1"></span>3.1 Funzione "valore misurato" (000)

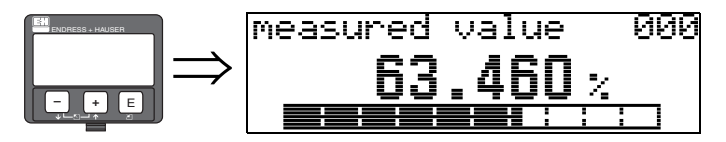

Questa funzione visualizza il valore misurato nell'unità selezionata (vedere la funzione "unità cliente" (042)). Il numero di cifre dopo la virgola decimale può essere selezionato nella funzione "decimali" (095).

### <span id="page-16-2"></span>3.2 Funzione "forma del serbatoio" (002)

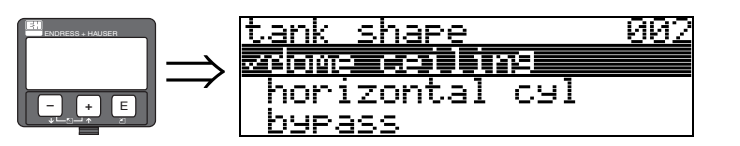

Questa funzione serve a selezionare la forma del serbatoio.

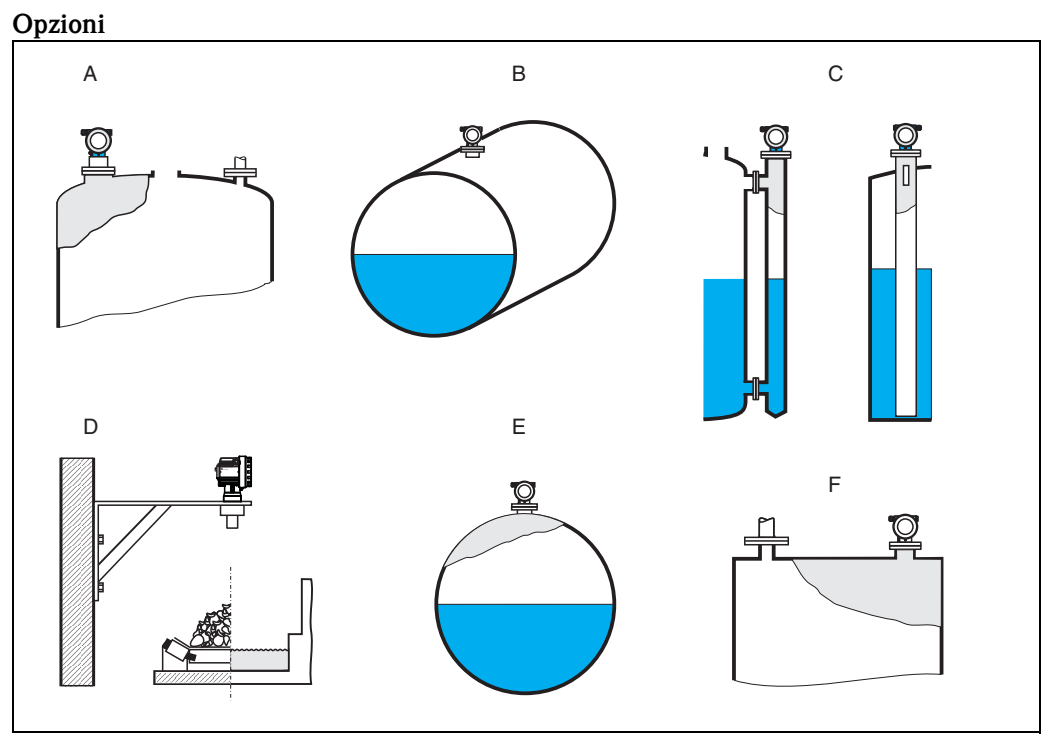

*A: tetto bombato*

*B: cilind. orizz.*

*C: bypass, pozzetto di calma/tubo di guida a ultrasuoni*

*D: livello aperto, ad es. scarichi, canali a pelo libero, stramazzi*

*E: sfera*

*F: tetto piatto*

## <span id="page-17-0"></span>3.3 Funzione "caratt.del prod." (003)

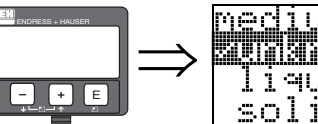

medium property<br>Zunatum<br>| liquid<br>| solid<4mm 003

Questa funzione serve a definire le caratteristiche del prodotto:

- sconosciuto (ad es. fluidi pastosi come grassi, creme, gel, ecc.)
- liquidi
- $\blacksquare$ solido, dimensione granuli < 4mm (fine)
- $\blacksquare$  solido, dimensione granuli > 4mm (grossolana)

### <span id="page-17-1"></span>3.4 Funzione "condiz. processo" (004)

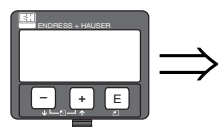

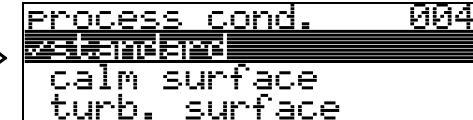

Questa funzione serve a selezionare le condizioni di processo.

#### Opzioni:

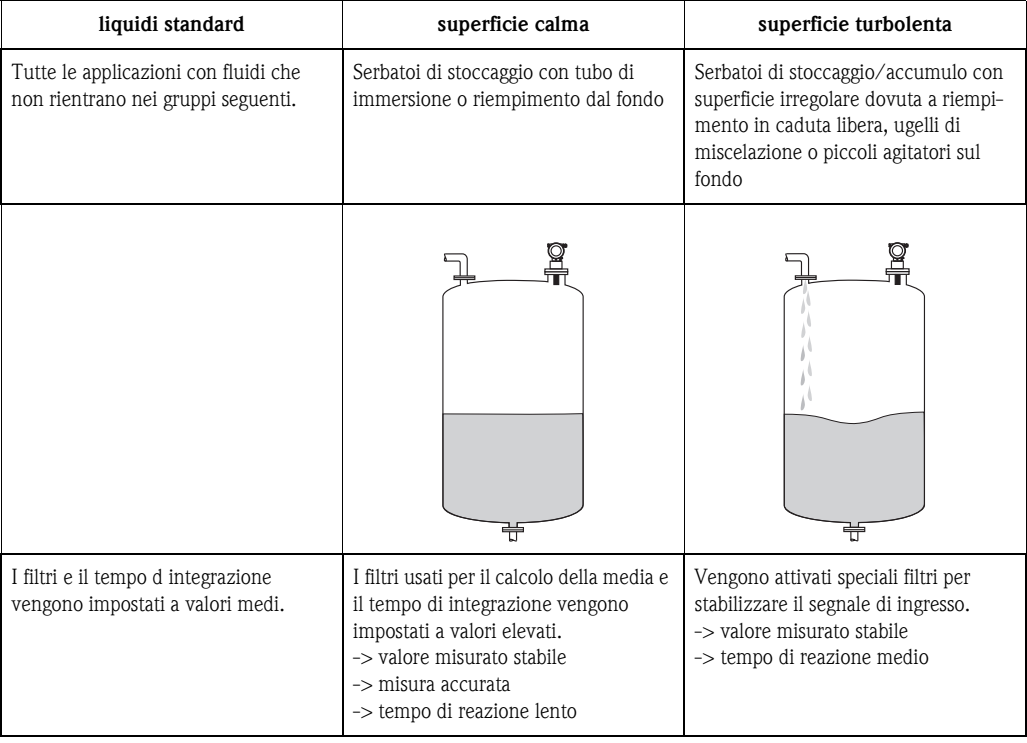

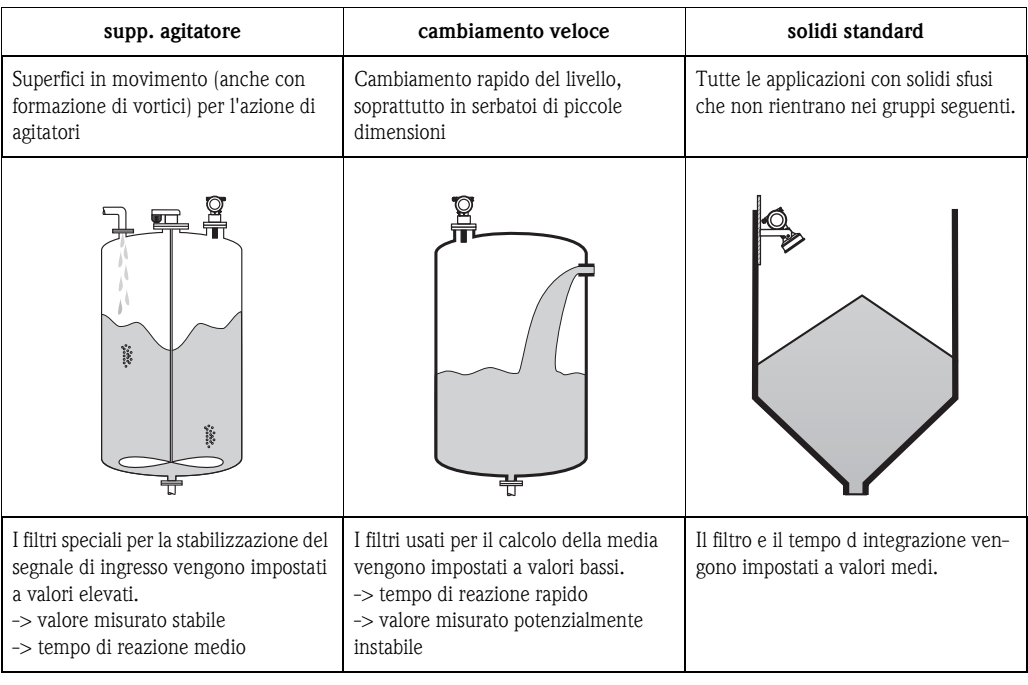

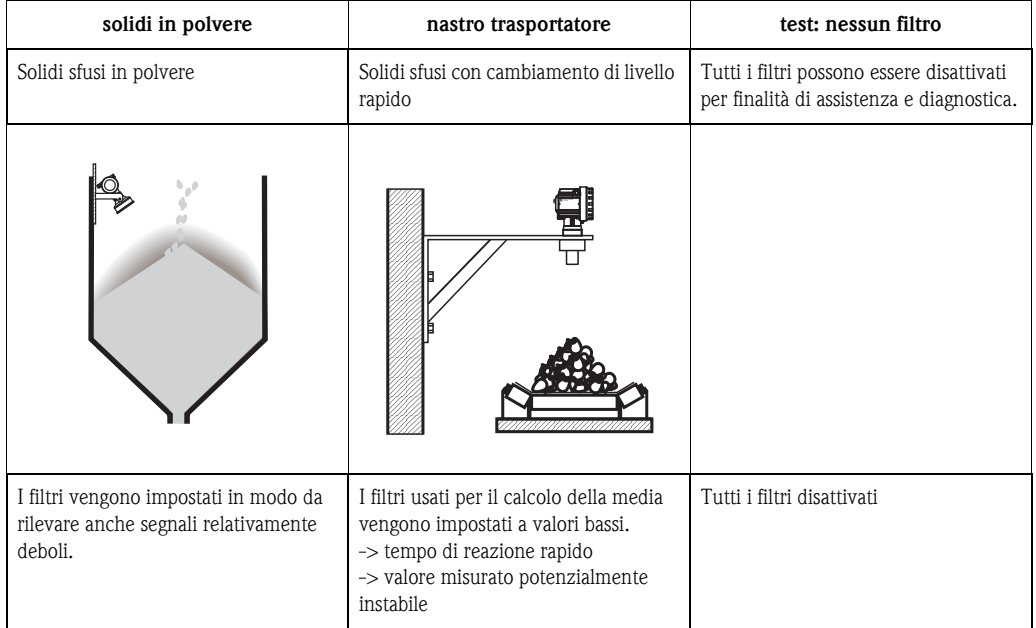

### <span id="page-19-0"></span>3.5 Funzione "calibr. di vuoto" (005)

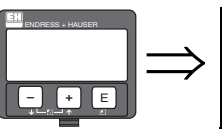

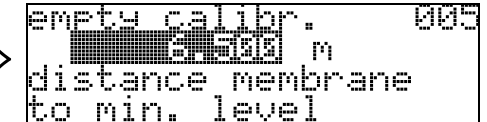

Questa funzione serve a inserire la distanza dalla membrana del sensore (punto di riferimento della misura) al livello minimo (=zero).

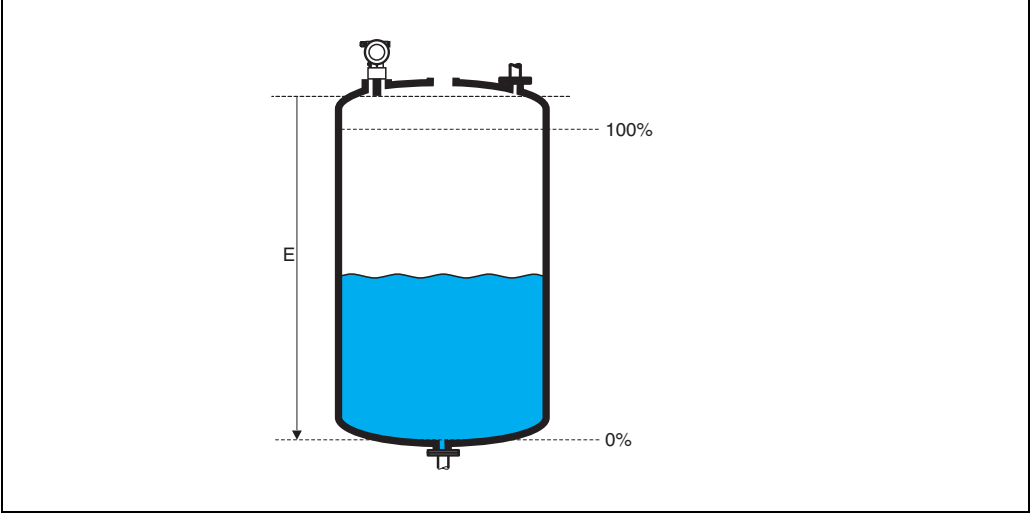

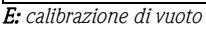

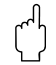

# $\begin{bmatrix} r^d \end{bmatrix}$  Attenzione!

Con collettori di caldaia bombati o efflussi conici, il punto di zero non dovrebbe essere più profondo del punto in cui l'onda ultrasonica urta il fondo del serbatoio.

### <span id="page-19-1"></span>3.6 Funzione "distanza di blocco" (059)

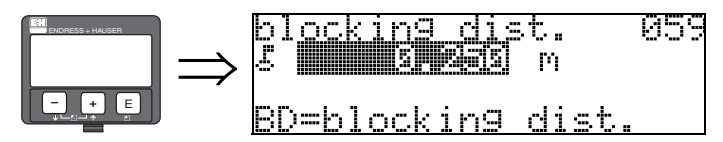

In questa funzione viene visualizzata la distanza di blocco. Prosonic M non può rilevare gli echi di livello all'interno della distanza di blocco. Verificare che il livello massimo non oltrepassi mai la distanza di blocco.

### <span id="page-20-0"></span>3.7 Funzione "calibr. di pieno" (006)

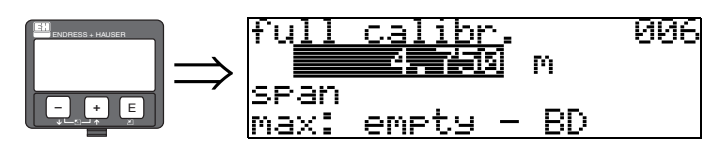

Questa funzione serve a inserire la distanza tra il livello minimo e il livello massimo (=campo).

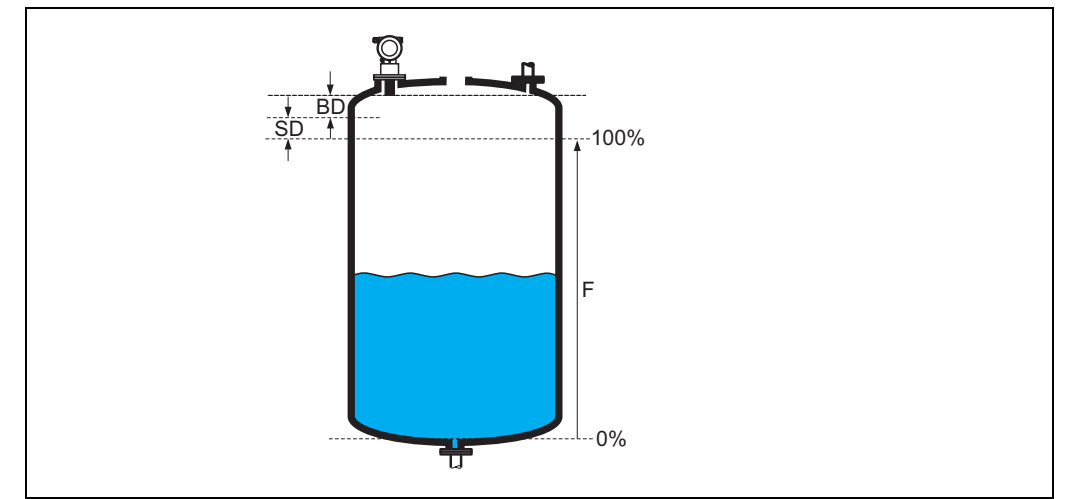

*F: calibrazione di pieno (campo); BD: distanza di blocco; SD: distanza di sicurezza*

" Attenzione! Il livello massimo non può essere compreso nella distanza di blocco (BD). Se la distanza di blocco è compromessa, il dispositivo può essere soggetto ad anomalie di funzionamento. Dopo la calibrazione di base, inserire una distanza di sicurezza (SD) nella funzione "dist. di sicur." (015). Se il livello rientra in questa distanza di sicurezza, Prosonic M genera un avviso o un allarme, in base all'opzione scelta nella funzione "dist. di sicur." (016).

### <span id="page-20-1"></span>3.8 Display (008)

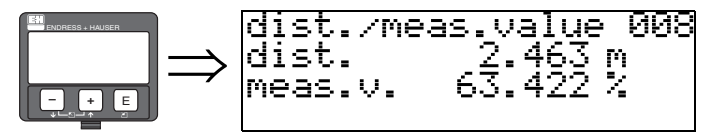

Questa schermata visualizza la distanza misurata tra la membrana del sensore e la superficie del prodotto e il livello calcolato con la calibrazione di vuoto. Controllare se i valori corrispondono al livello effettivo o alla distanza effettiva. I possibili casi sono i seguenti:

- Distanza corretta livello corretto -> passare alla funzione successiva, "controll. dist." (051)
- Distanza corretta livello scorretto -> controllare la funzione "calibr. di vuoto" (005)
- Distanza scorretta livello scorretto -> passare alla funzione successiva, "controll. dist." (051)

### <span id="page-21-0"></span>3.9 Funzione "controll. dist." (051)

<u>tera samatenan</u>

 $=$ ok 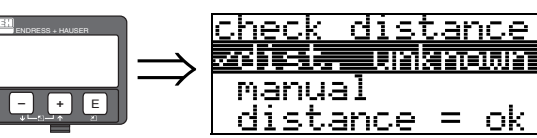

Questa funzione attiva la mappatura degli echi spuri. Per farlo, è necessario confrontare la distanza misurata alla distanza effettiva dalla superficie del prodotto. Le opzioni disponibili sono le seguenti: Opzioni:

- $\blacksquare$  distanza = ok
- dist. trop. pic
- dist.trop.gran
- dist. sconosc
- manuale

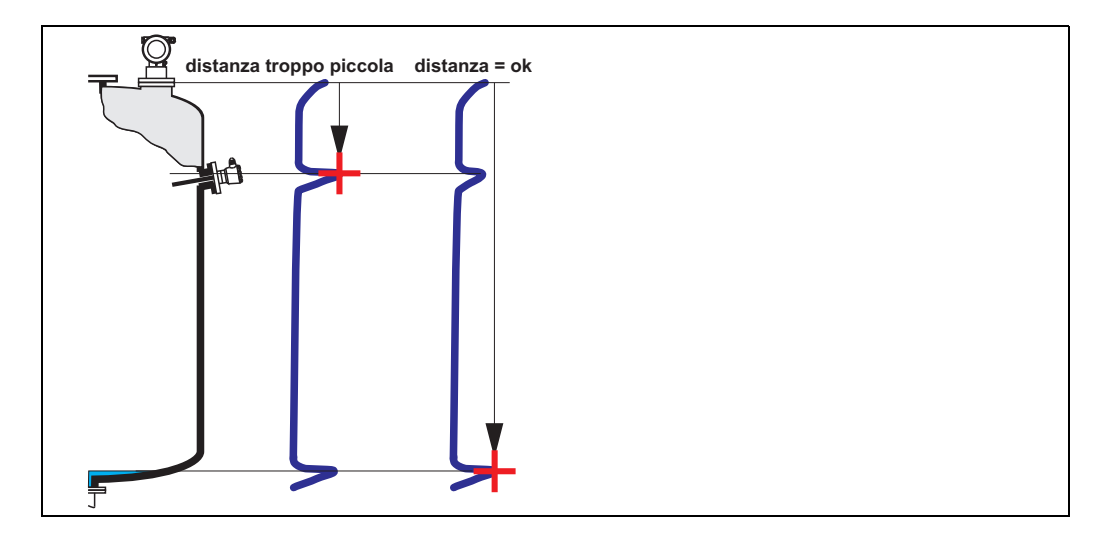

#### distanza = ok

- La mappatura viene eseguita fino all'eco attualmente misurata
- Il campo da sopprimere è suggerito nella funzione "distanza di mappatura (052)"
- È comunque consigliabile eseguire una mappatura anche in questo caso.

#### distanza troppo piccola

- Interferenza in fase di valutazione
- Viene eseguita una mappatura comprendente gli echi attualmente misurati
- Il campo da sopprimere è suggerito nella funzione "distanza di mappatura (052)"

#### distanza troppo grande

- A questo errore non si può rimediare con la mappatura degli echi spuri
- Verificare i parametri dell'applicazione (002), (003), (004) e "calibr. di vuoto" (005)

#### distanza sconosciuta

Se non si conosce la distanza effettiva, non è possibile eseguire alcuna mappatura.

#### manuale

La mappatura può avvenire anche manualmente, inserendo il campo da sopprimere. Questo valore deve essere inserito nella funzione "distanza di mappatura (052)".

" Attenzione! La distanza di mappatura deve terminare 0,5 m (1.6 ft) prima dell'eco del livello effettivo. Per un serbatoio vuoto, non inserire E ma  $E - 0.5$  m (1.6 ft).

### <span id="page-22-0"></span>3.10 Funzione "distanza mappa manuale" (052)

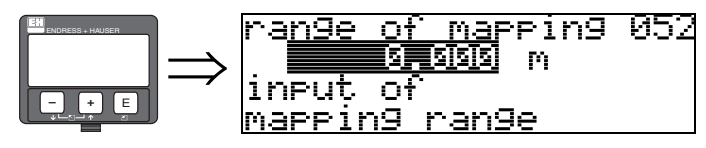

Questa funzione visualizza la distanza di mappatura suggerita. Il punto di riferimento è sempre la membrana del sensore. Questo valore può essere modificato dall'operatore. Per la mappatura manuale, il valore predefinito è: 0 m.

## <span id="page-22-1"></span>3.11 Funzione "avvio mappatura" (053)

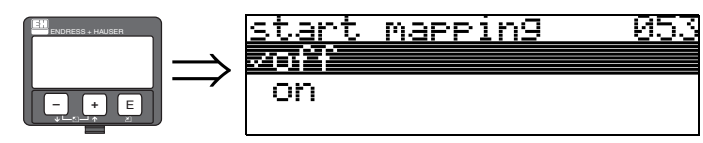

Questa funzione serve ad avviare la mappatura degli echi spuri fino alla distanza fornita in "distanza di mappatura" (052).

#### Opzioni:

- **off:** nessuna mappatura
- on: mappatura avviata

**INS** Nota!

Se esiste già una mappatura, viene sovrascritta fino alla distanza specificata in "distanza di mappatura" (052). Oltre questo valore, la mappatura esistente rimane invariata.

### <span id="page-23-0"></span>3.12 Schermata (008)

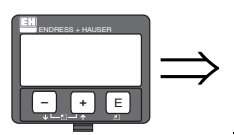

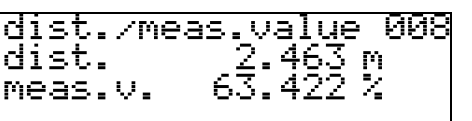

Questa schermata visualizza nuovamente la distanza misurata tra il punto di riferimento e la superficie del prodotto e il livello calcolato per mezzo della calibrazione di vuoto. Controllare se i valori corrispondono al livello effettivo o alla distanza effettiva. I possibili casi sono i seguenti:

- $\blacksquare$  Distanza corretta livello corretto -> imp. di base completato
- Distanza scorretta livello scorretto -> è necessario procedere a un'ulteriore mappatura degli echi spuri "controll. dist." (051).
- Distanza corretta livello scorretto -> controllare la funzione "calibr. di vuoto"(005)

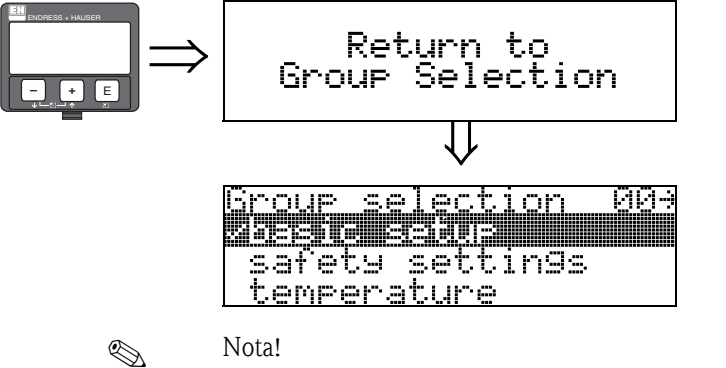

⇓ Dopo 3 s, viene visualizzato il seguente messaggio

Una volta eseguita la configurazione di base, si consiglia di condurre una valutazione della misura con l'ausilio della curva di inviluppo (gruppo funzioni "display" (09)).

# <span id="page-24-0"></span>4 Gruppo funzioni "imp. sicurezza" (01)

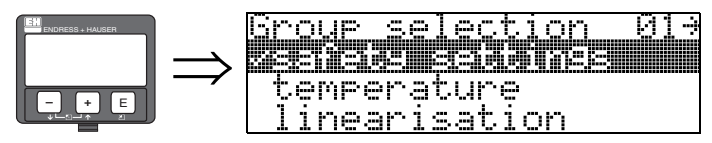

### <span id="page-24-1"></span>4.1 Funzione "uscita se allarme" (010)

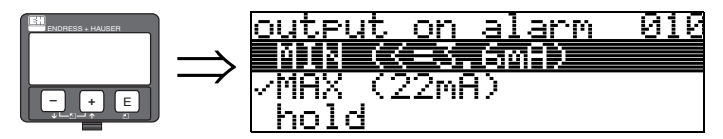

Questa funzione serve a selezionare la risposta del dispositivo in caso di allarme.

#### Opzioni:

- $\blacksquare$  MIN ( $\lt=$  3,6 mA)
- MAX (22 mA)
- Ultimo valore
- Spec. cliente

#### $MIN (= 3, 6, mA)$

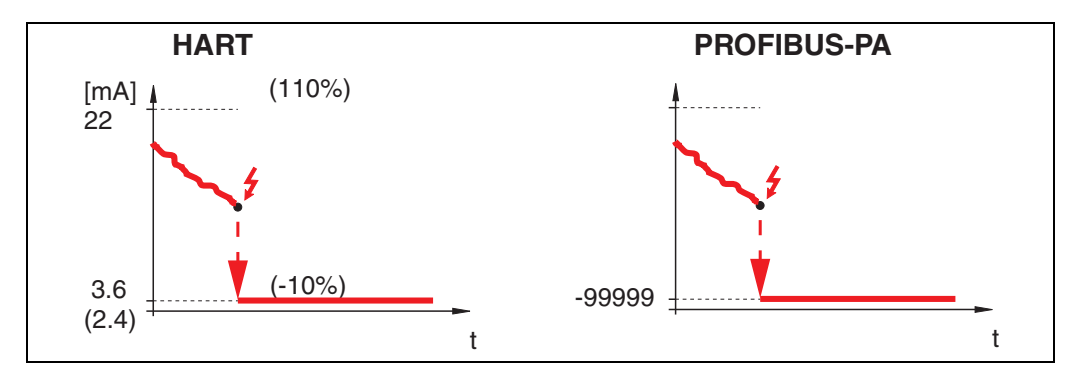

Se lo strumento è in stato di allarme, l'uscita cambia come segue:

- HART: allarme MIN 3,6 mA (2,4 mA per gli strumenti a quattro fili)
- PROFIBUS-PA: allarme MIN -99999

MAX (22 mA)

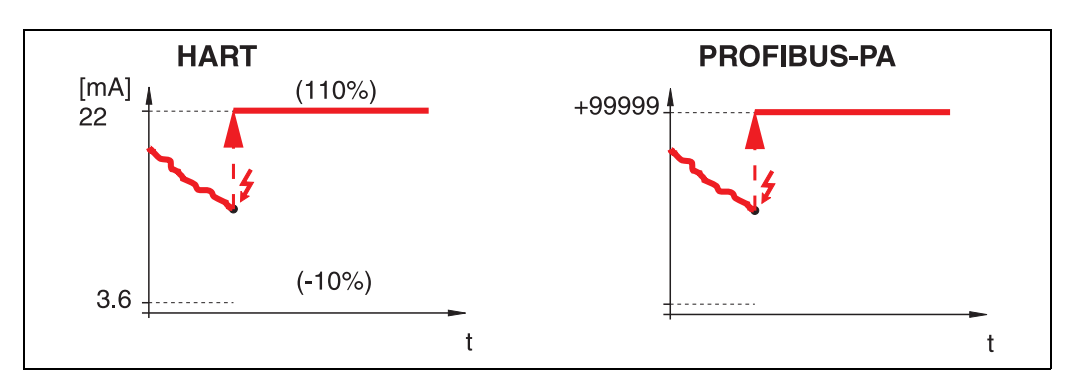

Se lo strumento è in stato di allarme, l'uscita cambia come segue:

- HART: allarme MAX 22 mA
- PROFIBUS-PA: allarme MAX +99999

#### ultimo valore

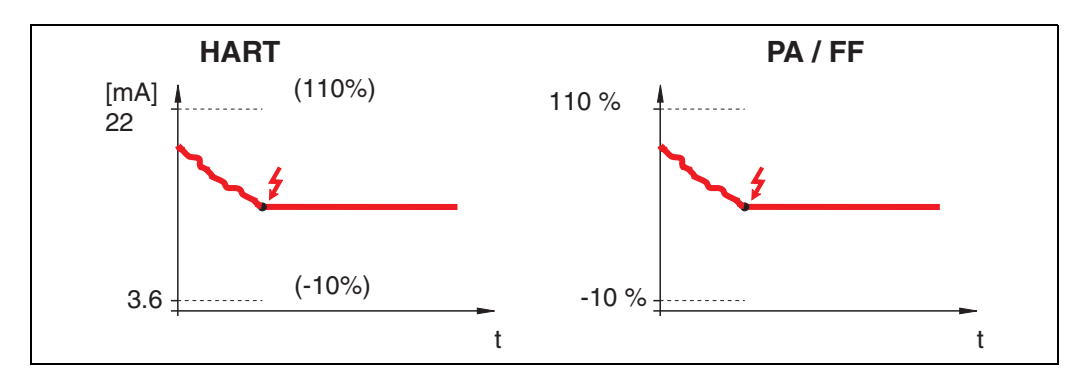

Se lo strumento è in stato di allarme, viene mantenuto l'ultimo valore misurato.

#### spec. cliente

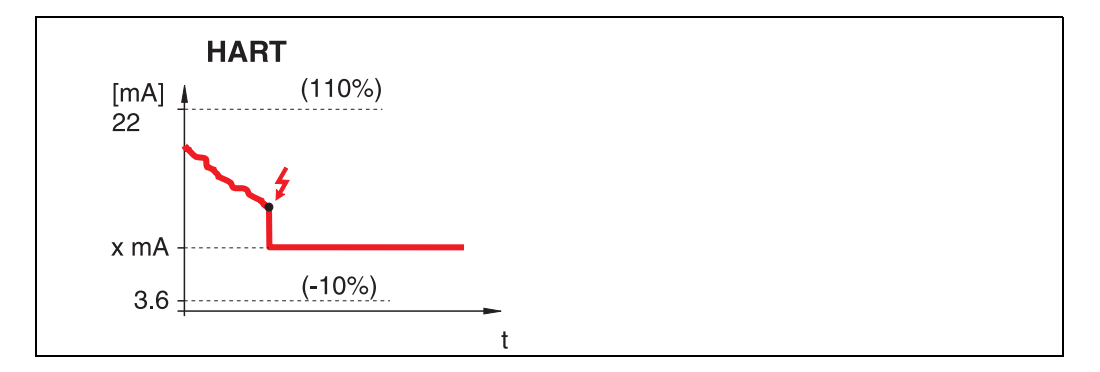

Se lo strumento è in stato di allarme, l'uscita viene impostata sul valore configurato in "comp. in allarme" (011) (x mA).

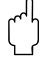

" Attenzione! Questa opzione è disponibile solo per i dispositivi HART.

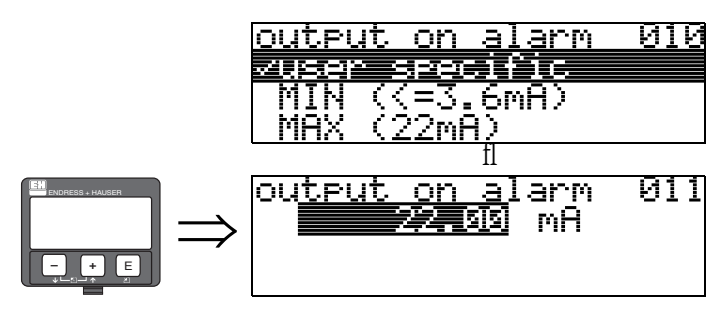

## <span id="page-26-0"></span>4.2 Funzione "uscita se allarme" (011), solo HART

La corrente (in mA) di uscita in caso di allarme. Questa funzione è attiva quando si seleziona "spec. cliente" nella funzione "comp.in allarme" (010).

#### Attenzione!

Questa funzione è disponibile solo per i dispositivi HART.

### <span id="page-26-1"></span>4.3 Funzione "in caso manc.eco" (012)

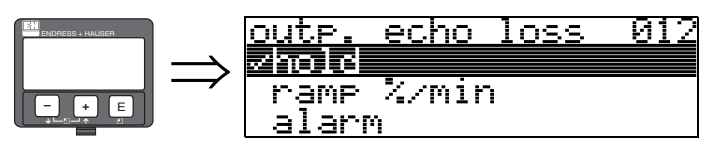

Utilizzare questa funzione per impostare la risposta dell'uscita in caso di perdita dell'eco.

#### Opzioni:

- allarme
- ultimo valore
- rampa %/min

#### allarme

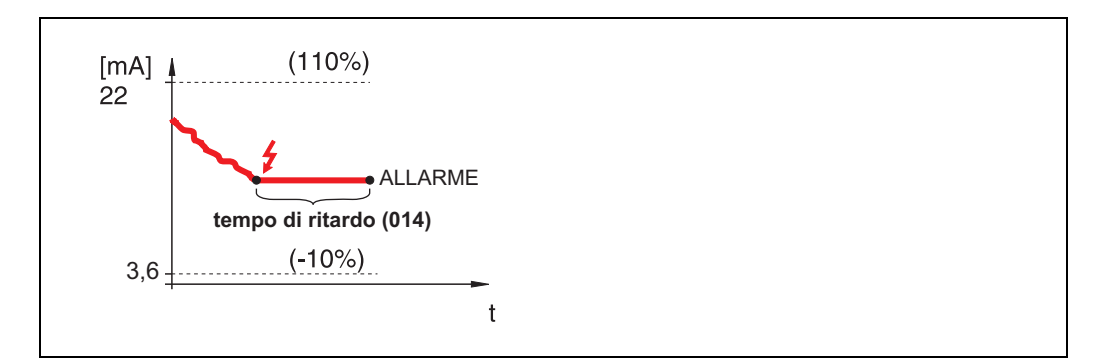

In caso di perdita dell'eco, lo strumento passa in stato di allarme dopo un "tempo di ritardo" (014) regolabile. La risposta dell'uscita dipende dalla configurazione di "comp. in allarme" (010).

#### ultimo valore

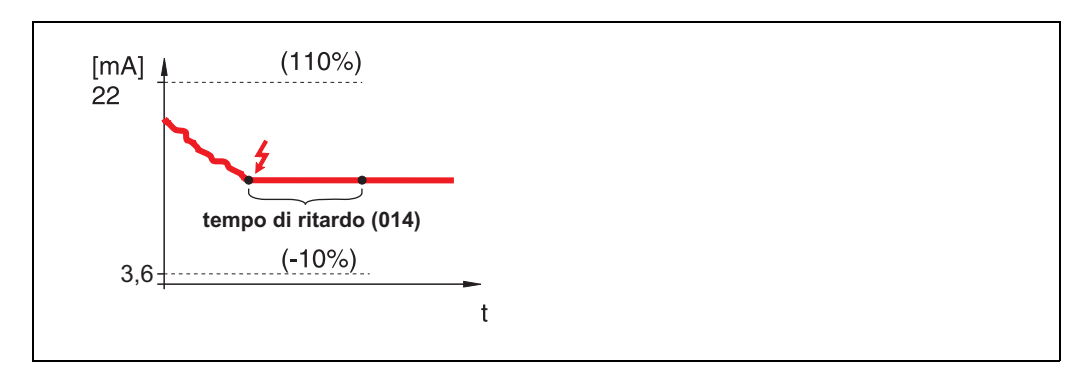

In caso di perdita dell'eco, viene generato un avviso dopo un "tempo di ritardo" (014) definibile. L'uscita viene mantenuta.

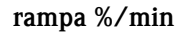

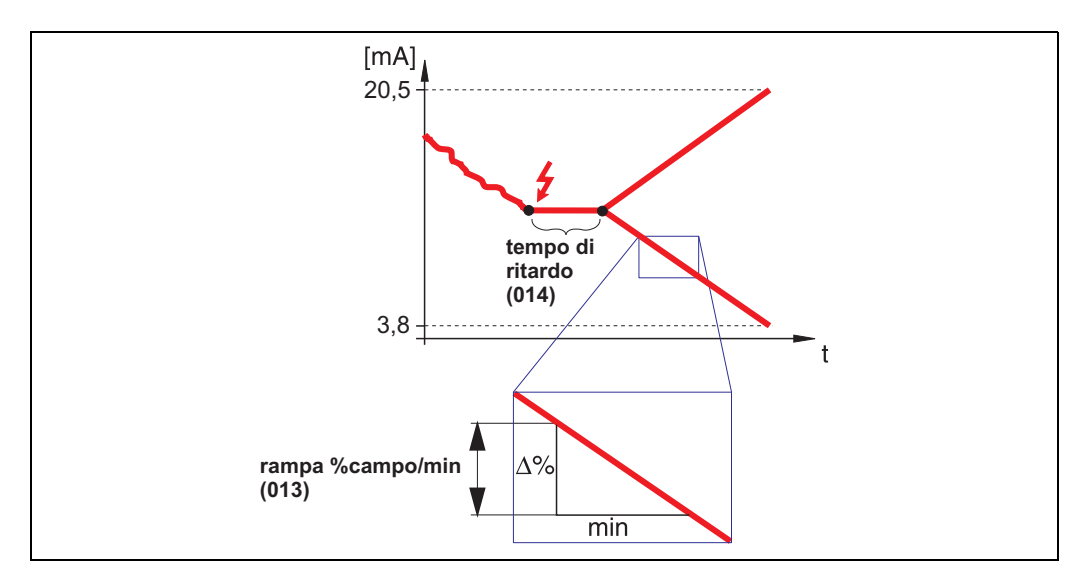

In caso di perdita dell'eco, viene generato un avviso dopo un "tempo di ritardo" (014) definibile. L'uscita cambia verso 0% o 100% a seconda della pendenza definita in "rampa %campo/min" (013).

<span id="page-27-0"></span>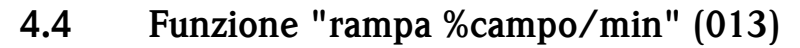

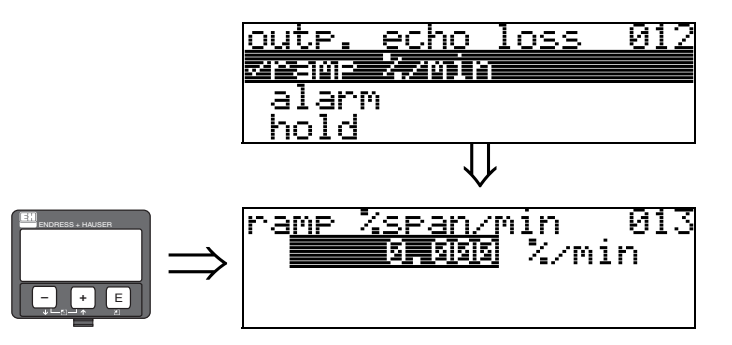

Pendenza della rampa che definisce il valore dell'uscita in caso di perdita dell'eco. Questo valore viene utilizzato se si seleziona "rampa %campo/min" in "uscita se noEco" (012). La pendenza è fornita in % del campo di misura al minuto.

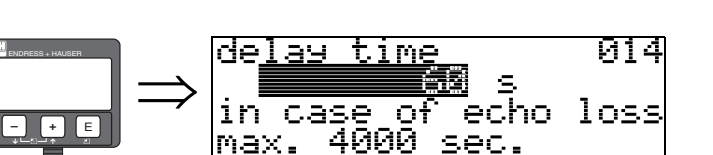

<span id="page-28-0"></span>4.5 Funzione "tempo di ritardo" (014)

Utilizzare questa funzione per inserire il tempo di ritardo (default = 60 s) al termine del quale, in caso di perdita dell'eco, viene generato un avviso o lo strumento passa in stato di allarme.

# <span id="page-28-1"></span>4.6 Funzione "distanza di sicurezza" (015)

È possibile configurare la distanza di sicurezza prima della "**dist. di blocco" (059)** ( $\rightarrow \Box$  [47](#page-46-2)). Questa distanza serve a segnalare che qualunque ulteriore aumento di livello renderebbe la misura non valida perché la distanza di blocco sarebbe compromessa.

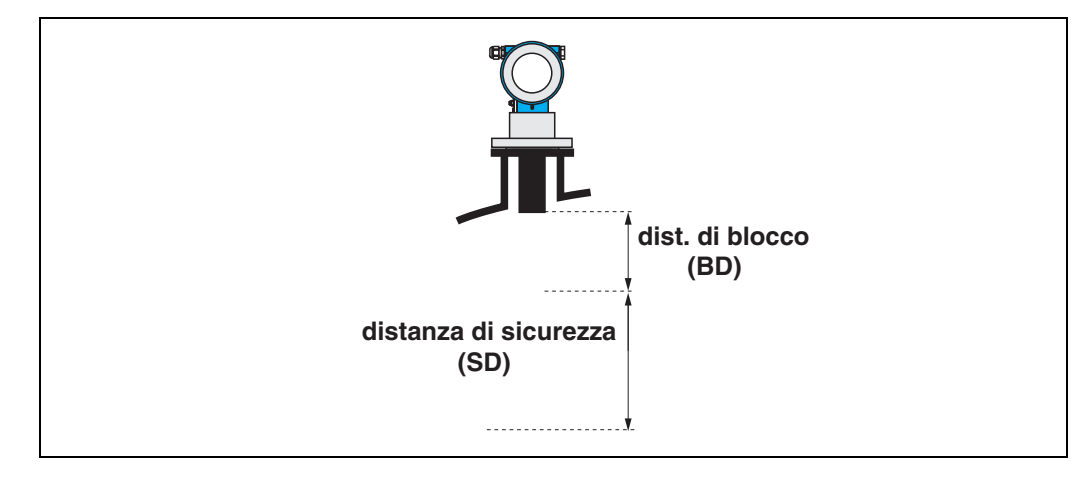

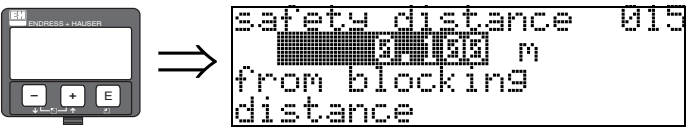

Inserire il valore della distanza di sicurezza. Il valore predefinito è: 0,1 m.

### <span id="page-29-0"></span>4.7 Funzione "in dist.di sicur" (016)

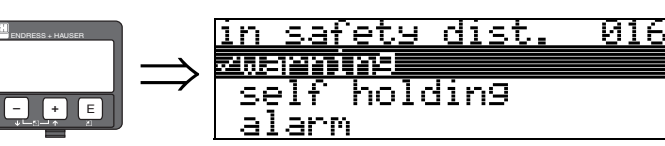

Questa funzione definisce la risposta nel momento in cui il livello raggiunge la distanza di sicurezza.

#### Opzioni:

- allarme
- avviso
- autoritenuta

#### allarme

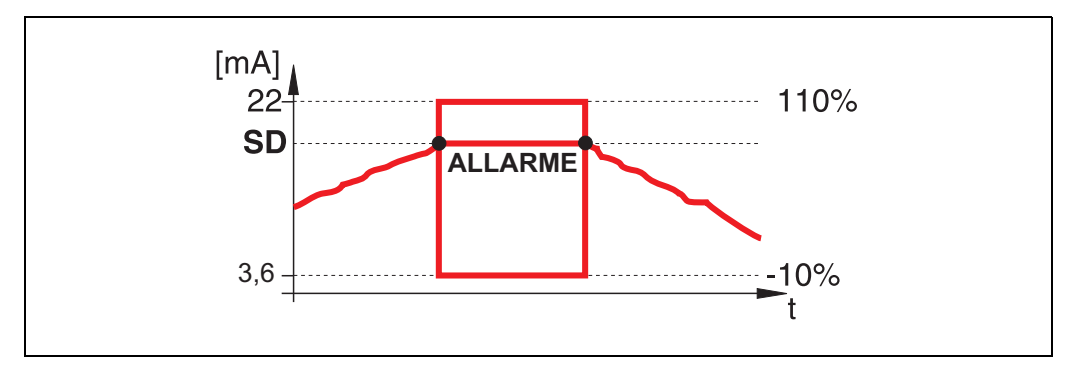

Lo strumento entra nello stato di allarme definito ("comp. in allarme" (011)). Viene visualizzato il messaggio di allarme E651 - "raggiunta distanza di sicurezza - pericolo di tracimazione". Se il livello scende portandosi al di fuori della distanza di sicurezza, l'avviso scompare e lo strumento riprende a misurare.

#### avviso

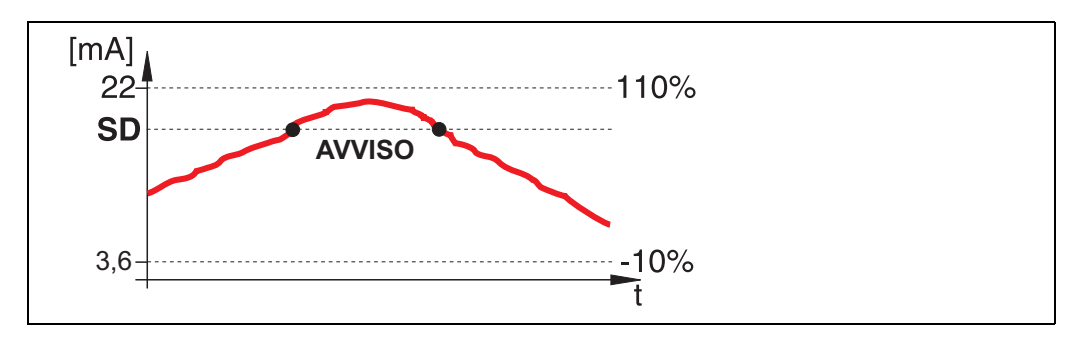

Lo strumento visualizza un avviso E651 - "raggiunta distanza di sicurezza - pericolo di tracimazione" ma continua a misurare. Se il livello scende portandosi al di fuori della distanza di sicurezza, l'avviso scompare.

#### autoritenuta

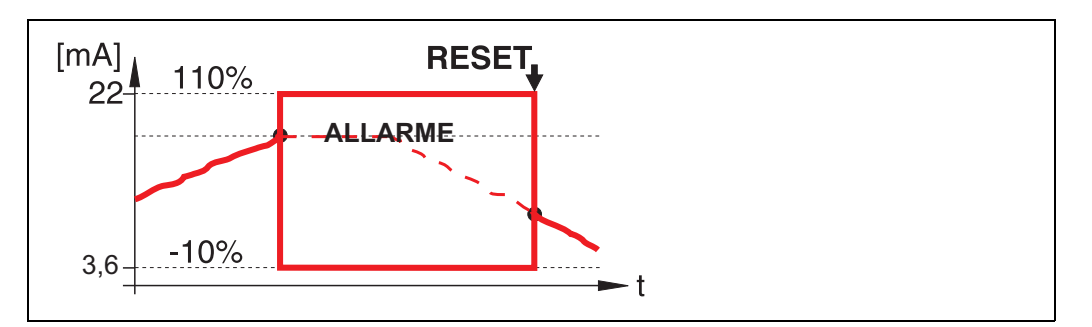

Lo strumento passa nello stato di allarme definito ("comp. in allarme" (011)). Viene visualizzato il messaggio di allarme E651 - "raggiunta distanza di sicurezza - pericolo di tracimazione". Se il livello scende portandosi al di fuori della distanza di sicurezza, le operazioni di misura proseguono solo dopo un reset dell'autoritenuta (funzione: "ripristina" (017)).

## <span id="page-31-0"></span>4.8 Funzione "ripristina" (017)

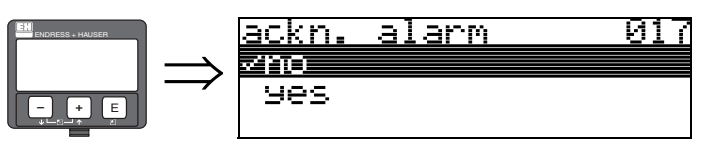

Questa funzione tacita un allarme in caso di "autoritenuta".

#### Opzioni:

- no
- sì
- no

Allarme non tacitato.

#### sì

Tacitazione dell'allarme.

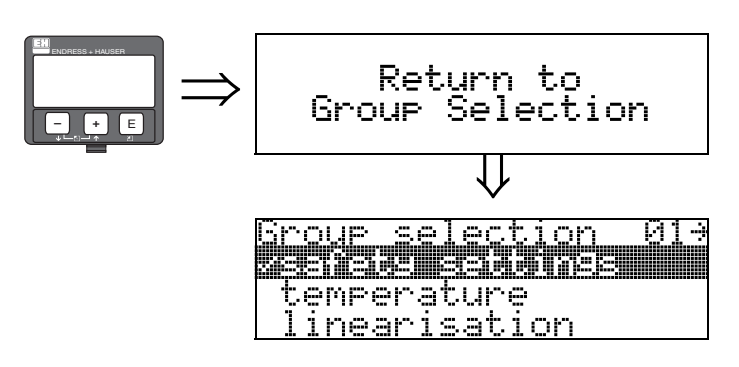

⇓ Dopo 3 s, viene visualizzato il seguente messaggio

# <span id="page-32-0"></span>5 Gruppo funzioni "temperatura" (03)

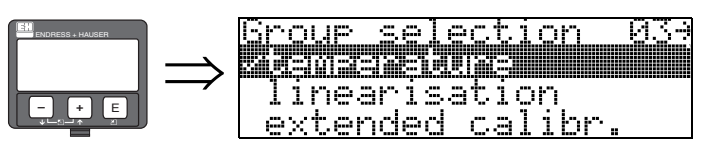

### <span id="page-32-1"></span>5.1 Funzione "temp. misurata" (030)

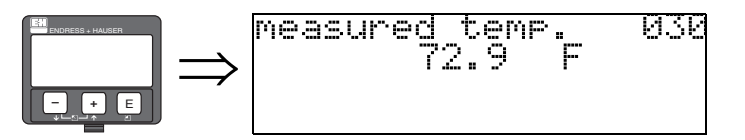

In questa funzione, viene visualizzata la temperatura in corrispondenza del sensore. L'unità di temperatura è determinata dalla funzione "unità temp." (0C6).

### <span id="page-32-2"></span>5.2 5.2 Funzione "limite max temp." (031)

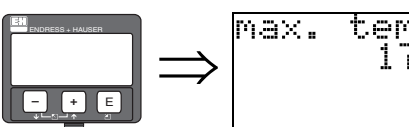

#### temp. ]<br>[76.0 <u>limit 031</u> F

In questa funzione, viene visualizzata la massima temperatura ammessa del sensore. L'unità di temperatura è determinata dalla funzione "unità temp." (OC6). Se questa temperatura viene superata, il sensore può subire danni.

### <span id="page-32-3"></span>5.3 Funzione "max picco temp." (032)

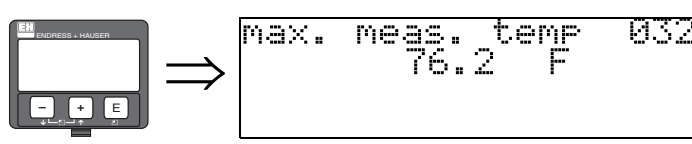

In questa funzione viene visualizzata la temperatura massima mai misurata in corrispondenza del sensore. L'unità di temperatura è determinata dalla funzione "unità temp." (OC6). Questa funzione non è interessata da un eventuale reset dei parametri.

# ⇒ ENDRESS + HAUSER **– +** E

### <span id="page-33-0"></span>5.4 Funzione "uscita in caso di temp. alta" (033)

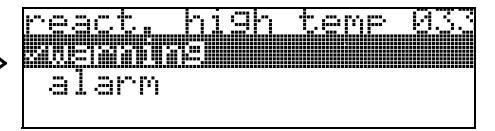

In questa funzione è possibile determinare come deve reagire Prosonic M in caso di superamento della massima temperatura ammessa del sensore. Le opzioni tra cui scegliere sono le seguenti:

#### avviso

Lo strumento continua a misurare. Viene visualizzato un messaggio di errore.

#### allarme

L'uscita in corrente adotta il valore definito nella funzione "comp. in allarme" (010). Inoltre, viene visualizzato un messaggio di errore.

### <span id="page-33-1"></span>5.5 Funzione "sensore temp. guasto" (034)

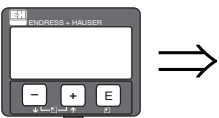

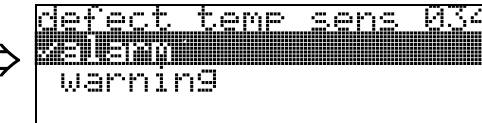

In questa funzione è possibile determinare come deve reagire Prosonic M in caso di superamento della massima temperatura ammessa del sensore. Le opzioni tra cui scegliere sono le seguenti:

#### allarme

L'uscita in corrente adotta il valore definito nella funzione "comp. in allarme" (010). Inoltre, viene visualizzato un messaggio di errore.

#### avviso

Lo strumento continua a misurare. Viene visualizzato un messaggio di errore.

# <span id="page-34-0"></span>6 Gruppo funzioni "Linearizzazione" (04)

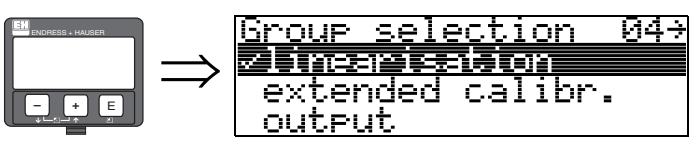

### <span id="page-34-1"></span>6.1 Funzione "livello/vol vuot" (040)

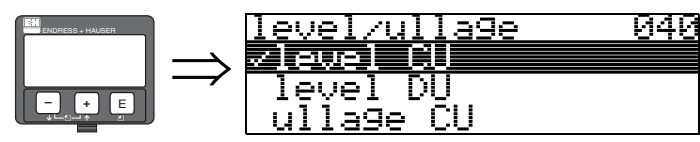

#### Opzioni:

- livello UI
- $\blacksquare$  livel. m/ft/in
- vol vuoto UI
- $\bullet$  vol vu.m/ft/in

#### livello UI

Livello nelle unità cliente. Il valore misurato può essere linearizzato. Il valore predefinito della "linearizzazione" (041) è impostato su lineare 0...100%.

#### livel. m/ft/in

Livello nelle "unità distanza" (0C5) selezionate.

#### vol vuoto UI

Volume vuoto nelle unità cliente. Il valore può essere linearizzato. Il valore predefinito della "linearizzazione" (041) è impostato su lineare 0...100%.

#### vol vu.m/ft/in

Volume vuoto nelle "unità distanza" (0C5) selezionate.

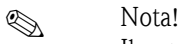

Il punto di riferimento del volume vuoto è "calibr. di pieno" (=campo).

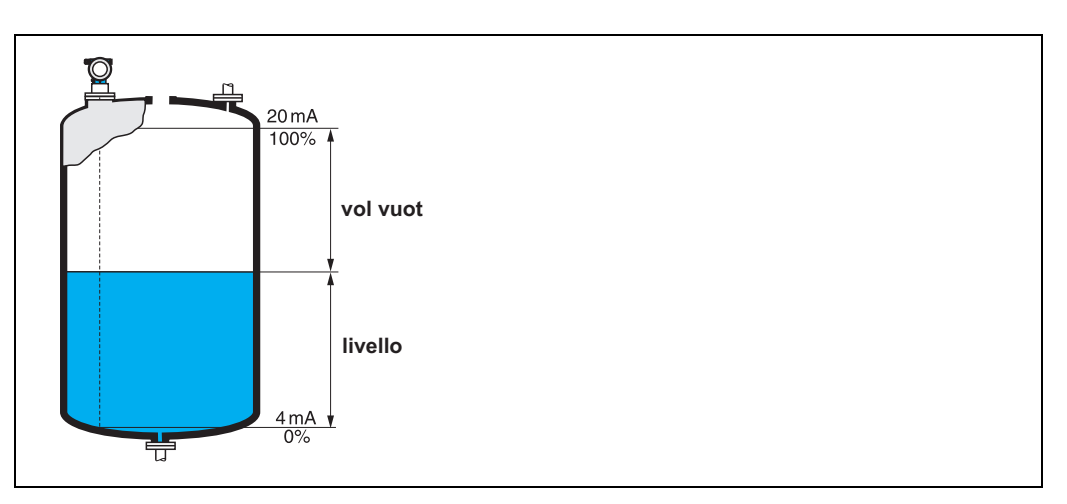

### <span id="page-35-0"></span>6.2 Funzione "Linearizzazione" (041)

La linearizzazione definisce il rapporto tra il livello e il volume del contenitore o il peso del prodotto e consente la misura in unità cliente, ad es. metri, ettolitri, ecc. Il valore misurato in (000) viene quindi visualizzato nell'unità selezionata.

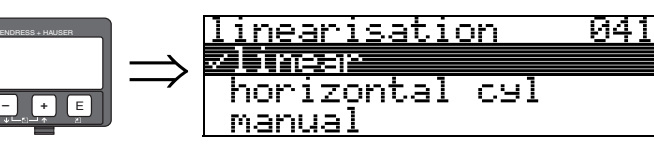

Questa funzione serve a selezionare le modalità di linearizzazione.

#### Opzioni:

- lineare
- cilind. orizz.
- manuale
- **•** semi-auto.
- tab. attivata
- cancella tab.

#### lineare

Il serbatoio è lineare; ad es. un serbatoio verticale cilindrico. È possibile misurare in unità cliente inserendo un volume/peso massimo.

Le "unità cliente" (042) possono essere selezionate. Definire il valore del volume corrispondente alla calibrazione in "max.valore" (046). Questo valore corrisponde a un'uscita del 100% (= 20 mA per HART).

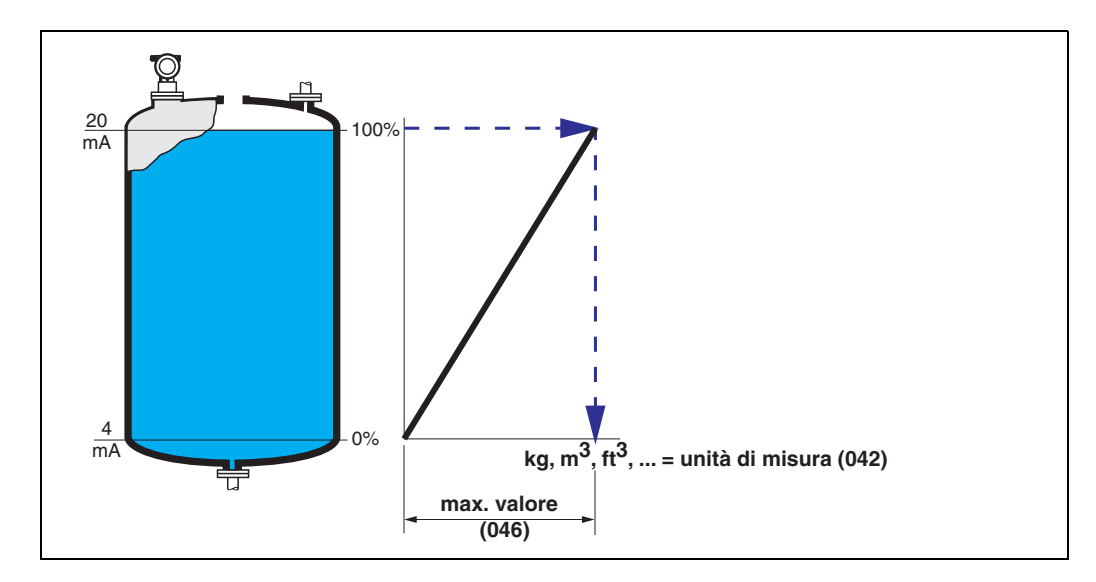
### cilind. orizz.

Per i serbatoi orizzontali cilindrici, volume, massa, ecc. vengono calcolati automaticamente inserendo i valori di "diam. serbatoio" (047), "unità cliente" (042) e "max. valore" (046). Il "max. valore" (046) corrisponde a un'uscita del 100% (= 20 mA per HART).

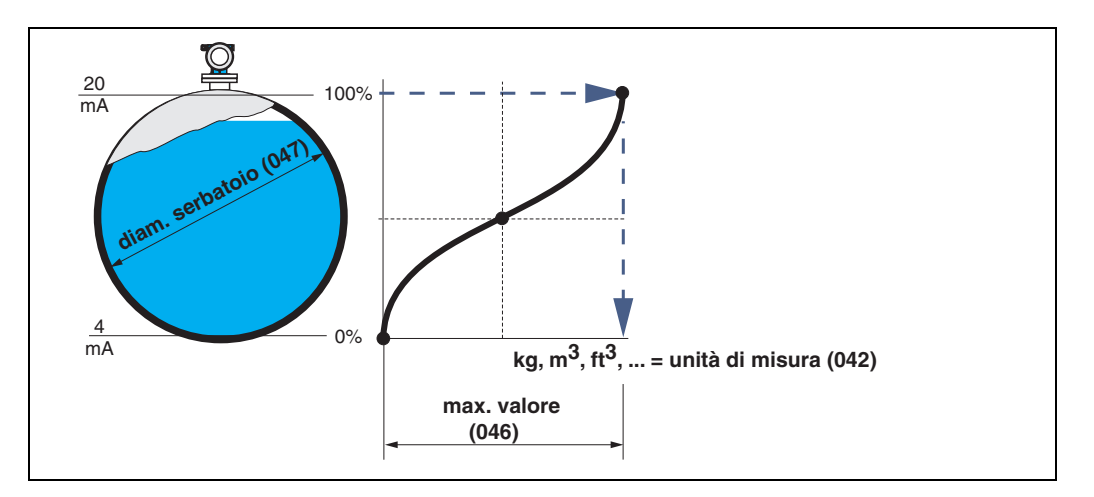

### manuale

Se il livello non è proporzionale al volume o al peso nel campo di misura impostato, è possibile inserire una tabella di linearizzazione per misurare in unità cliente. I requisiti sono i seguenti:

- Le 32 (max.) coppie di valori per i punti della curva di linearizzazione sono conosciute.
- I valori di livello devono essere forniti in ordine ascendente. La curva è monotona crescente.
- Le altezze di livello per il primo e l'ultimo punto della curva di linearizzazione corrispondono rispettivamente alla calibrazione di vuoto e di pieno.
- La linearizzazione avviene nelle unità del imp. di base ("unità distanza" (0C5)).

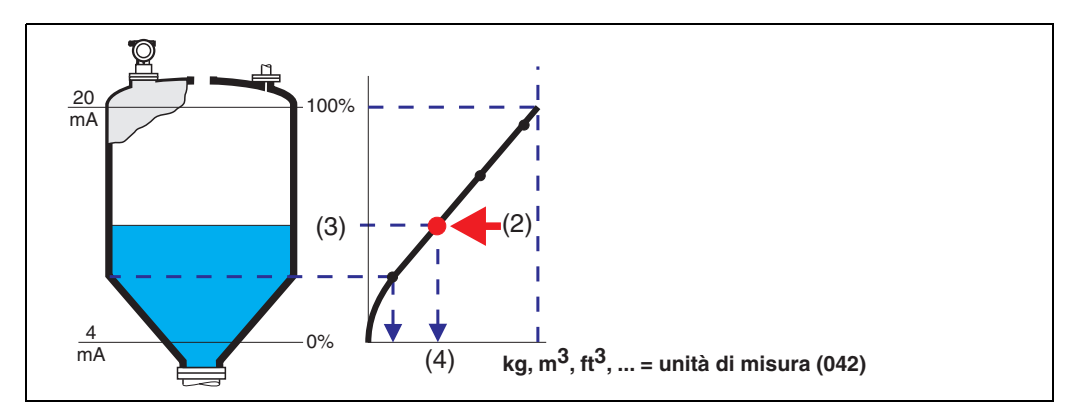

Ogni punto (2) nella tabella è descritto da una coppia di valori: livello (3) e, ad esempio, volume (4). L'ultima coppia di valori definisce il 100% dell'uscita (= 20 mA per HART).

## **INS** Nota!

La modalità di linearizzazione manuale può essere utilizzata anche per le misure di portata. Per farlo, è sufficiente inserire nella tabella la portata corrispondente (anziché il volume). I valori di portata appropriati sono reperibili nella tabella Q/h del canale o dello stramazzo.

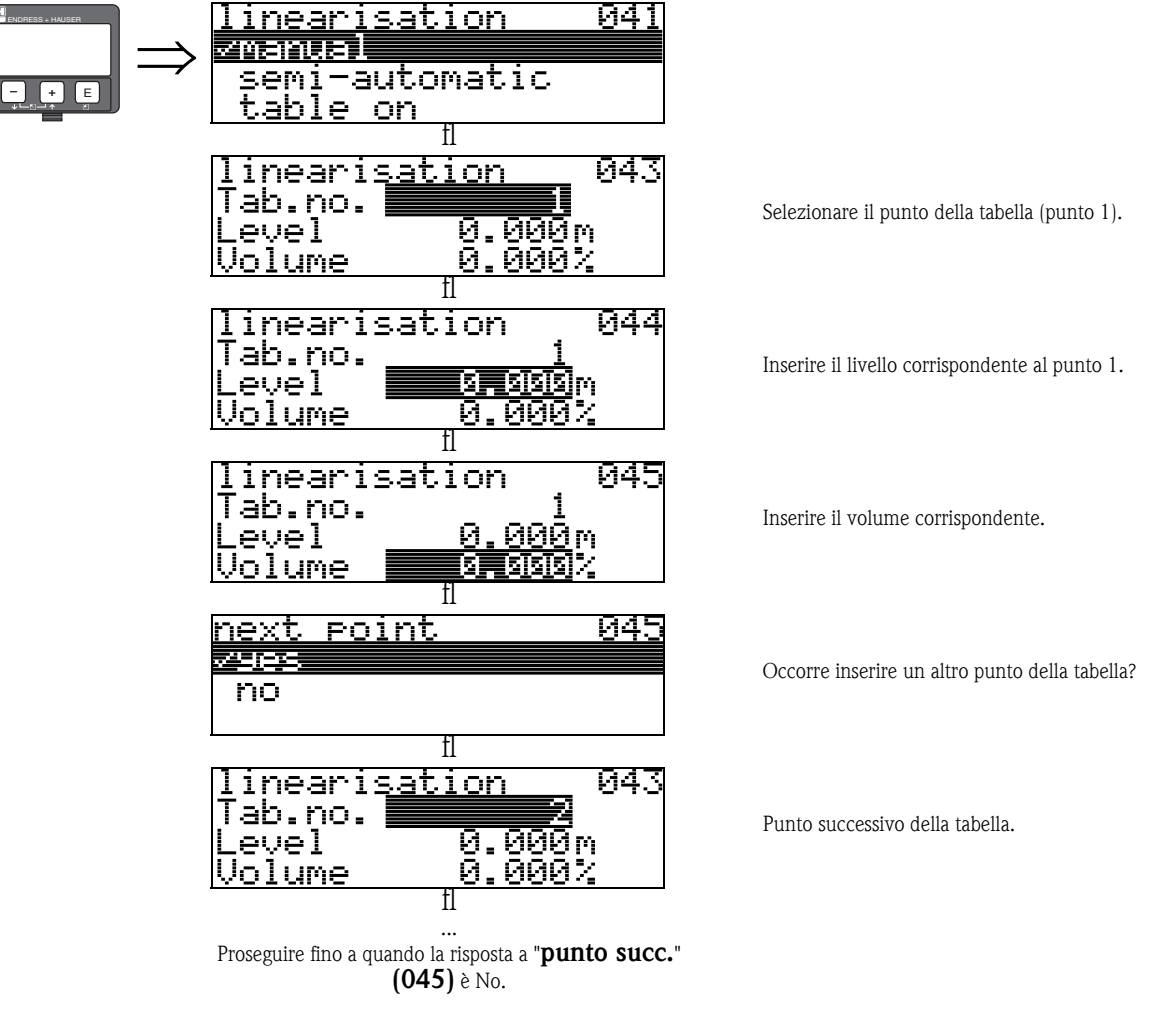

**Solution** Nota!

Al termine, attivare la tabella con "tab. attivata". Il valore corrispondente al 100% (=20 mA per HART) viene definito dall'ultimo punto nella tabella.

**8 Nota!** 

Prima di confermare 0,00 m come il livello o 0,00% come il volume, attivare la modalità di modifica  $\mathsf{con} \; \Box$  o  $\Box$ .

I valori possono essere inseriti nella tabella di linearizzazione in FieldCare usando l'editor di tabelle. È possibile visualizzare i contenuti anche graficamente.

### semi-auto.

Il serbatoio viene riempito per fasi quando la curva di linearizzazione viene inserita semiautomaticamente. Prosonic M rileva automaticamente il livello mentre il volume/peso corrispondente deve essere inserito.

La procedura è simile a quella manuale ma il valore del livello per ogni punto della tabella viene assegnato automaticamente dallo strumento.

## $\otimes$  Nota!

Se il serbatoio viene svuotato (litri in uscita), prestare attenzione ai seguenti punti:

- Il numero di punti deve essere conosciuto in anticipo.
- $\blacksquare$  Primo numero della tabella = (32 numero di punti).
- **•** I valori in "Tab. n." (043) vengono inseriti in ordine inverso (ultimo valore = 1).

### tab. attivata

La tabella di linearizzazione inserita diventa effettiva solo se attivata.

### cancella tab.

Prima di inserire valori nella tabella di linearizzazione, è necessario cancellare eventuali tabelle preesistenti. La modalità di linearizzazione passa automaticamente a "lineare".

 $\otimes$  Nota!

Una tabella di linearizzazione può essere disattivata selezionando "lineare" o "cilind. orizz." (oppure la funzione "livello/vol vuot" (040) = "livel. m/ft/in", "vol vu.m/ft/in"). Non viene cancellata e può essere riattivata in qualunque momento selezionando "tab. attivata".

## 6.3 Funzione "Unità di misura" (042)

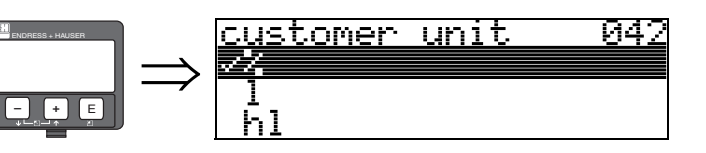

È possibile selezionare le unità cliente con questa funzione.

## Opzioni:

- %
- Volume: l, hl, m3, dm3, cm3, ft3, usgal, i gal
- Peso: kg, t, lb, ton
- Lunghezza: m, ft, mm, inch
- Portata: l/s, l/min, l/h, m3/s, m3/min, m3/h, ft3/s, gal/s, gal/m, gal/hr, mgal/d, igal/s, igal/min, igal/h

## Dipendenza

Vengono cambiate le unità dei seguenti parametri:

- valore misurato (000)
- $\blacksquare$  dato volume (045)
- $\blacksquare$  max. valore (046)
- $\blacksquare$  val. di simul. (066)

## 6.4 Funzione "N° tabella" (043)

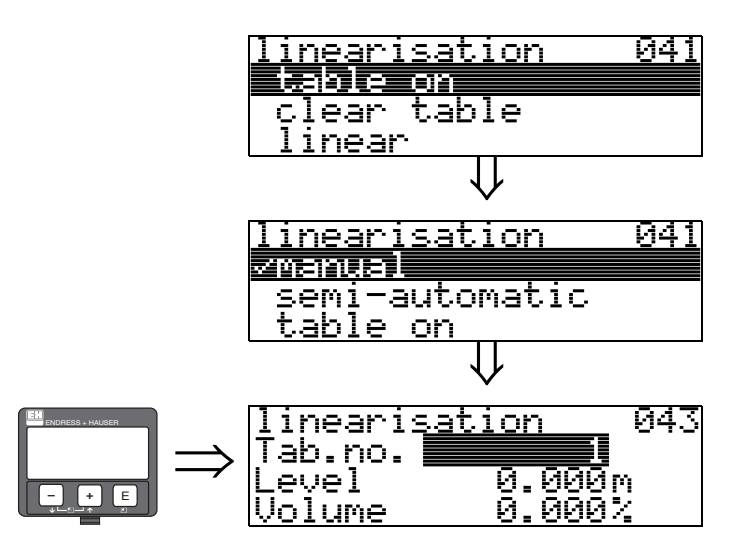

Posizione della coppia di valori nella tabella di linearizzazione.

### Dipendenza

Aggiorna "dato livello" (044), "dato volume" (045).

## 6.5 Funzione "dato livello" (044)

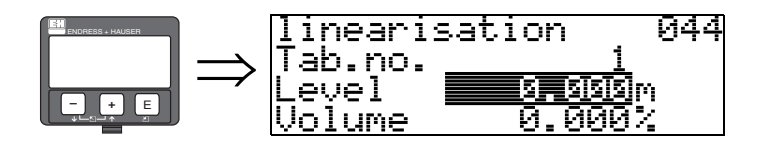

Con questa funzione, è possibile inserire il livello per ogni punto della curva di linearizzazione. Quando la curva di linearizzazione viene inserita semiautomaticamente, Micropilot rileva il livello automaticamente.

Input dell'utente: Livello in "unità distanza" (0C5).

## 6.6 Funzione "dato volume" (045)

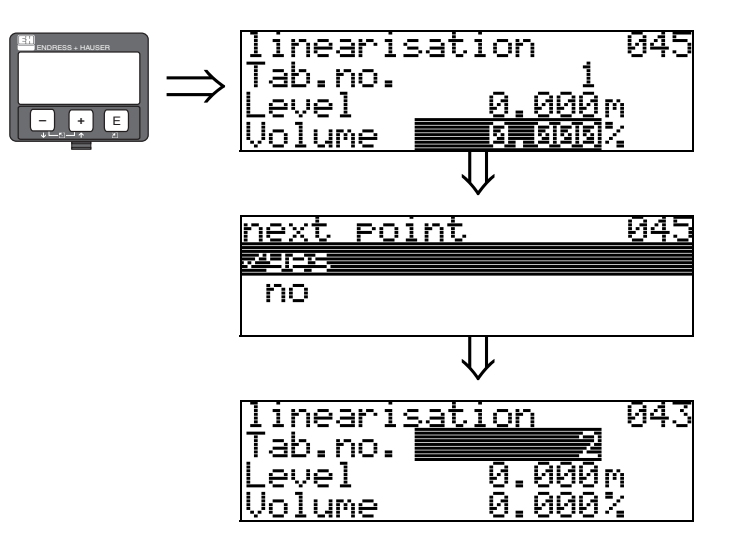

Specificare il volume per ogni punto della curva di linearizzazione con questa funzione.

### Input dell'utente:

Volume in "unità cliente" (042).

## 6.7 Funzione "max. valore" (046)

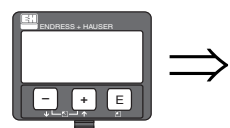

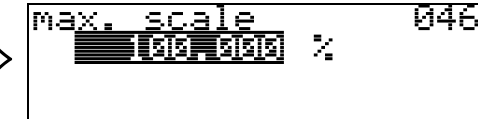

Con questa funzione, è possibile inserire il valore di fondoscala del campo di misura. L'inserimento di questo valore è necessario se è stato selezionato "lineare" o "cilind. orizz." nella funzione "linearizzazione" (041).

# 6.8 Funzione "diam. serbatoio" (047)

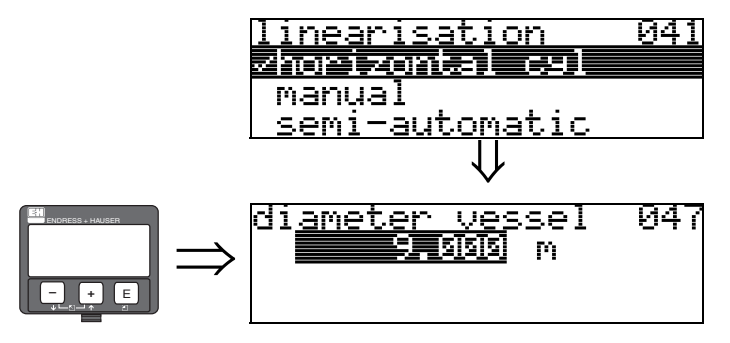

Inserire il diametro del serbatoio con questa funzione. L'inserimento di questo valore è necessario se è stato selezionato "cilind. orizz." nella funzione "linearizzazione" (041).

# 7 Gruppo funzioni "altre calibr." (05)

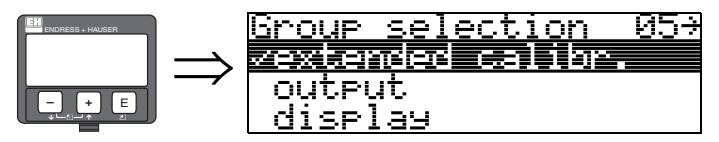

## 7.1 Funzione "selezione" (050)

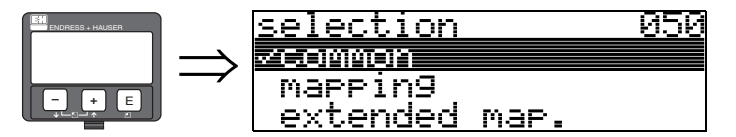

Selezionare la funzione della altre calibr..

## Opzioni:

- $\blacksquare$  comune
	- porta alle funzioni "qualità eco" (056), "offset" (057), "smorzamento di uscita" (058) e "distanza di blocco" (059)
- mappatura
- porta alle funzioni per la soppressione dell'eco spuria (mappa serbatoio): (051) ... (053)
- altra mappatura porta alle funzioni "pres. map. dist." (054) e "mappa cliente" (055)

## 7.2 Funzione "controll. dist." (051)

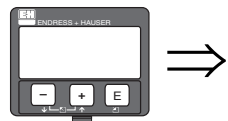

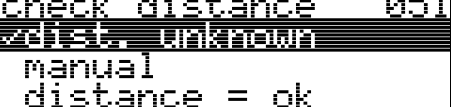

Questa funzione attiva la mappatura degli echi spuri. Per farlo, è necessario confrontare la distanza misurata alla distanza effettiva dalla superficie del prodotto. Le opzioni disponibili sono le seguenti:

### Opzioni:

- $\blacksquare$  distanza = ok
- dist. trop. pic
- dist.trop.gran
- dist. sconosc.
- manuale

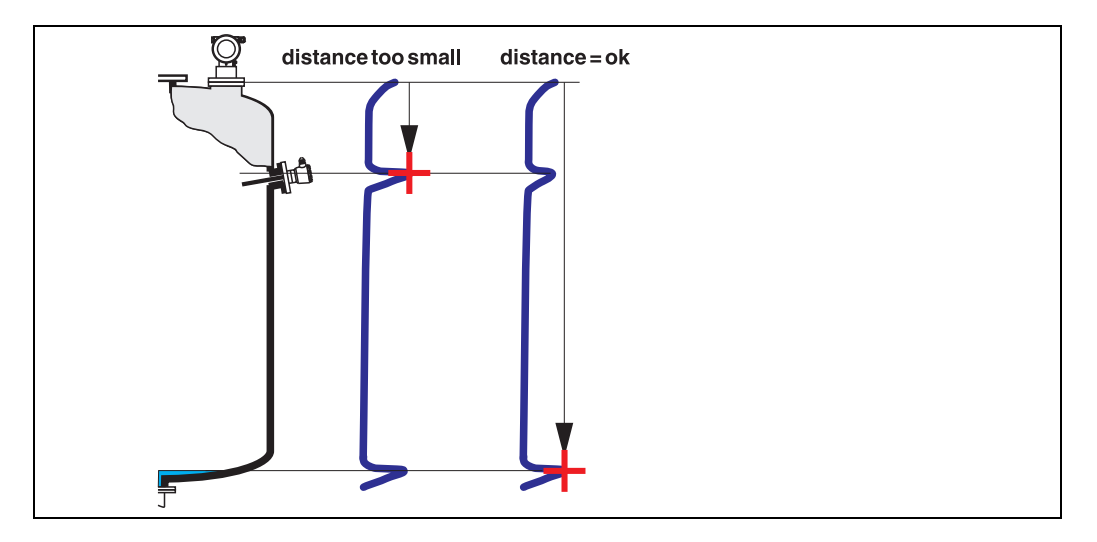

## distanza = ok

- La mappatura viene eseguita fino all'eco attualmente misurata
- Il campo da sopprimere è suggerito nella funzione "distanza di mappatura (052)"
- È comunque consigliabile eseguire una mappatura anche in questo caso.

### distanza troppo piccola

- Interferenza in fase di valutazione
- Viene eseguita una mappatura comprendente gli echi attualmente misurati
- Il campo da sopprimere è suggerito nella funzione "distanza di mappatura (052)"

### distanza troppo grande

- A questo errore non si può rimediare con la mappatura degli echi spuri
- Verificare i parametri dell'applicazione (002), (003), (004) e "calibr. di vuoto" (005)

### distanza sconosciuta

Se non si conosce la distanza effettiva, non è possibile eseguire alcuna mappatura.

### manuale

La mappatura può avvenire anche manualmente, inserendo il campo da sopprimere. Questo valore deve essere inserito nella funzione "distanza di mappatura (052)".

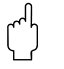

" Attenzione! La distanza di mappatura deve terminare 0,5 m (1.6 ft) prima dell'eco del livello effettivo. Per un serbatoio vuoto, non inserire E ma  $E - 0.5$  m (1.6 ft).

## 7.3 Funzione "distanza mappa manuale" (052)

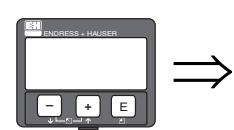

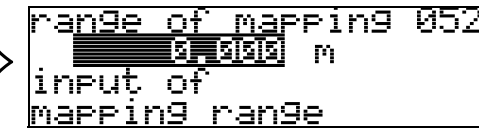

Questa funzione visualizza la distanza di mappatura suggerita. Il punto di riferimento è sempre la membrana del sensore. Questo valore può essere modificato dall'operatore. Per la mappatura manuale, il valore predefinito è: 0 m.

## 7.4 Funzione "avvio mappatura" (053)

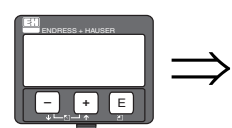

start <u>ивз</u> mappin9 rst 1 on

Questa funzione serve ad avviare la mappatura degli echi spuri fino alla distanza fornita in "distanza di mappatura" (052).

### Opzioni:

- **off:** nessuna mappatura
- on: mappatura avviata

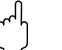

## Attenzione!

Se esiste già una mappatura, viene sovrascritta fino alla distanza specificata in "distanza di mappatura" (052). Oltre questo valore, la mappatura esistente rimane invariata.

# 7.5 Funzione "dist. mappa att." (054)

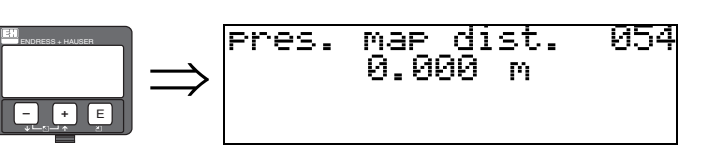

Visualizza la distanza fino alla quale è stata registrata una mappatura. Un valore di 0 indica che, fino ad ora, non è stata registrata alcuna mappatura.

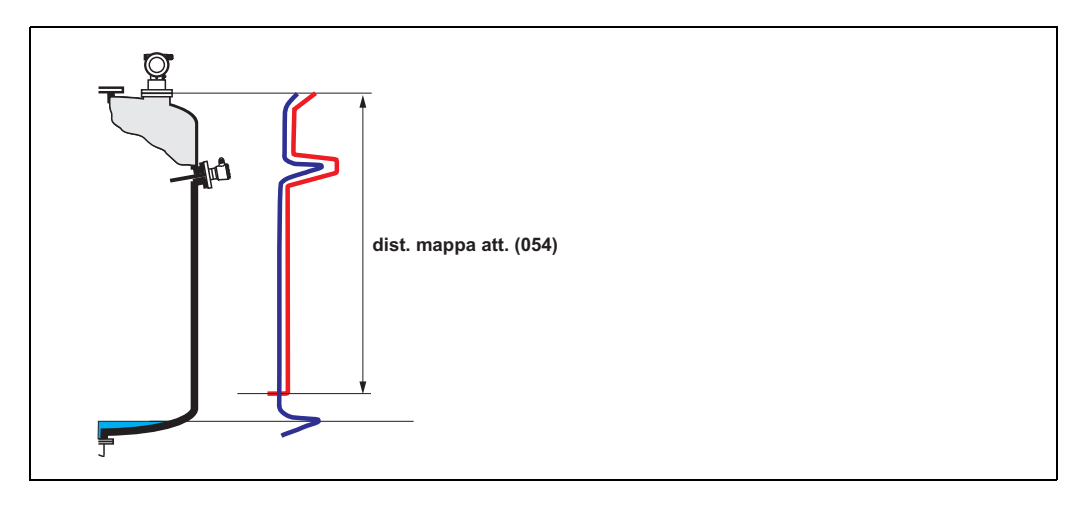

## 7.6 Funzione "mappa cliente" (055)

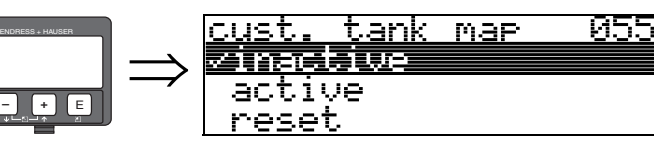

Questa funzione visualizza la modalità di valutazione con la mappa del serbatoio del cliente.

### Opzioni:

- inattiva
- attiva
- reset

## inattiva

Non è stata registrata alcuna mappatura del serbatoio o la mappa è stata disattivata. Valutazione solo con FAC  $\mapsto$   $\mathbb{E}$  [83](#page-82-0)).

### attiva

La valutazione usa la mappa del serbatoio del cliente ( $\rightarrow \Box$  [82\)](#page-81-0).

### reset

Cancella la mappa dell'intero serbatoio.

auality 19

## 7.7 Funzione "qualità eco" (056)

-dB

056

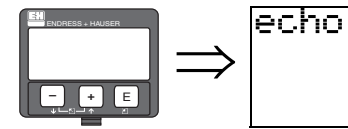

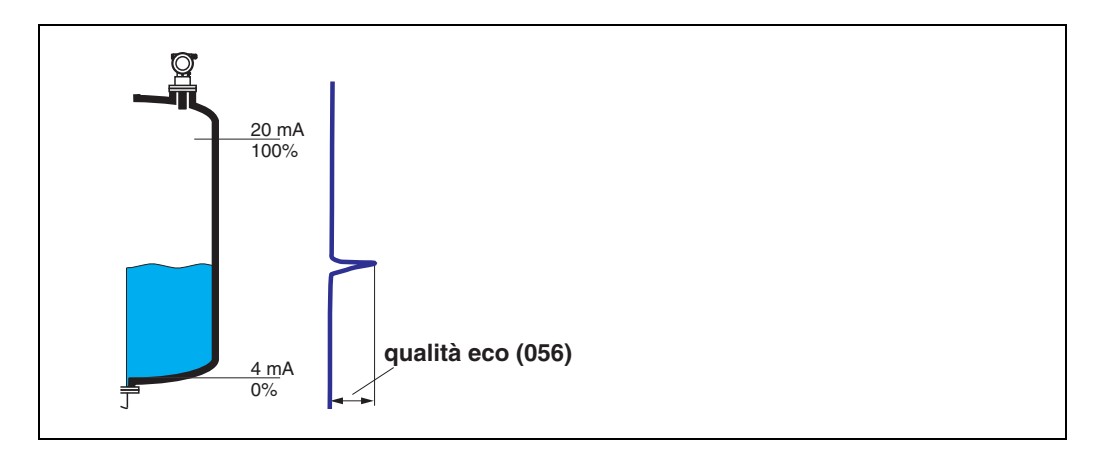

La qualità dell'eco è il punto di riferimento per l'affidabilità delle misure. Descrive la quantità di energia riflessa e dipende principalmente dalle seguenti condizioni:

- Caratteristiche della superficie (onde, schiuma, ecc.)
- Distanza tra sensore e prodotto

Valori bassi aumentano la probabilità che l'eco venga persa in caso di cambiamento nelle condizioni di misura, ad es. superficie turbolenta, schiuma, grande distanza di misura.

# 7.8 Funzione "offset" (057)

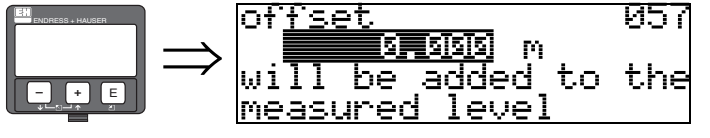

Questa funzione corregge il livello misurato di un valore costante. Il valore inserito viene aggiunto al livello misurato.

## 7.9 Funzione "tempo integraz." (058)

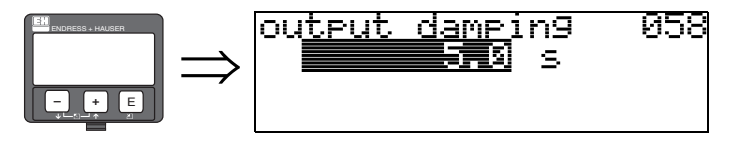

Influisce sul tempo necessario a un'uscita per reagire a un improvviso salto di livello (63% del segnale in condizioni stabili). Un valore alto attenua, ad esempio, l'influenza dei cambiamenti rapidi sulla variabile misurata.

### Input dell'utente:  $0...255 s$

Il valore predefinito dipende dai parametri applicativi selezionati: "forma del serbatoio" (002), "caratt.del prod." (003) e "condiz. processo" (004).

## 7.10 Funzione "distanza di blocco" (059)

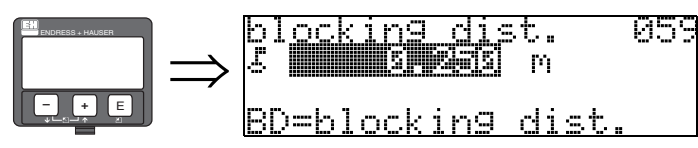

In questa funzione viene visualizzata la distanza di blocco. Prosonic M non può rilevare gli echi di livello all'interno della distanza di blocco. Verificare che il livello massimo non oltrepassi mai la distanza di blocco.

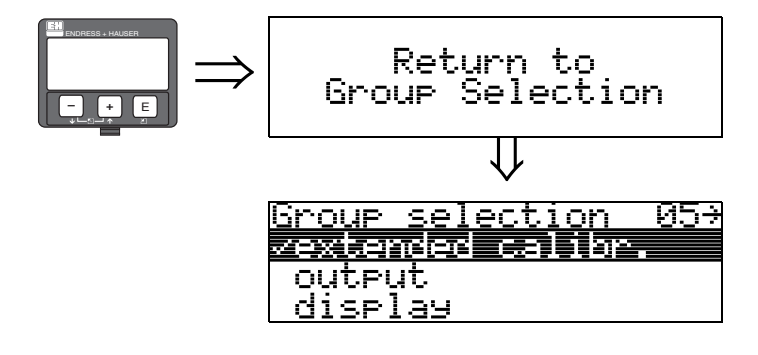

⇓ Dopo 3 s, viene visualizzato il seguente messaggio

# 8 Gruppo di funzioni "uscita" (06), - "profib. parametri" (06), solo PROFIBUS-PA

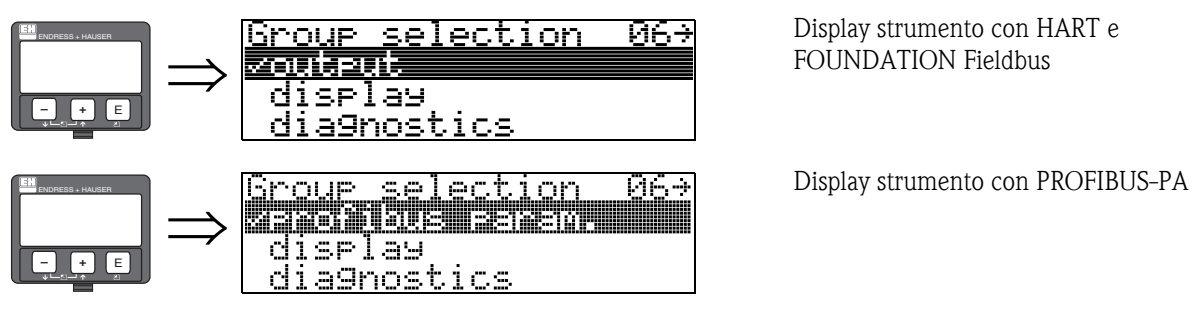

Display strumento con HART e FOUNDATION Fieldbus

## 8.1 Funzione "indirizzo strum." (060), solo HART

060

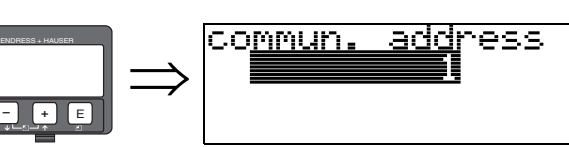

Inserire l'indirizzo di comunicazione dello strumento con questa funzione.

- Standard: 0
- $\blacksquare$  Multidrop: 1-15

In modalità multidrop, la corrente di uscita è costante a 4 mA.

" Attenzione! Questa funzione è disponibile solo per i dispositivi HART.

## 8.2 Funzione "Indirizzo Strum." (060), solo PROFIBUS-PA

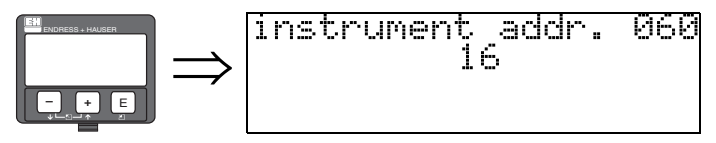

L'indirizzo del bus PA viene visualizzato in questo campo. L'indirizzo può essere impostato direttamente sullo strumento tramite i microinterruttori (vedere le istruzioni di funzionamento dello strumento) o tramite uno speciale comando SetSlaveAddress sul bus, ad es. utilizzando FieldCare.

## 8.3 Funzione "Introduzione" (061), solo HART

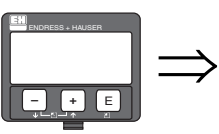

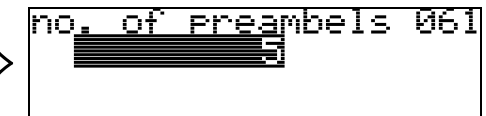

Con questa funzione, inserire il numero di preamboli del protocollo HART. Per linee "disturbate" con problemi di comunicazione è consigliabile aumentare il valore.

" Attenzione! Relativamente a questa funzione, l'utente può intervenire solo per i dispositivi HART.

## 8.4 Funzione "Indirizzo Strum." (061), solo PROFIBUS-PA

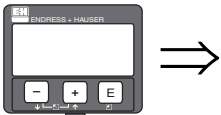

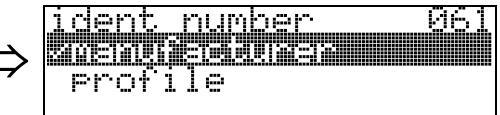

## • manufacturer

• profilo

## manufacturer

Impostare su 152C hex in base alle indicazioni del costruttore (PNO registrato).

## profilo

Impostazione definita come nel profilo PA 3.0: 9700 hex - strumento con un blocco AI.

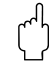

## 8.5 Funzione "thres. main val." (062), solo HART

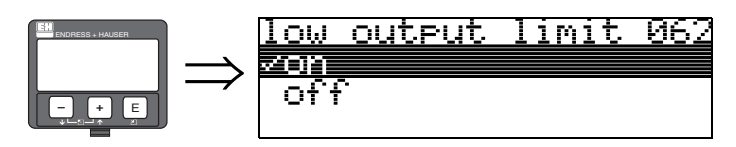

Con questa funzione, è possibile sopprimere l'uscita dei valori di livello negativi.

### Opzioni:

- **off:** uscita minima -10% (3,8 mA per HART)
- on: uscita minima 0% (4 mA per HART)

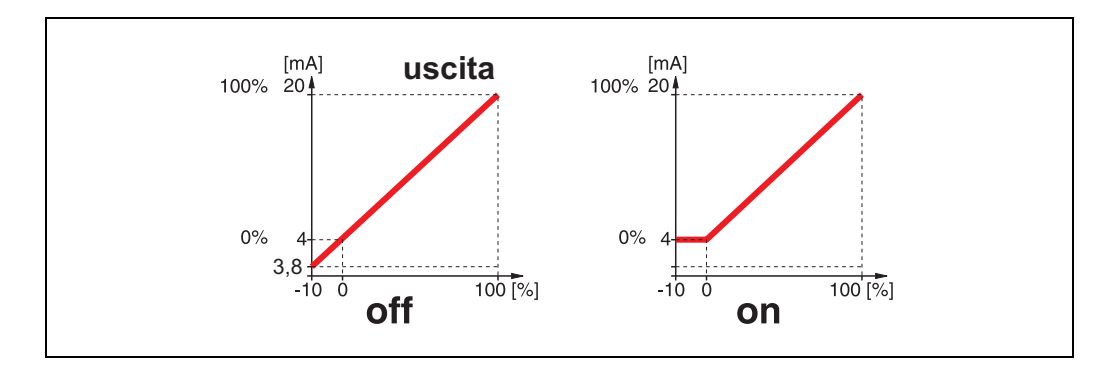

" Attenzione! Relativamente a questa funzione, l'utente può intervenire solo per i dispositivi HART.

# 8.6 Funzione "Trasf. Unità Bus" (062), solo PROFIBUS-PA

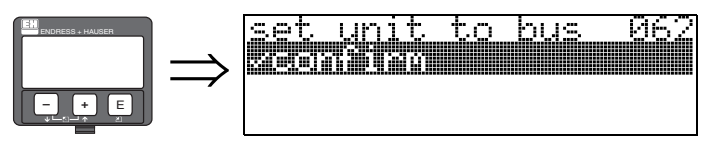

 $\blacksquare$  conferma

Dopo aver confermato questa funzione, l'unità della variabile misurata viene rilevata nel blocco AI (scala PV -> fuori scala).

Questa funzione deve essere eseguita sempre dopo la sostituzione dell'unità.

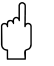

## 8.7 Funzione "mod. corrente fissa" (063), solo HART

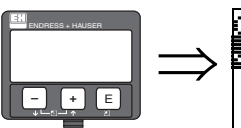

curr.output mode 063 医麦克伦氏菌 curr.turn down xed l current

In questa funzione si specifica la modalità dell'uscita in corrente. Le opzioni tra cui scegliere sono le seguenti:

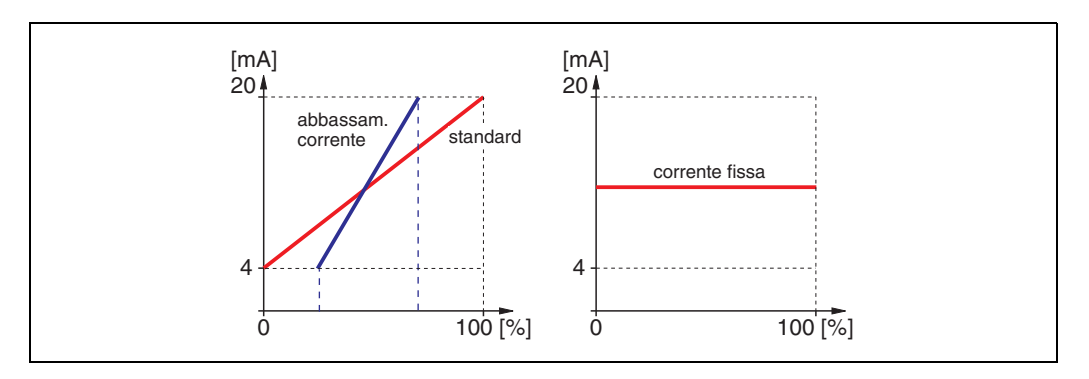

### standard

Il campo di misura totale (0 ... 100%) viene mappato in base all'intervallo di corrente (4 ... 20 mA).

### abbassam. corrente

Solo una parte del campo di misura viene mappato in base all'intervallo di corrente (4 ... 20 mA). Utilizzare le funzioni "valore 4mA" (068) e "valore 20mA" (069) per definire il campo in questione.

### corrente fissa

La corrente è fissa. Il valore misurato viene trasmesso solo dal segnale HART. Il valore della corrente è definito nella funzione "corrente fissa" (064).

" Attenzione! Questa funzione è attiva solo per i dispositivi HART.

## 8.8 Funzione "Valore uscita" (063), solo PROFIBUS-PA

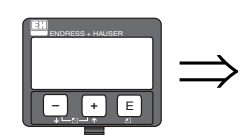

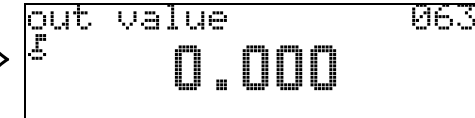

Questa schermata visualizza l'uscita del blocco AI.

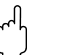

# 8.9 Funzione "corrente fissa" (064), solo HART

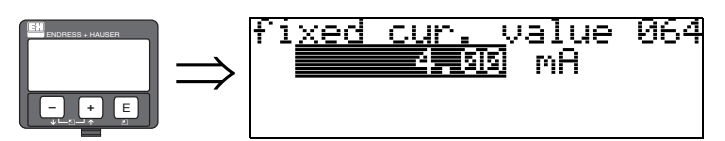

Questa funzione serve a impostare il valore di corrente fissa. L'inserimento di questo valore è necessario quando è stata attivata la funzione "corrente fissa" (063).

## Input dell'utente:

3,8...20,5 mA

## Attenzione!

<mark>out.</mark><br>E

status

Relativamente a questa funzione, l'utente può intervenire solo per i dispositivi HART.

064

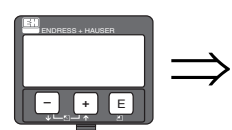

# 8.10 Funzione "Stato Uscita" (064), solo PROFIBUS-PA

## Visualizza lo stato dell'uscita in corrente (per il valore, vedere le istruzioni di funzionamento dello strumento corrispondente).

" Attenzione! Questa funzione è disponibile solo per i dispositivi PROFIBUS-PA.

79

## 8.11 Funzione "simulazione" (065)

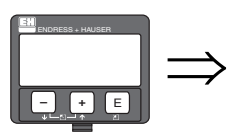

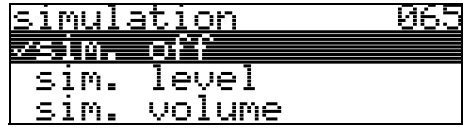

Se necessario, la linearizzazione, il segnale di uscita e l'uscita in corrente possono essere testati con la funzione di simulazione. Sono disponibili le seguenti opzioni di simulazione:

### Opzioni:

- sim. disattiva
- sim. livello
- sim. volume
- sim. corrente (solo HART)

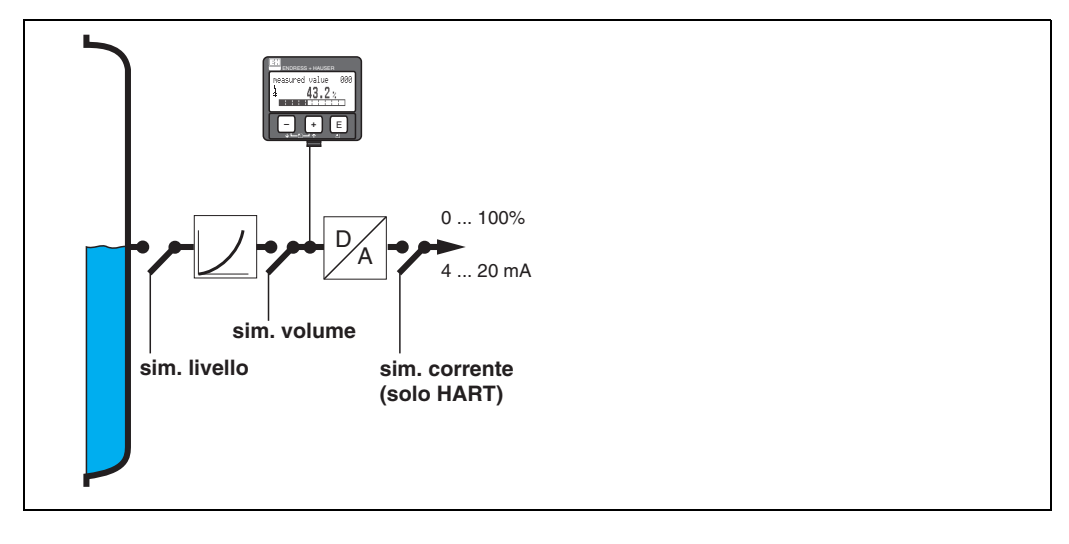

## sim. disattiva

La simulazione è disattivata.

### sim. livello

Inserire il valore del livello in "val. di simul." (066). Le funzioni

- valore misurato (000)
- livello mis. (0A6)
- corrente di uscita (067) solo con strumenti HART. variano in funzione dei valori inseriti.

### sim. volume

Inserire il valore del volume in "val. di simul." (066). Le funzioni

valore misurato (000)

• corrente di uscita (067) - solo con strumenti HART. variano in funzione dei valori inseriti.

## sim. corrente (solo HART)

Inserire il valore della corrente in "val. di simul." (066). La funzione

• corrente di uscita (067) - solo con strumenti HART. varia in funzione dei valori inseriti.

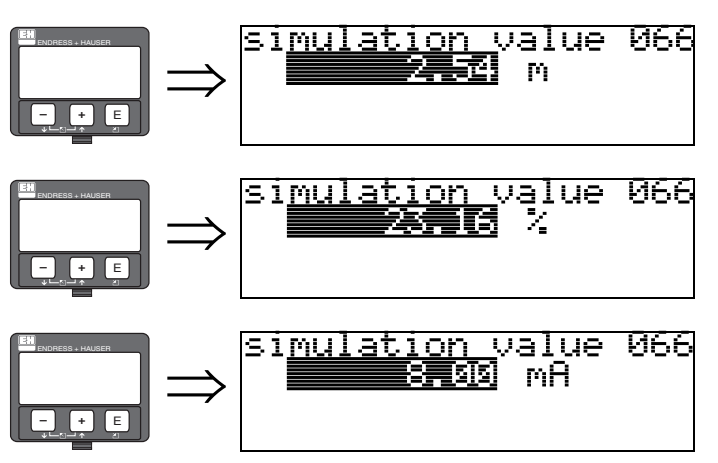

# 8.12 Funzione "val. di simul." (066)

Dopo aver selezionato l'opzione "sim. livello" nella funzione "simulazione" (065), sul display viene visualizzato il seguente messaggio: È possibile inserire il livello.

Dopo aver selezionato l'opzione "sim. volume" nella funzione "simulazione" (065), sul display viene visualizzato il seguente messaggio: È possibile inserire il volume.

Dopo aver selezionato l'opzione "sim. corrente" nella funzione "simulazione" (065), sul display viene visualizzato il seguente messaggio: Inserire la corrente di uscita (solo per strumenti HART).

## 8.13 Funzione "corrente uscita" (067), solo HART

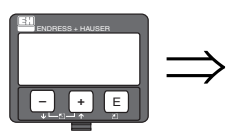

outrut **067** current 4.00 mA

Visualizza la corrente di uscita in mA.

" Attenzione! Questa funzione è disponibile solo per i dispositivi HART.

## 8.14 Funzione "sec.ciclo Valore" (067), solo PROFIBUS-PA

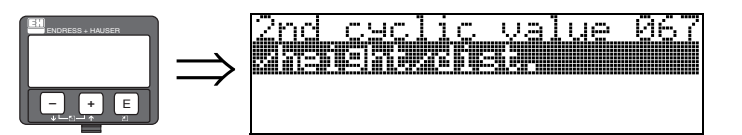

Seleziona il secondo valore ciclico.

- livello/dist.
- $\blacksquare$  temperatura

Prosonic M trasmette sempre la distanza come il secondo valore ciclico.

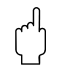

Attenzione! Questa funzione è disponibile solo per i dispositivi PROFIBUS-PA.

## 8.15 Funzione "valore 4mA" (068), solo HART

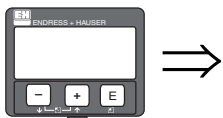

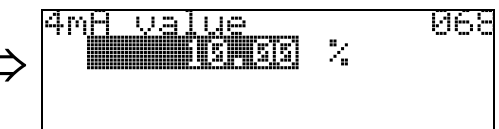

In questa funzione, specificare il livello (volume, peso, portata) a cui la corrente di uscita dovrebbe essere di 4 mA. Questo valore viene utilizzato se si sceglie l'opzione "abbassam. corrente" nella funzione "mod. uscita in corrente" (063).

## 8.16 Funzione "Selezione V0H0" (068), solo PROFIBUS-PA

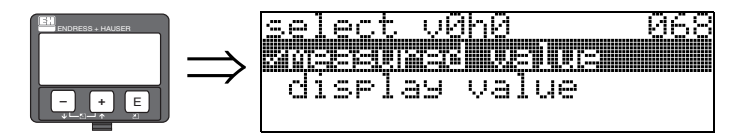

Seleziona il valore visualizzato in "valore misurato" (000).

### Opzioni:

- valore misurato
- **•** lettura valore

### valore misurato

Il valore misurato configurato viene visualizzato nella funzione "**valore misurato**" (000).

### lettura valore

Il valore in "lettura valore" (069) viene visualizzato nella funzione "valore misurato" (000).

" Attenzione! Questa funzione è disponibile solo per i dispositivi PROFIBUS-PA.

## 8.17 Funzione "valore 20mA" (069), solo HART

069

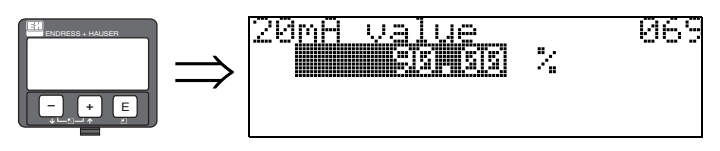

In questa funzione, specificare il livello (volume, peso, portata) a cui la corrente di uscita dovrebbe essere di 20 mA. Questo valore viene utilizzato se si sceglie l'opzione "abbassam. corrente" nella funzione "mod. uscita in corrente" (063).

## 8.18 Funzione "Lettura Valore" (069), solo PROFIBUS-PA

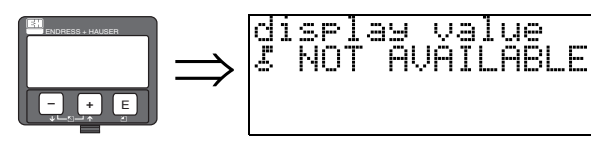

Questo campo può essere impostato esternamente, ad es. da un PLC. Il valore viene quindi visualizzato sul display come la principale variabile misurata selezionando la funzione "selezione  $V0H0" (068) = "lettura valore".$ 

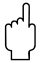

Attenzione!

# 9 Gruppo funzioni "curva di inviluppo" (0E)

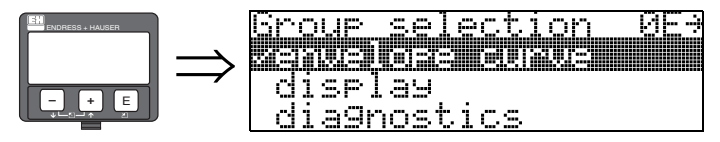

## 9.1 Funzione "settaggio curva" (0E1)

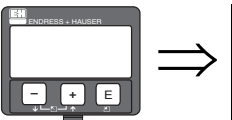

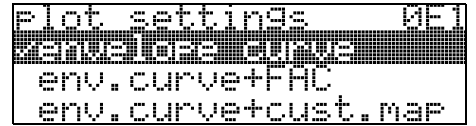

Selezionare qui le informazioni da visualizzare sul display LCD:

### • curva di inviluppo

- $\blacksquare$  curva inv.+FAC (su FAC vedere  $\rightarrow \blacksquare$  [83](#page-82-0))
- $\blacksquare$  curva inv. + mappa (viene visualizzata anche la mappa del serbatoio del cliente, vedere  $\rightarrow \blacksquare$  [82\)](#page-81-0)

# 9.2 Funzione "leggi curva" (0E2)

Questa funzione definisce se la curva di inviluppo viene letta come

- unica curva
- o
- ciclica.

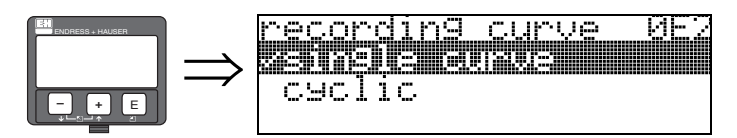

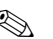

**Solution** Nota!

Se sul display è attiva la curva di inviluppo ciclica, la variabile misurata viene aggiornata in un tempo di ciclo più lento. Dopo aver ottimizzato il punto di misura è quindi consigliabile uscire dalla schermata della curva di inviluppo.

## 9.3 Funzione "visualizzazione curva dell'inviluppo" (0E3)

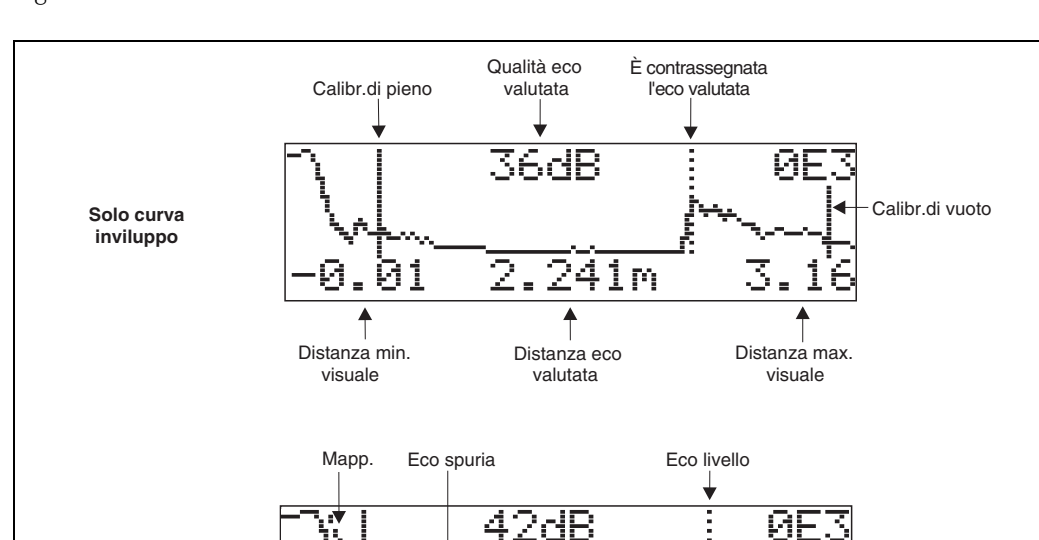

In questa funzione viene visualizzata la curva di inviluppo. Può essere utilizzata per ottenere le seguenti informazioni:

## Navigazione nella schermata della curva di inviluppo

0.01

**Curva di inviluppo e soppressione dell'eco spuria (mappatura)**

Usando la navigazione, la curva di inviluppo può essere ridimensionata orizzontalmente e verticalmente e spostata a sinistra o a destra. La modalità di navigazione attiva è indicata da un simbolo nell'angolo in alto a sinistra del display.

m

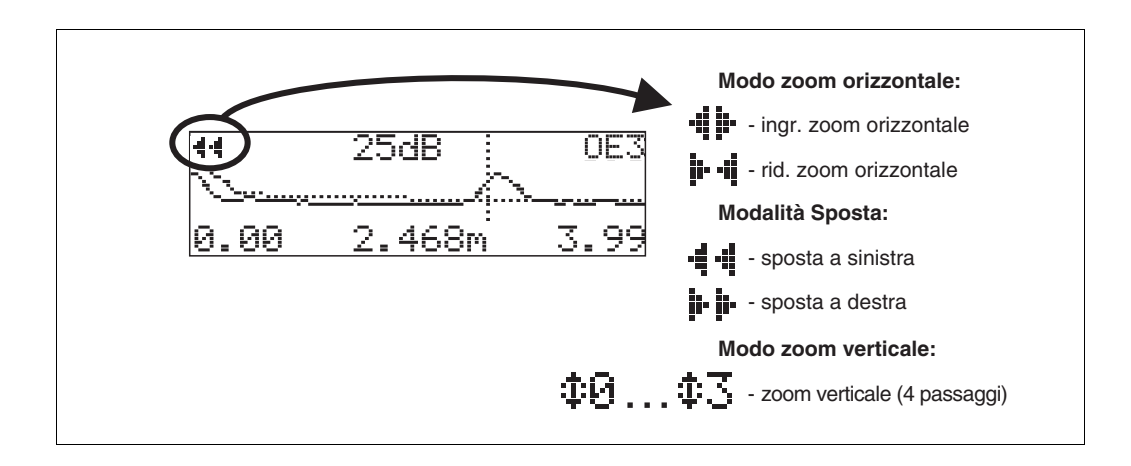

## Modalità di zoom orizzontale

Prima di tutto, accedere alla schermata della curva di inviluppo. Quindi, premere + o - per passare alla navigazione. A questo punto, ci si trova in modalità di zoom orizzontale. Viene visualizzato  $\cdot\cdot\cdot$  $\circ$   $\blacksquare$   $\blacksquare$ .

Le possibili opzioni sono le seguenti:

- $\blacksquare$  + aumenta la scala orizzontale.
- - riduce la scala orizzontale.

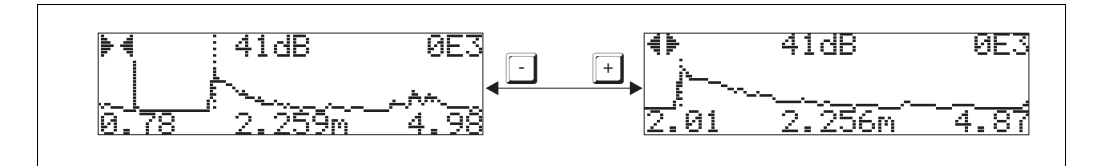

### Modalità di spostamento

Premere E per passare in modalità di spostamento. Viene visualizzato  $\mathbf{F} \bullet \mathbf{G} \cdot \mathbf{H} \cdot \mathbf{H}$ . Le possibili opzioni sono le seguenti:

- 
- $\blacksquare$  + sposta la curva a destra.
- - sposta la curva a sinistra.

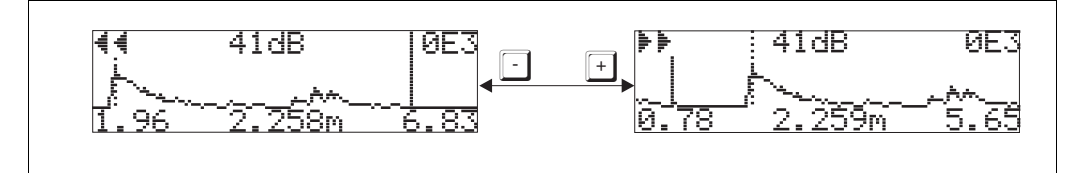

### Modalità di zoom verticale

Premere ancora una volta  $E$  per passare in modalità di zoom verticale.  $\ddagger$ 1 Viene visualizzato. Le possibili opzioni sono le seguenti:

- $\blacksquare$  + aumenta la scala verticale.
- $\blacksquare$  riduce la scala verticale.
- L'icona sul display mostra l'attuale fattore di zoom ( $\oplus$  ...  $\oplus \mathbb{Z}$ ).

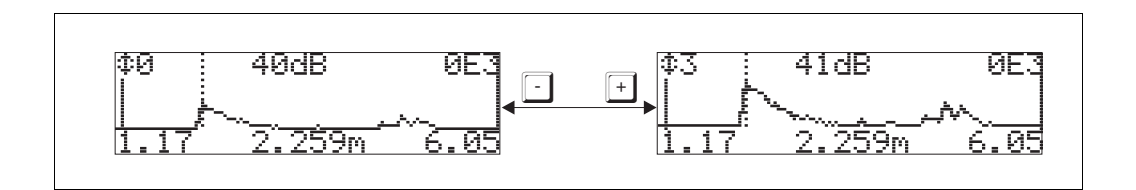

### Uscita dalla navigazione

- $\blacksquare$  Premere nuovamente  $E$  per scorrere le diverse modalità di navigazione della curva di inviluppo.
- $\blacksquare$  Premere + e per uscire dalla navigazione. Gli aumenti e gli spostamenti impostati vengono mantenuti. Solo quando si riattiva la funzione "leggi curva" (OE2) Prosonic usa nuovamente la schermata standard.

# 10 Gruppo funzioni "display" (09)

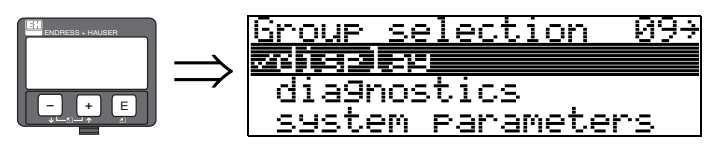

# 10.1 Funzione "lingua" (092)

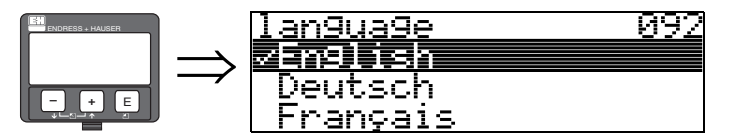

Seleziona la lingua per il display.

## Opzioni:

- English
- **•** Deutsch
- Français
- Español
- Italiano
- Nederlands
- Japanese

## Dipendenza

Tutti i testi vengono modificati.

# 10.2 Funzione "vai al menu principale" (093)

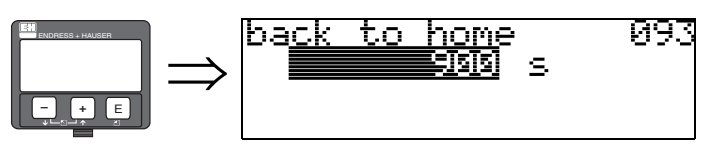

Se non viene inserito alcun valore nel tempo specificato, il display torna a visualizzare il valore misurato.

9999 s significa che il ritorno non avviene.

## Input dell'utente:

3...9999 s

## 10.3 Funzione "formato display" (094)

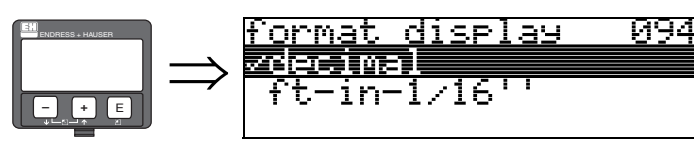

Seleziona il formato del display.

### Opzioni:

- decimale
- $1/16$ "

## decimale

Il valore misurato viene indicato nel display in forma decimale (ad es. 10,70%).

## 1/16''

Il valore misurato viene indicato nel display in questo formato (ad es. 5'05-14/16"). Questa opzione è disponibile solo quando "unità distanza" (0C5) - "ft" e "in".

10.4 Funzione "decimali" (095)

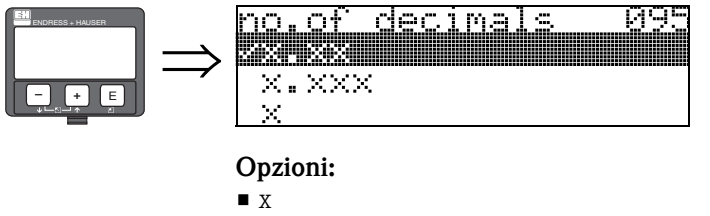

- $\blacksquare$  x.x
- $\blacksquare$  x.xx
- $\blacksquare$  x.xxx

10.5 Funzione "segni separaz." (096)

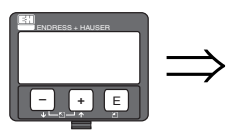

character seel -096  $\bar{z}$ 

Opzioni:

- .
- ,

.

La posizione decimale è separata da un punto.

, La posizione decimale è separata da una virgola.

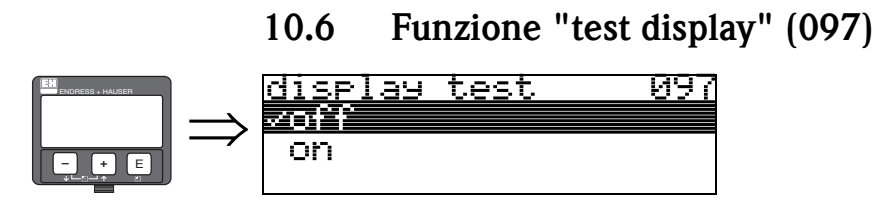

Tutti i pixel del display sono accesi. Se è interamente scuro, il display LCD funziona correttamente.

# 11 Gruppo funzioni "diagnostica" (0A)

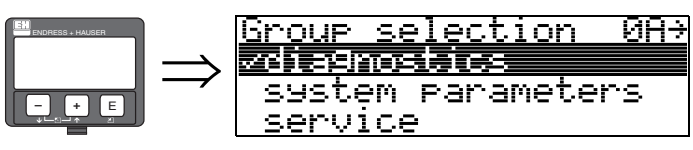

Nel gruppo funzioni "diagnostica", è possibile visualizzare e confermare i messaggi di errore.

## Tipo di errore

Gli errori che si verificano alla messa in servizio o durante le operazioni di misura vengono visualizzati immediatamente sul display locale. Se si verificano due o più errori di sistema o di processo, quello visualizzato sul display è l'errore con la priorità più alta. Il sistema di misura distingue tra due tipi di errore:

• A (allarme):

Lo strumento entra in uno stato definito (ad es. MAX) Indicato dal simbolo  $\overline{\phantom{a}}$  fisso.

(Per una descrizione dei codici,  $\rightarrow \Box$  [86](#page-85-0))

• W (avviso):

Lo strumento continua a misurare anche se viene visualizzato un messaggio di errore. Indicato dal simbolo  $\overline{\phantom{a}}$  lampeggiante.

(Per una descrizione dei codici,  $\rightarrow \Box$  [86](#page-85-0))

• E (allarme / avviso):

Configurabile (ad es. perdita dell'eco, livello entro la distanza di sicurezza) Indicato dal simbolo  $\frac{1}{2}$  fisso/lampeggiante. (Per una descrizione dei codici,  $\rightarrow \Box$  [86](#page-85-0))

## 11.1 Funzione "errore attuale" (0A0)

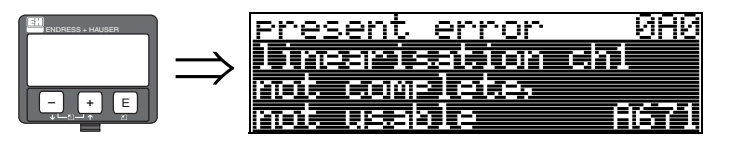

Questa funzione serve a visualizzare l'errore attuale.

## 11.2 Funzione "ultimo errore" (0A1)

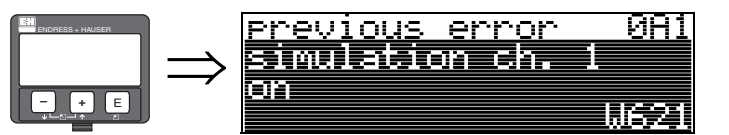

Questa funzione serve a visualizzare l'ultimo errore generato.

# 11.3 Funzione "canc. ult. err." (0A2)

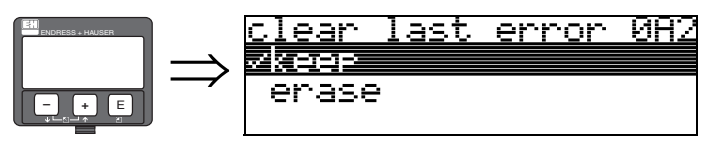

- Opzioni:
- mantieni
- cancella

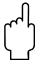

## Attenzione!

Questa funzione può essere eseguita solo sul display.

## 11.4 Funzione "reset" (0A3)

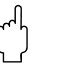

" Attenzione! L'operazione di reset riporta lo strumento alle impostazioni di fabbrica. Ciò può avere conseguenze sulle operazioni di misura. Generalmente, dopo un reset, è necessario procedere nuovamente al imp. di base.

Il reset è necessario solo se:

- lo strumento non funziona più
- lo strumento deve essere spostato da un punto di misura all'altro
- lo strumento viene disinstallato, immagazzinato e reinstallato

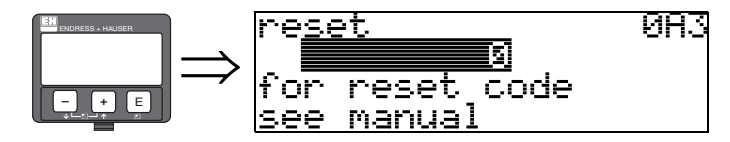

### Valore ("reset" (0A3)):

- $\blacksquare$  333 = parametri del cliente (HART)
- 33333 = parametri del cliente (PROFIBUS-PA e FOUNDATION Fieldbus)

### 333 = reset dei parametri del cliente per HART

33333 = reset dei parametri del cliente per PROFIBUS-PA e FOUNDATION Fieldbus Il reset è consigliabile ogni volta che, in un'applicazione, deve essere utilizzato uno strumento con una "storia" sconosciuta:

- Micropilot viene resettato ai valori predefiniti.
- La mappa del serbatoio del cliente non viene cancellata.
- La linearizzazione passa su "lineare" anche se i valori della tabella vengono conservati. La tabella può essere riattivata nel gruppo di funzioni "linearizzazione" (04).

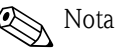

### Protocollo di linearità a 5 punti

L'accuratezza di misura specificata è un valore tipico. Con la produzione del protocollo di linearità a 5 punti, i componenti del sistema di misura (sensore ed elettronica) vengono regolati con precisione l'uno rispetto all'altro e l'accuratezza di misura viene ottimizzata per il campo specificato. Questo richiede una regolazione fine del parametro "distanza zero". Dopo un reset, il valore della distanza zero deve essere nuovamente parametrizzato nel menu di servizio in base ai dati del protocollo di linearità a 5 punti associato. Rivolgersi all'assistenza Endress+Hauser.

Elenco delle funzioni interessate da un reset:

- forma del serbatoio (002)
- $\blacksquare$  calibr. di vuoto (005)
- $\blacksquare$  calibr. di pieno (006)
- $\blacksquare$  uscita se allarme (010)
- $\blacksquare$  uscita se allarme (011)
- in caso manc.eco (012)
- $\blacksquare$  rampa %campo/min (013)
- $\blacksquare$  tempo di ritardo (014)
- $\blacksquare$  distanza di sicurezza (015)
- $\blacksquare$  in dist.di sicur (016)
- livello/vol vuot (040)
- linearizzazione (041)
- unità cliente (042)
- diam. serbatoio (047)
- distanza di mappatura (052)
- $\blacksquare$  pres. map dist (054)
- $\blacksquare$  offset (057)
- $\blacksquare$  limite massimo (062)
- $\blacksquare$  corrente fissa (063)
- $\blacksquare$  modalità corrente fissa (064)
- $\blacksquare$  simulazione (065)
- $\blacksquare$  val. di simul. (066)
- $\blacksquare$  formato display (094)
- $\blacksquare$  unità distanza (0C5)
- modo download (0C8)

Anche la mappa del serbatoio può essere resettata nella funzione "mappa cliente" (055) del gruppo funzioni "altre calibr." (05).

Il reset è consigliabile ogni volta che, in un'applicazione, deve essere utilizzato uno strumento con una "storia" sconosciuta o quando la mappatura avviata è difettosa:

• La mappa del serbatoio viene cancellata. La mappatura deve essere riavviata.

## 11.5 Funzione "parametro di sblocco" (0A4)

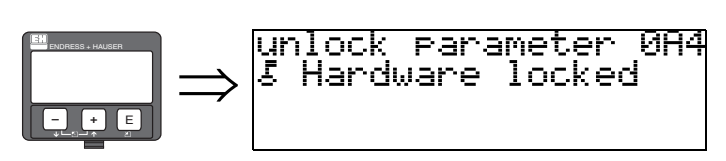

Con questa funzione, è possibile bloccare e sbloccare Il setup.

## 11.5.1 Blocco della modalità di configurazione

Micropilot può essere protetto in due modi dalla modifica non autorizzata dei dati, dei valori numerici o delle impostazioni di fabbrica dello strumento:

## "parametro di sblocco" (0A4):

Un valore <> 100 per HART (ad es. 99) o <> 2457 per PROFIBUS-PA e FOUNDATION Fieldbus (ad es. 2456) deve essere inserito in "parametro di sblocco" (0A4) nel gruppo funzioni "diagnostica" (OA). Il blocco viene visualizzato dal simbolo  $\bar{=}$  e può essere sbloccato nuovamente tramite il display o il sistema di comunicazione.

### blocco hardware:

Lo strumento si blocca premendo simultaneamente i tasti  $\pm$  e  $\pm$  e  $\pm$ .

Il blocco viene visualizzato sul display dal simbolo  $\overline{F}$  e può essere sbloccato **solo** tramite il display, ripremendo simultaneamente i tasti  $\pm$  e  $\Box$  e  $\epsilon$ . Non è possibile sbloccare l'hardware tramite il sistema di comunicazione.

Tutti i parametri possono essere visualizzati anche se lo strumento è bloccato.

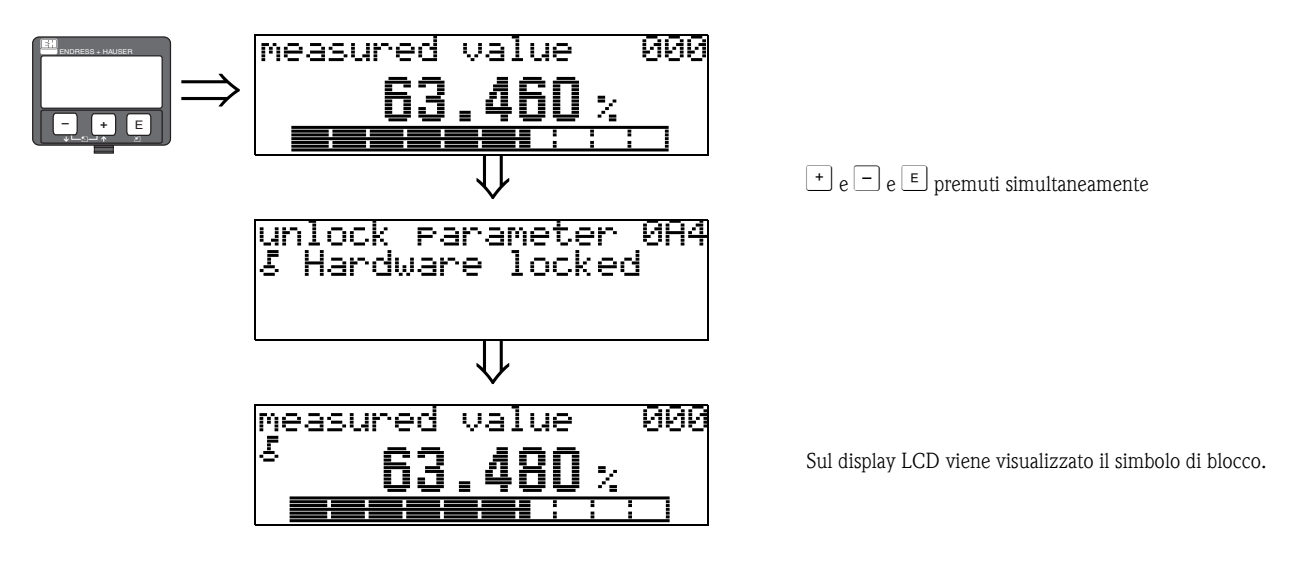

## 11.5.2 Sblocco della modalità di configurazione

Se si tenta di modificare i parametri quando lo strumento è bloccato, all'utente viene automaticamente richiesto di sbloccare lo strumento:

### "parametro di sblocco" (0A4):

Inserendo il parametro di sblocco (sul display o tramite il sistema di comunicazione)

 $100 =$  per i dispositivi HART

2457 = per i dispositivi PROFIBUS-PA e FOUNDATION Fieldbus

è possibile intervenire su Micropilot.

### Hardware-Verriegelung:

Dopo aver premuto simultaneamente i tasti $\pm$ e  $\exists$  e  $\in$ , all'utente viene chiesto di inserire il parametro di sblocco

 $100 =$  per i dispositivi HART

2457 = per i dispositivi PROFIBUS-PA e FOUNDATION Fieldbus.

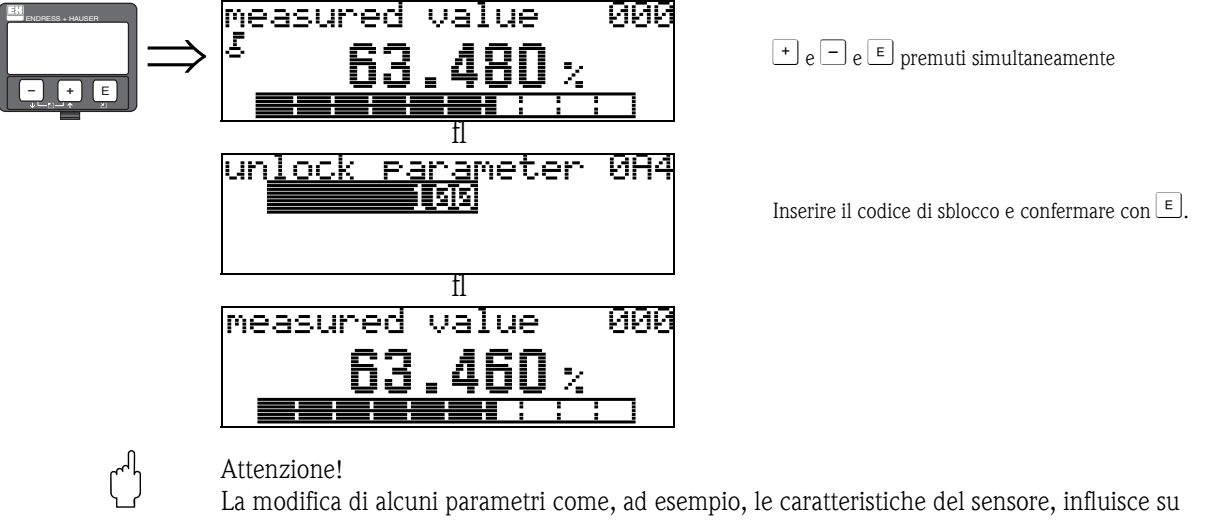

numerose funzioni del sistema di misura e, in particolare, sull'accuratezza di misura. In circostanze normali, non è necessario modificare questi parametri che, di conseguenza, sono protetti da un codice speciale noto solo all'organizzazione di assistenza Endress+Hauser. Per eventuali domande, contattare Endress+Hauser.

## 11.6 Funzione "distanza mis." (0A5)

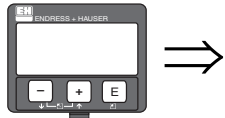

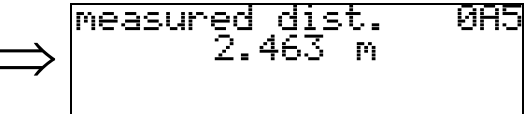

Visualizzazione della distanza misurata nelle unità selezionate in "unità distanza" (OC5).
### <span id="page-72-0"></span>11.7 Funzione "livello misurato" (0A6)

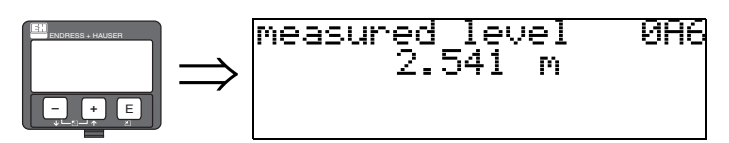

Visualizzazione del livello misurato nelle unità selezionate in "unità distanza" (0C5).

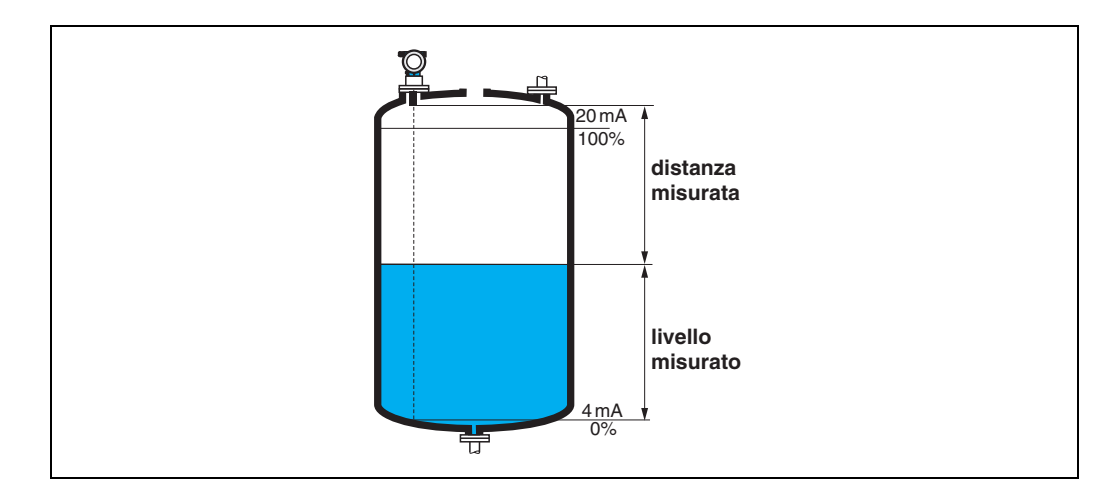

### <span id="page-72-1"></span>11.8 Funzione "finestra di ispz" (0A7) (dal software 01.04.00)

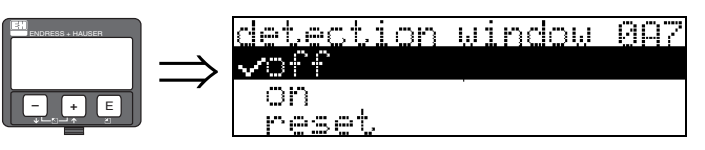

Funzione utilizzata per attivare/disattivare la finestra di ispezione o ripristinare una finestra di ispezione esistente.

Se questa funzione è attivata, viene definita una finestra attorno all'eco del livello corrente (larghezza tipica: da 1 a 2,5 m, in base ai parametri dell'applicazione).

La finestra si muove sempre insieme a un'eco crescente o decrescente.

Per un certo periodo, gli echi oltre i limiti della finestra vengono ignorati.

#### Opzioni:

- off
- $\blacksquare$  on
- reset

Dopo aver selezionato questa opzione, la finestra corrente viene resettata, l'eco del livello viene cercata nell'intero campo di misura e viene definita una nuova finestra attorno all'eco del livello corrente.

### <span id="page-73-0"></span>11.9 Funzione "par. applicaz." (0A8)

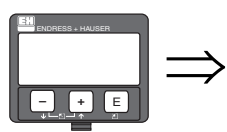

application par. 088 ∽not modified modified

Visualizza se una delle impostazioni dipendenti dai parametri applicativi di "forma del serbatoio" (002), "caratt.del prod." (003) e "condiz. processo" (004) è stata modificata o meno.

Ad esempio, se è stata modificata la funzione "smorzamento di uscita" (058), la schermata "par. applicaz." visualizza "modificato".

#### Display:

non modificato

**•** modificato

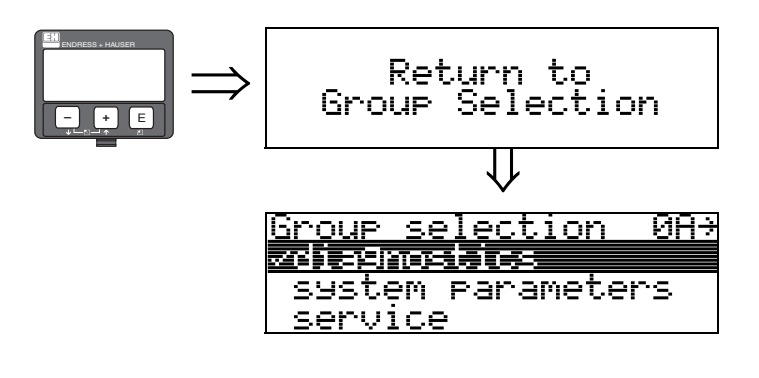

⇓ Dopo 3 s, viene visualizzato il seguente messaggio

# <span id="page-74-0"></span>12 Gruppo funzioni "param. di sistema" (0C)

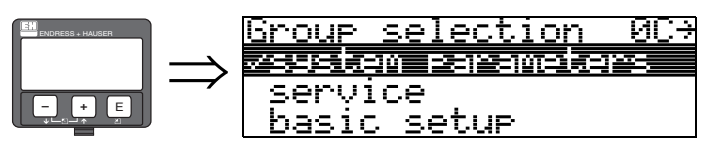

## <span id="page-74-1"></span>12.1 Funzione "Tag n°" (0C0)

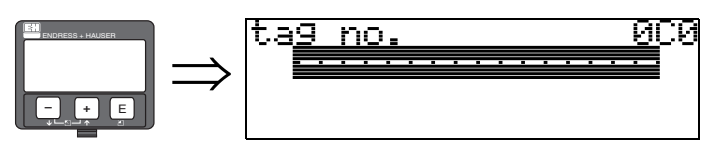

Con questa funzione è possibile definire il numero di tag.

#### Input dell'utente:

- 16 caratteri alfanumerici per gli strumenti HART (8 con il comando universale HART)
- 32 caratteri alfanumerici per gli strumenti PROFIBUS-PA

### <span id="page-74-2"></span>12.2 Funzione "device tag" (0C0), solo FOUNDATION Fieldbus

Questa funzione visualizza il numero di tag.

### <span id="page-74-3"></span>12.3 Funzione "Versione prof." (0C1), solo PROFIBUS-PA

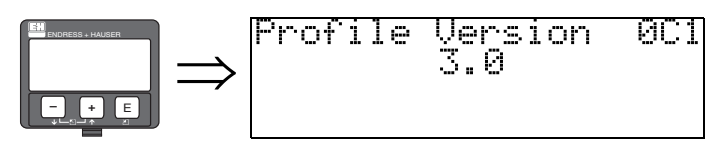

La versione del profilo PA viene visualizzata utilizzando questa funzione (Profilo 3.0).

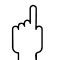

" Attenzione! Questa funzione è disponibile solo per i dispositivi PROFIBUS-PA.

## <span id="page-74-4"></span>12.4 Funzione "protocol.+sw ver" (0C2)

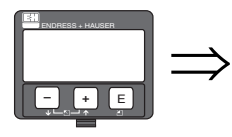

### protocol+sw-no.<br>U01.01.00 HART ØΟ

Questa funzione mostra il protocollo e la versione hardware e software: Vxx.yy.zz.prot.

#### Display: xx: versione hw yy: versione sw zz: revisione sw prot: tipo di protocollo (ad es. HART)

### <span id="page-75-0"></span>12.5 Funzione "Num. di serie" (0C4)

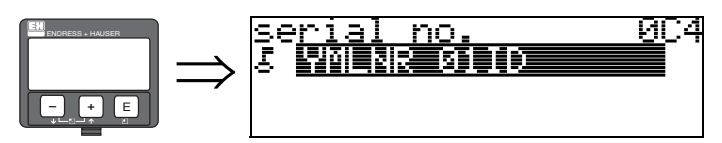

Questa funzione visualizza il numero di serie dello strumento.

### <span id="page-75-1"></span>12.6 Funzione "device id" (0C4), solo FOUNDATION Fieldbus

Questa funzione visualizza il numero di serie dello strumento.

# <span id="page-75-2"></span>12.7 Funzione "unità distanza" (0C5)

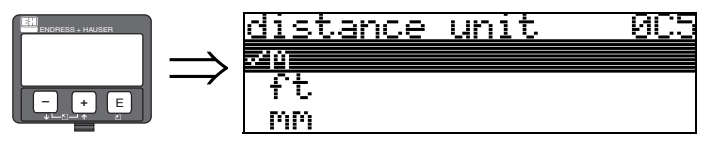

Con questa funzione è possibile selezionare le unità distanza.

#### Opzioni:

- m
- ft
- mm
- **•** inch

#### Dipendenza

m, mm: il "formato display" (094) può essere solo "decimale".

Le unità dei seguenti parametri vengono cambiate:

- $\blacksquare$  calibr. di vuoto (005)
- calibr. di pieno (006)
- $\blacksquare$  dist. di sicur. (015)
- dato livello (044)
- diam. serbatoio (047)
- distanza di mappatura (052)
- mappa cliente (055)
- $\blacksquare$  offset (057)
- $\blacksquare$  val. di simul. (066)
- distanza mis. (0A5)
- livello mis. (0A6)

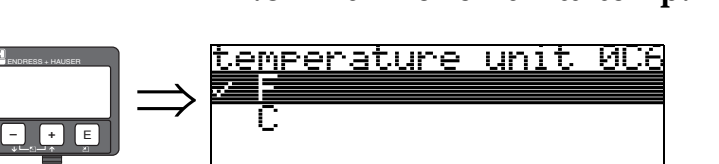

# <span id="page-76-0"></span>12.8 Funzione "unità temp." (0C6)

In questa funzione è possibile selezionare l'unità di temperatura.

#### Opzioni:

■ °C

• °F

L'unità viene modificata per le seguenti funzioni

- Funzione "temp. misurata" (030)
- Funzione "limite max temp." (031)
- Funzione "max picco temp." (032)

### <span id="page-76-1"></span>12.9 Funzione "modo download" (0C8)

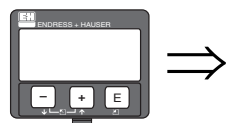

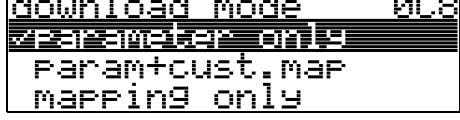

Questo parametro definisce quali valori vengono scritti sullo strumento durante il download di una configurazione FieldCare.

#### Opzioni:

#### solo parametro

- param+map.cl.
- solo mappatura

# ! Nota!

Questo parametro non deve essere descritto esplicitamente in FieldCare. Le varie possibilità possono essere selezionate dalla finestra di dialogo del download.

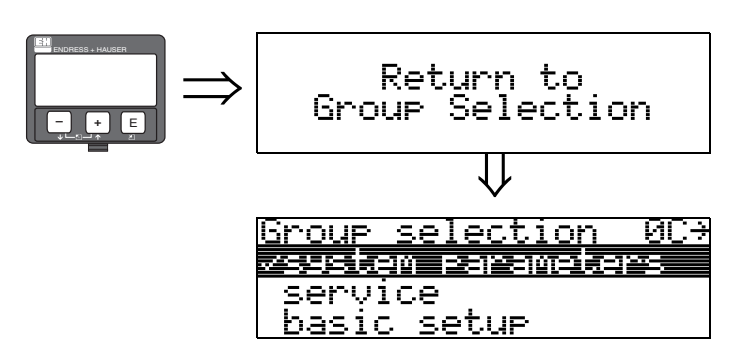

⇓ Dopo 3 s, viene visualizzato il seguente messaggio

# <span id="page-78-0"></span>13 Gruppo funzioni "service" (0D)

Questo gruppo funzioni è riservato alle attività di manutenzione.

# 13.1 Revisioni software

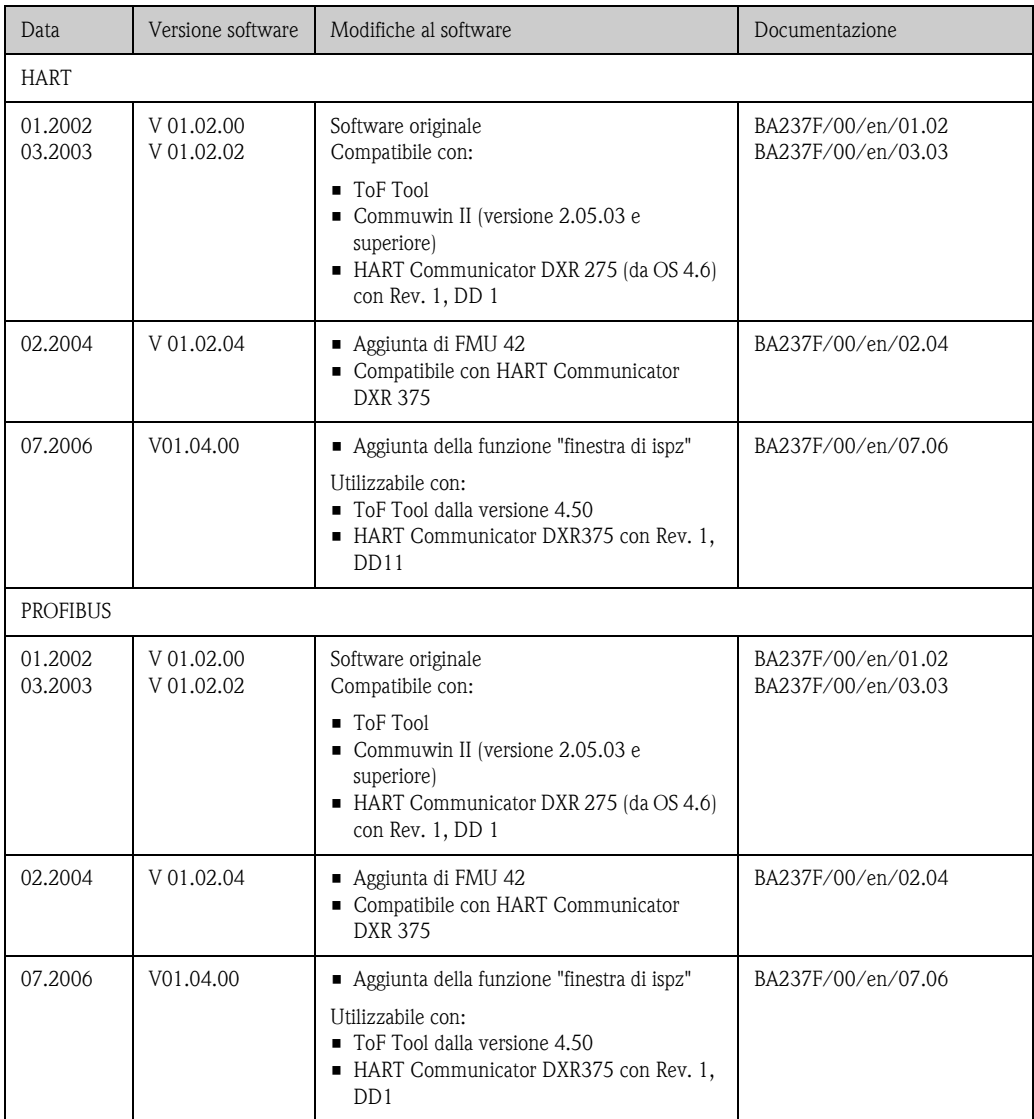

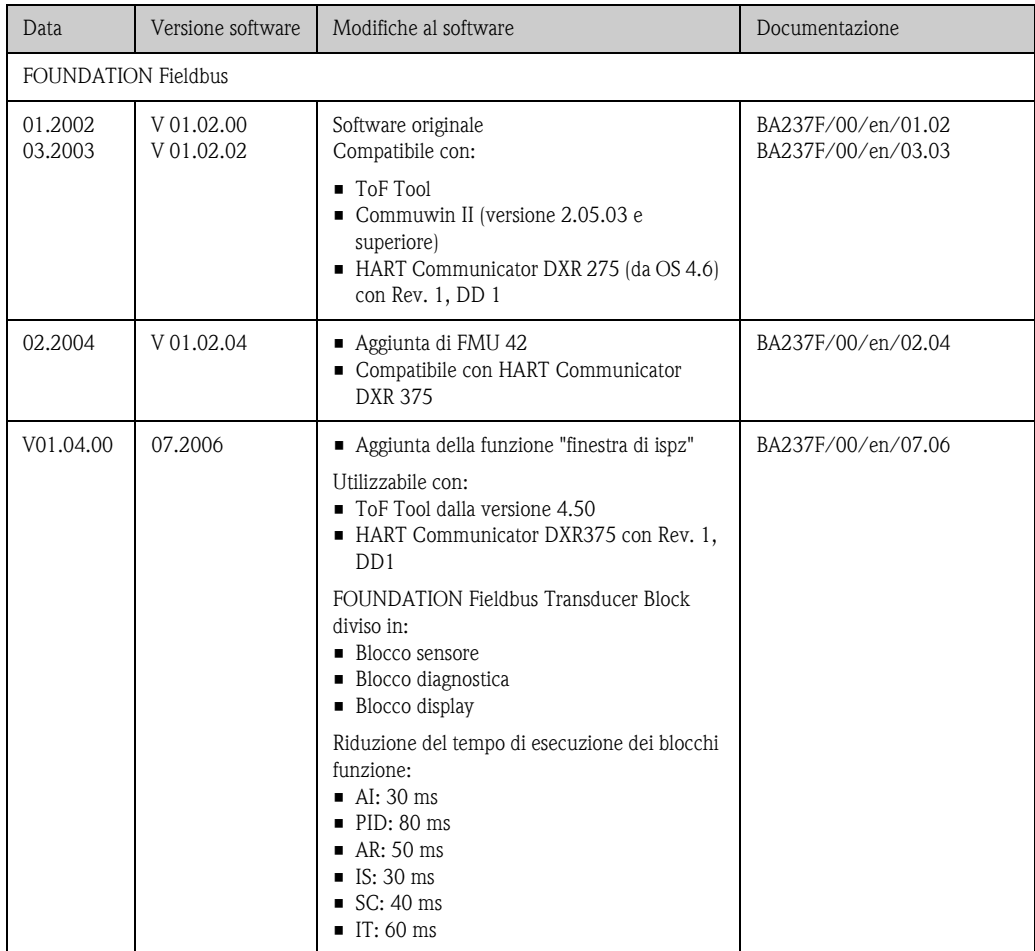

# 14 Analisi dei segnali

### 14.1 Curva di inviluppo

L'eco di un impulso ultrasonico non contiene solo l'eco desiderata dalla superficie del prodotto ma anche gli echi spuri (ad es. dai raccordi del serbatoio o dalle riflessioni multiple). Per identificare questi echi si traccia l'ampiezza logaritmica dell'eco rispetto al tempo di volo dell'impulso ultrasonico. Questo grafico si chiama curva di inviluppo.

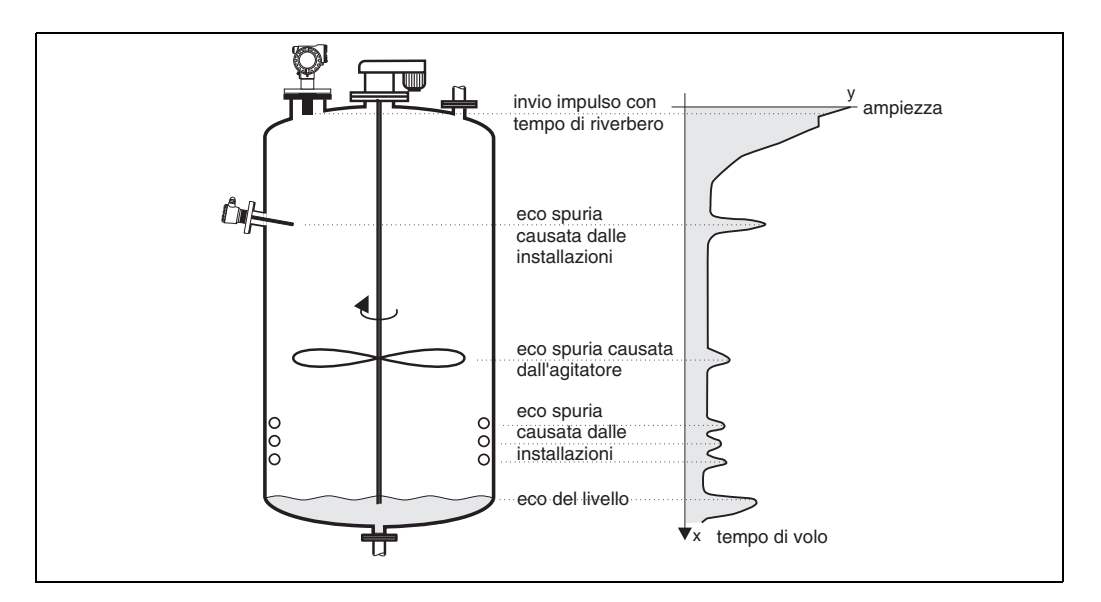

La curva di inviluppo può essere visualizzata nel gruppo funzioni "curva di inviluppo" (OE) (vedere pagina 52).

In FieldCare, la curva di inviluppo può essere visualizzata anche nel menu "inviluppo":

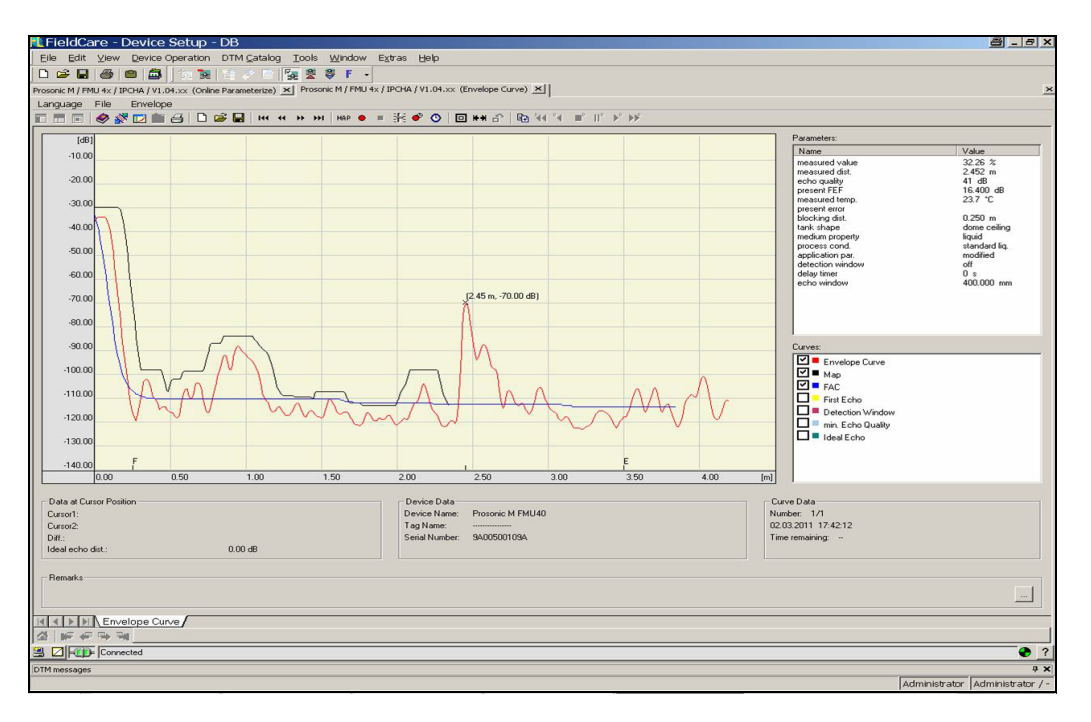

### 14.2 Soppressione dell'eco spuria (mappatura del serbatoio)

La soppressione dell'eco spuria di Prosonic M assicura che gli echi spuri non vengano interpretati, per errore, come eco del livello.

Per la soppressione dell'eco spuria è necessario registrare una soglia dipendente dal tempo di volo (TDT), detta anche mappa del serbatoio.

Tutti i valori massimi della curva di inviluppo che si trovano sotto la TDT vengono scartati dalle procedure di valutazione del segnale.

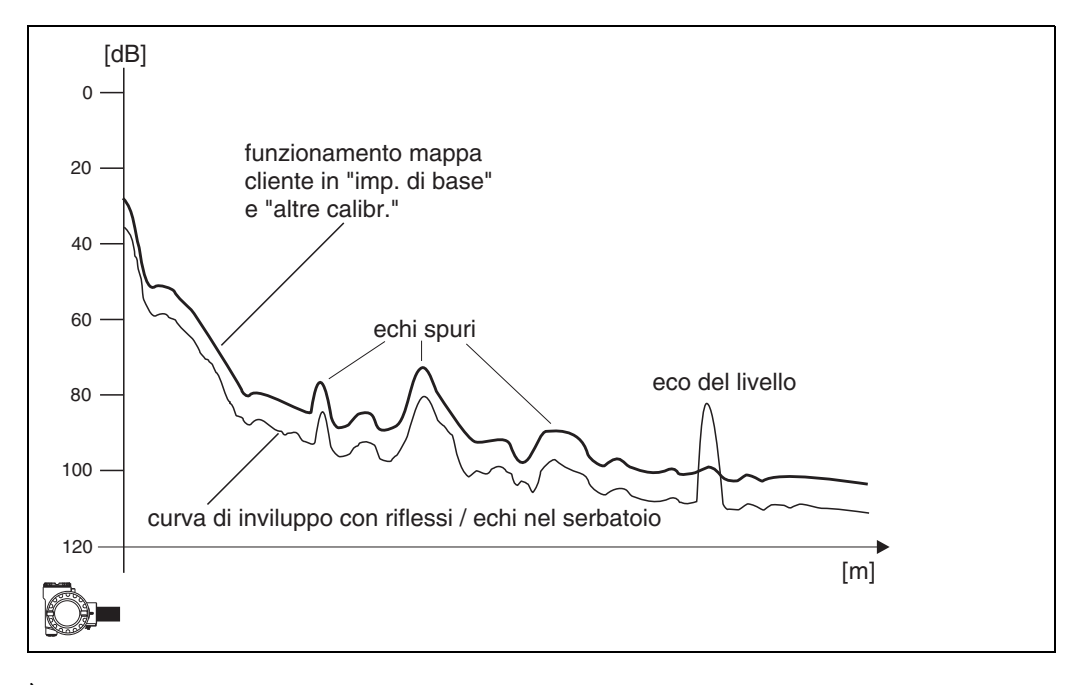

È consigliabile registrare la mappa del serbatoio quando il recipiente è vuoto o quasi. Quindi, la mappa includerà tutti gli echi tranne l'eco del livello.

La mappa dovrebbe essere creata anche se non fosse possibile svuotare il serbatoio durante la messa in servizio di Prosonic. In questo caso, è consigliabile ripetere la registrazione della mappatura in un secondo momento, quando il serbatoio è vuoto o quasi.

La mappa del serbatoio viene registrata nel gruppo funzioni" altre calibr." (05). Selezionare l'opzione "mappatura" nella funzione "selezione" (050).

### 14.3 FAC (curva media flottante)

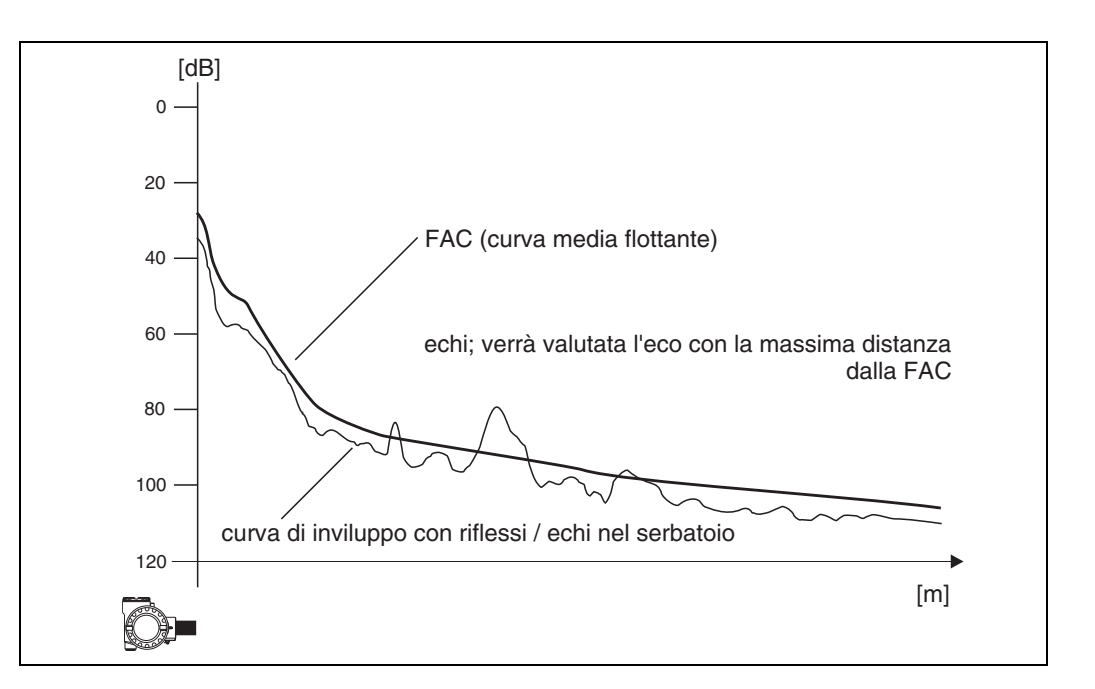

La funzione FAC (curva media flottante) è simile alla soppressione dell'eco spuria.

La differenza principale risiede nel fatto che la mappa del serbatoio viene registrata una sola volta mentre la FAC si adatta costantemente alle mutevoli condizioni di misura.

Mediante questa procedura, è possibile compensare le variazioni degli echi spuri (ad es. per depositi).

Diversamente dalla mappa del serbatoio, la FAC può registrare solo echi spuri di piccola entità. La FAC viene utilizzata sempre nella valutazione del segnale, anche se la mappa del serbatoio è stata disattivata.

Nella curva di inviluppo, il massimo con la maggiore distanza dalla FAC viene interpretato come l'eco del livello.

# 15 Ricerca guasti

### 15.1 Messaggi di errore del sistema

#### Errore in corrente

Gli errori rilevati da Prosonic M alla messa in servizio o durante il funzionamento vengono visualizzati:

- Nella funzione "valore misurato" (000)
- Nel gruppo funzioni "diagnostica" (0A) e, precisamente, nella funzione "errore attuale" (0A0)

(viene visualizzato solo l'errore con la priorità più alta; in presenza di diversi errori, è possibile scorrere i diversi messaggi premendo + o -.)

#### Ultimo errore

L'ultimo errore viene visualizzato nel gruppo funzioni "diagnostica" (0A) e, precisamente, nella funzione "ultimo errore" (0A1). La visualizzazione di questo errore può essere cancellata nella funzione "canc.ult. err." (0A2).

#### Tipi di errore

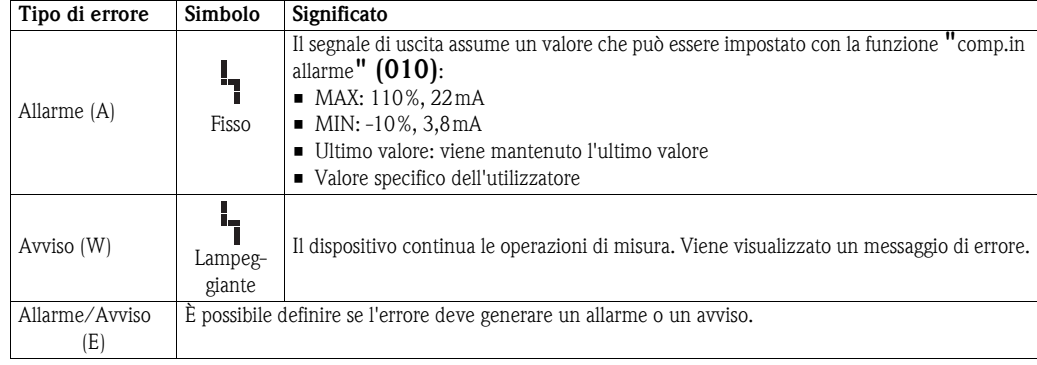

#### <span id="page-85-0"></span>Codici di errore

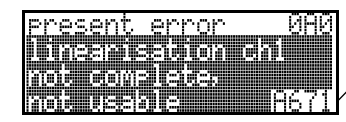

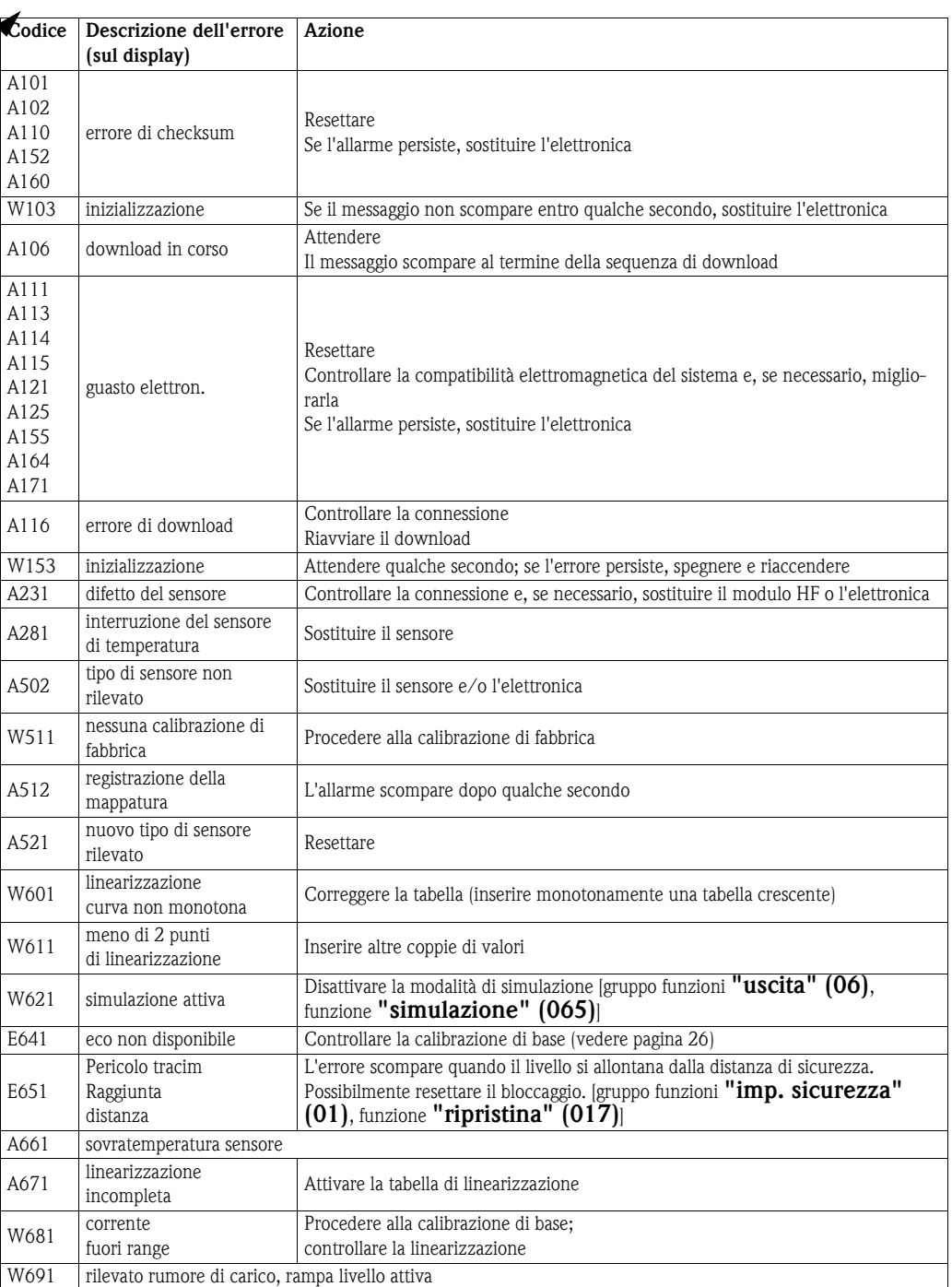

## 15.2 Errori dell'applicazione

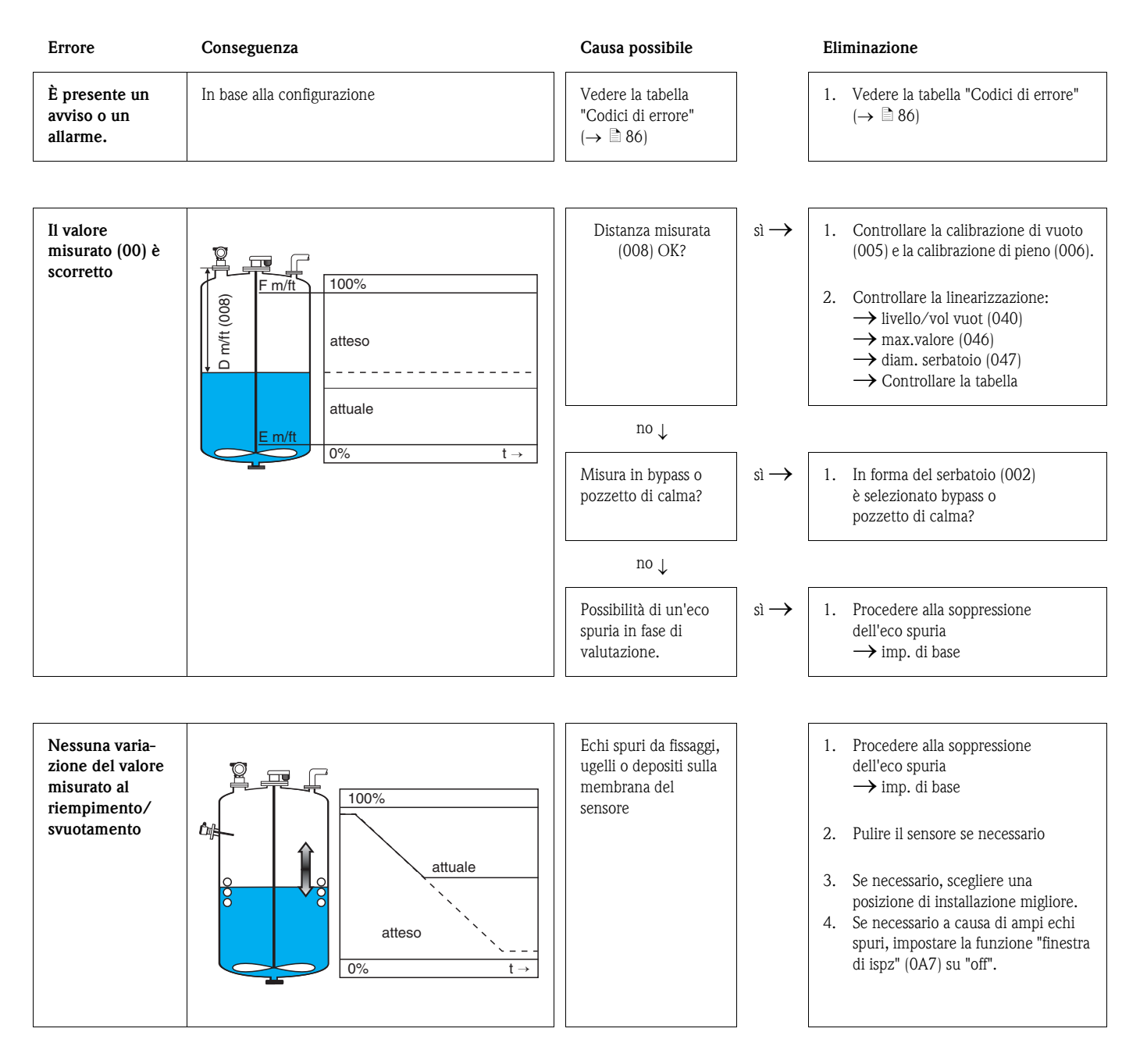

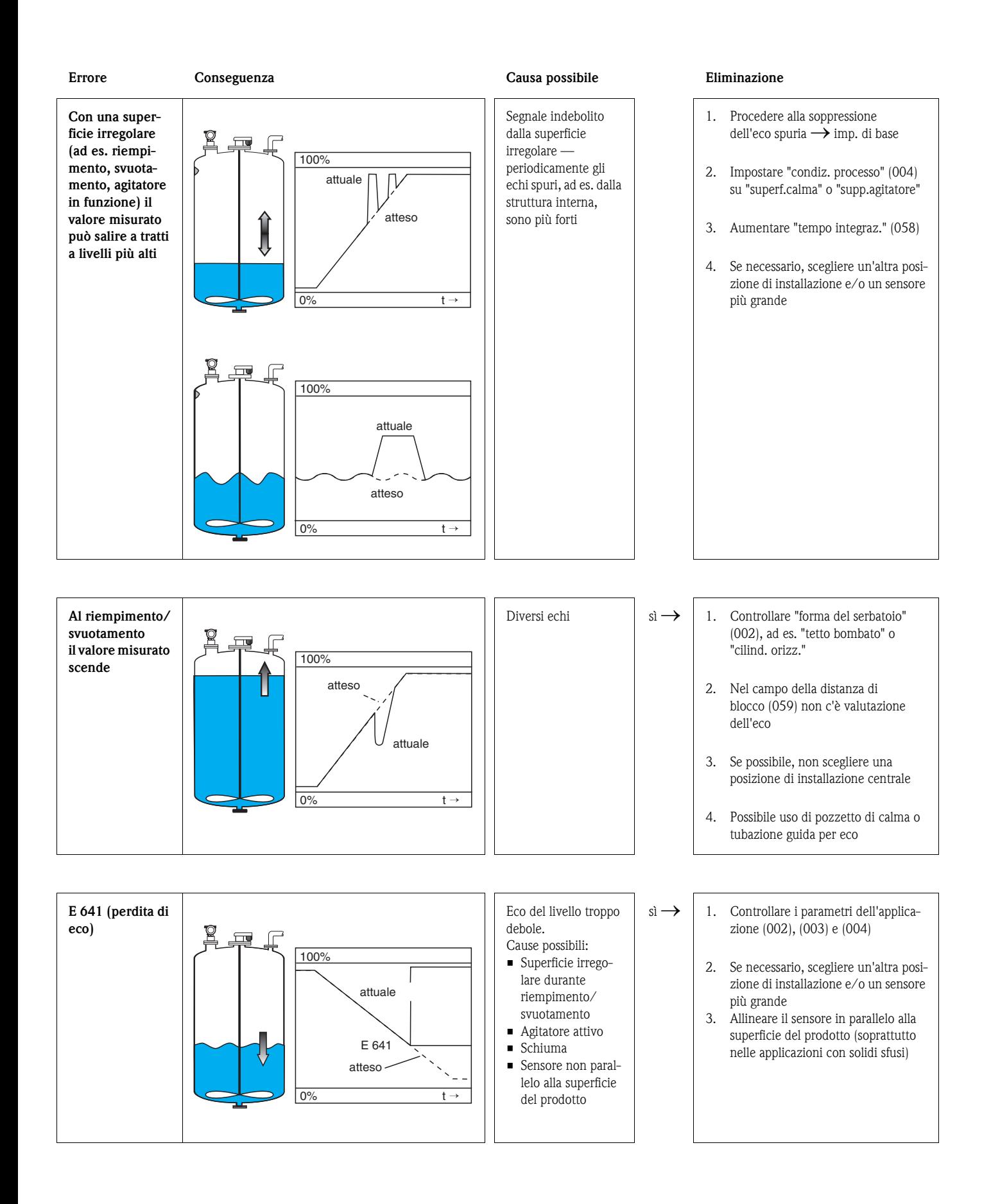

# Indice del menu funzioni

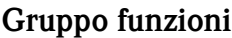

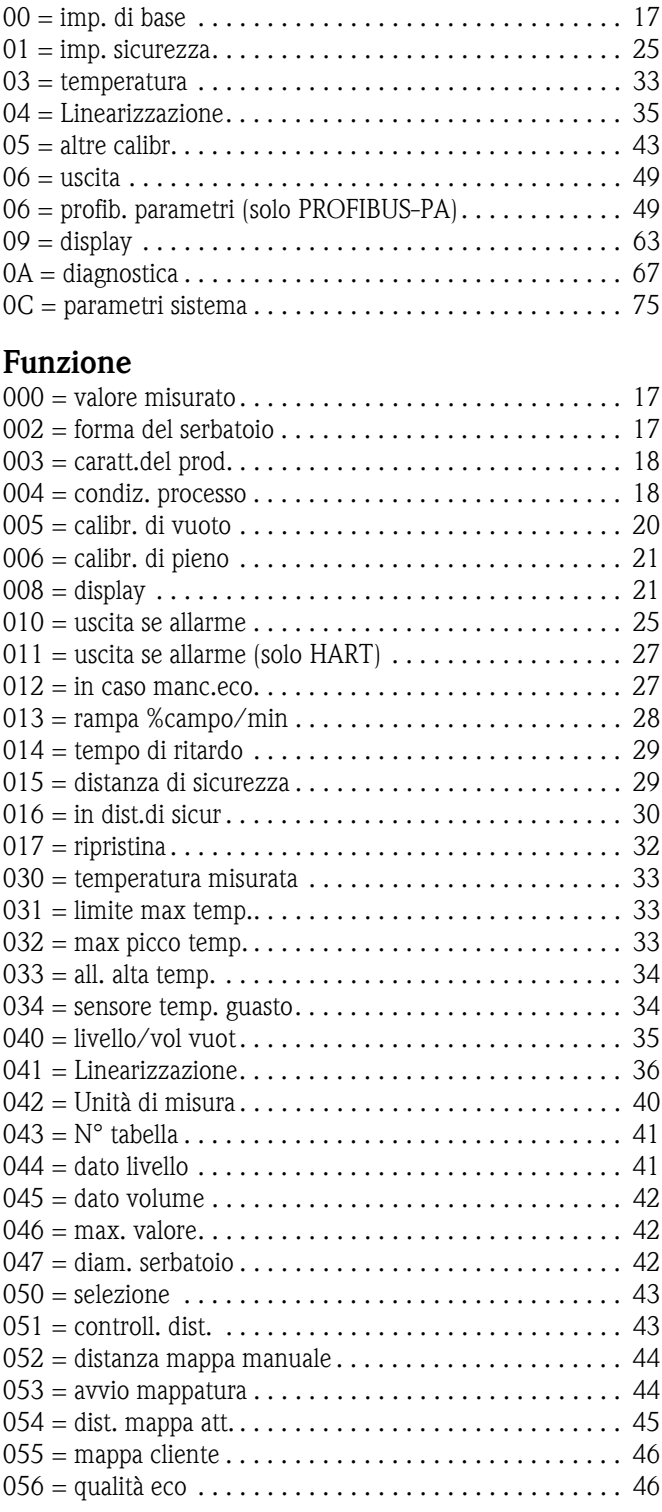

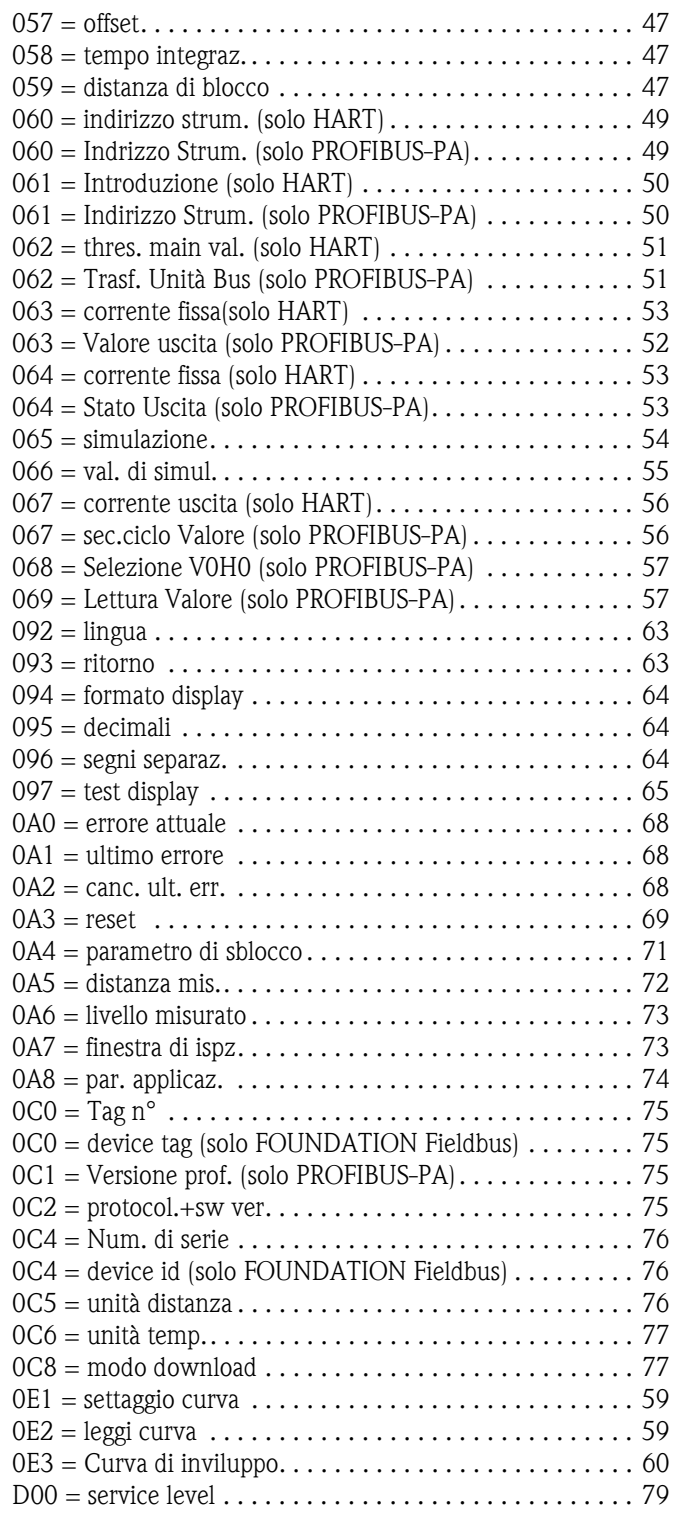

www.endress.com/worldwide

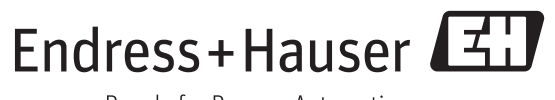

People for Process Automation